# **Resolvigen 4**

### **Resolvigen 4**

Fecha de publicación 1 Septiembre 2016 Copyright © Tecnosoft srl 2016

# Tabla de contenidos

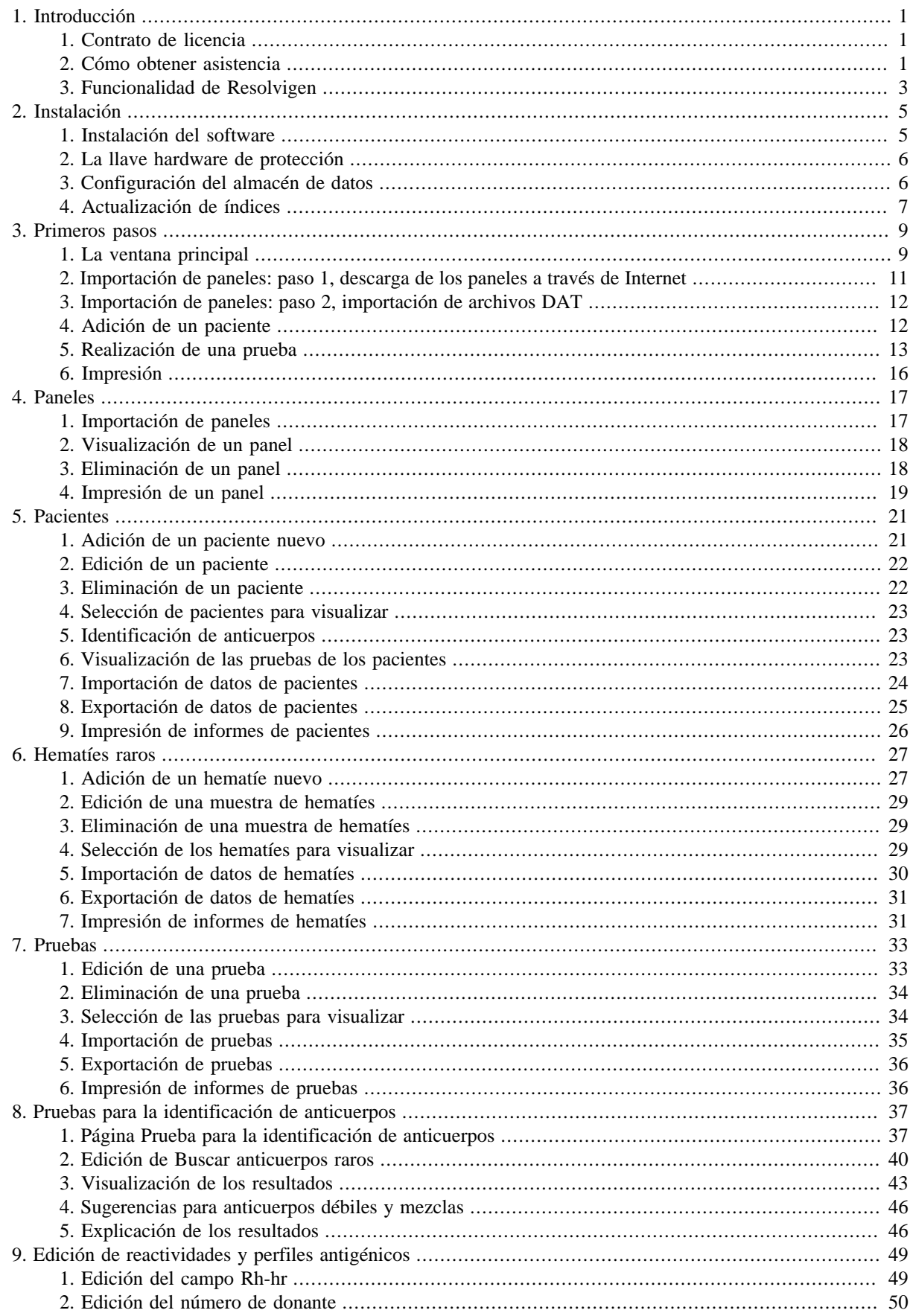

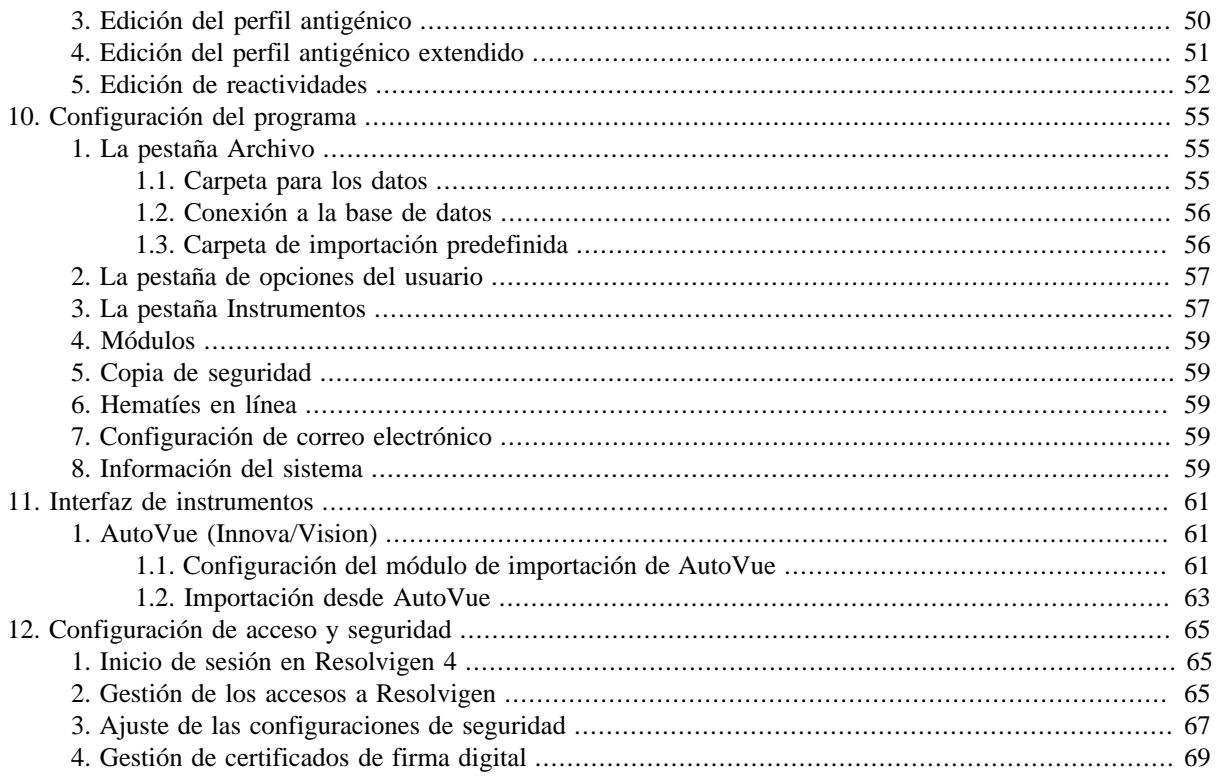

# Lista de figuras

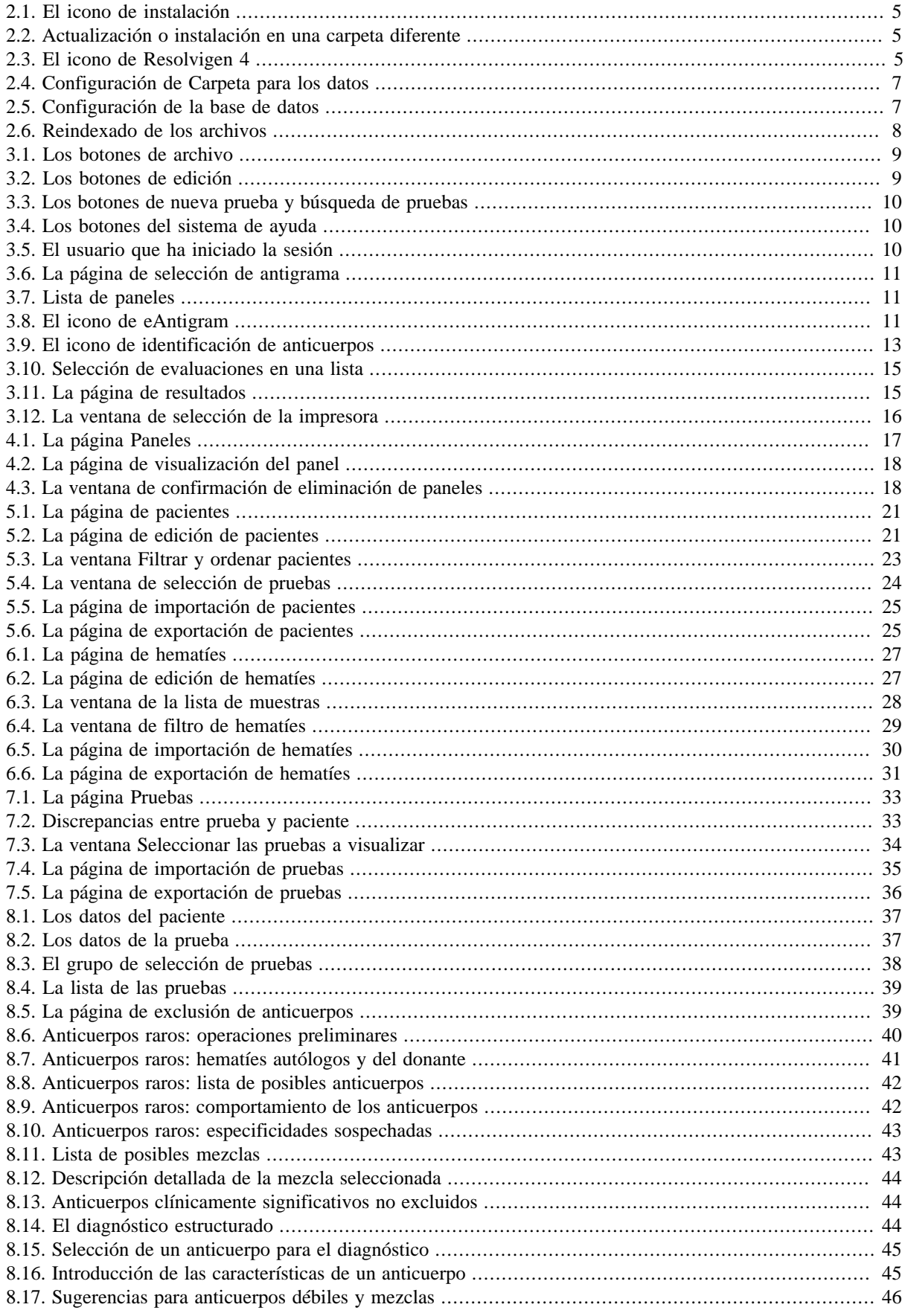

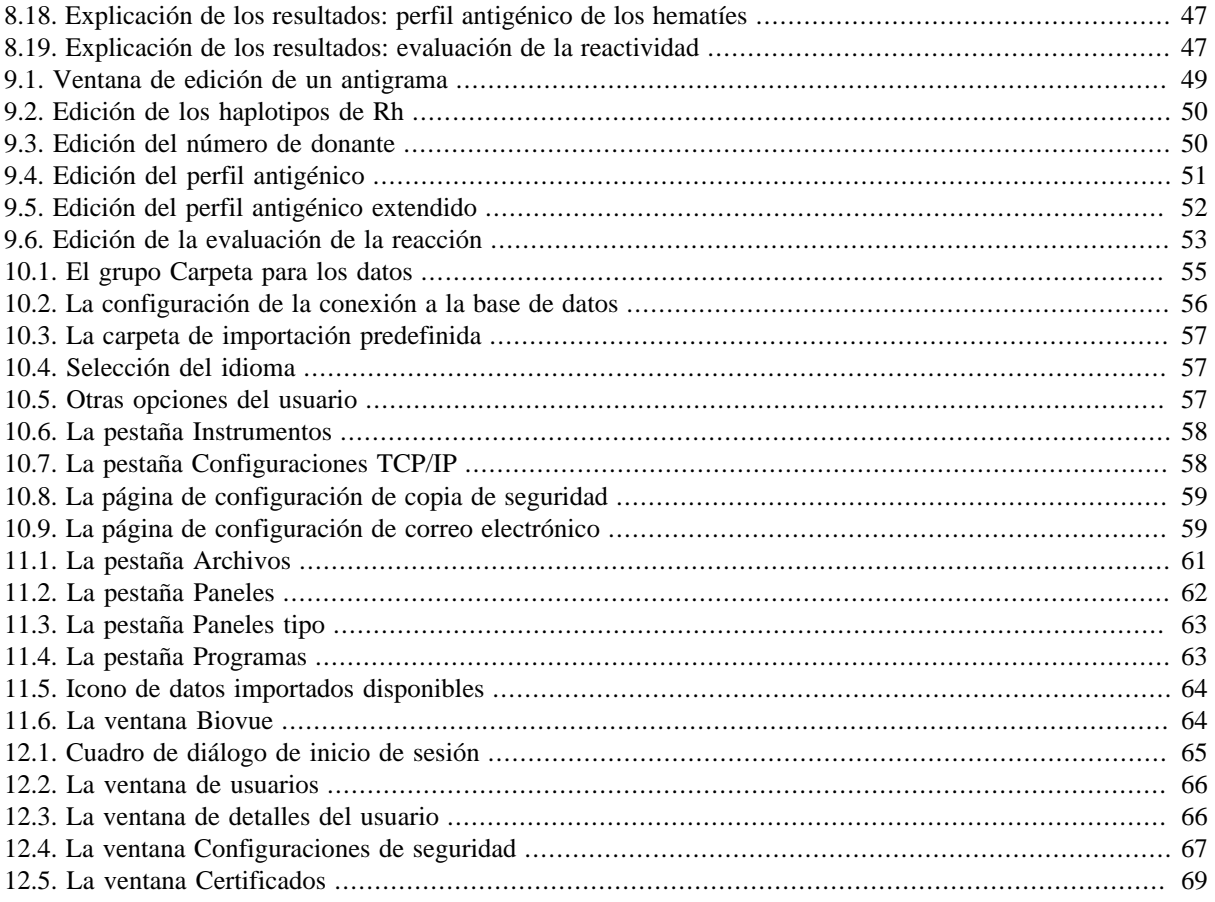

# Lista de tablas

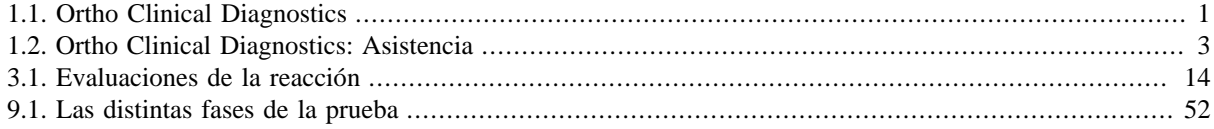

# <span id="page-8-0"></span>**Capítulo 1. Introducción**

# <span id="page-8-1"></span>**1. Contrato de licencia**

Lea con atención este contrato de licencia antes de utilizar el Software. El uso y la copia de este Software están sujetos a la aceptación de este contrato.

Si opta por renunciar a las siguientes condiciones, devuelva este Software al punto de venta para obtener un reembolso completo. Este contrato implica a Tecnosoft srl, Peschiera Borromeo, Milano, Italia (en adelante, Tecnosoft) y al Usuario (sea una persona física o jurídica) de los siguientes productos de software (en adelante, Software):

• "Resolvigen 4" y cualquier producto de software que lo acompañe.

Tecnosoft concede al Usuario un derecho no exclusivo de usar una copia del software en un solo ordenador siempre y cuando el Usuario acepte las siguientes condiciones.

- 1. Licencia del Usuario. El Software es propiedad de Tecnosoft y no se puede copiar ni vender sin la autorización previa y por escrito de Tecnosoft. El Software está protegido por la legislación italiana y europea, así como por tratados internacionales concernientes a la propiedad intelectual.
- 2. Licencias adicionales. La compra de licencias adicionales otorga el derecho de usar el Software en el número correspondiente de ordenadores al mismo tiempo.
- 3. Exclusión de responsabilidades. Salvo cuando así se indique expresamente en la legislación vigente, en ningún caso se podrá considerar a Tecnosoft responsable de pérdidas o daños, directos o indirectos, incluidos, con carácter meramente enunciativo, la pérdida o la falta de ingresos, la suspensión de actividades, la pérdida de información o cualquier otro daño monetario o económico, derivados del uso correcto o incorrecto del Software incluso aunque Tecnosoft haya sido avisado de la posibilidad de tales daños. En cualquier caso, la responsabilidad de Tecnosoft por tales daños se limitará al precio pagado por el Software. Esta cláusula se aplica aunque el Usuario no acepte el Software.
- 4. Uso de los resultados del Software. Es responsabilidad del Usuario comprobar que los resultados que proporciona el Software son correctos y adecuados. En ningún caso debe usarse el Software si dicho uso puede poner en riesgo la salud o la vida de seres humanos. Esta cláusula se aplica aunque el Usuario no acepte el Software.
- 5. Actualizaciones. Si el Software es una actualización de una versión anterior, la licencia se transferirá de la versión anterior a la actualización. Solo podrá usarse la actualización, a menos que esta se destruya.
- 6. Separación de los componentes. El Software es objeto de la licencia como un único producto. Los componentes no se pueden separar.
- 7. Limitaciones. El Usuario no puede convertir, descodificar, descompilar ni desensamblar el Software, salvo cuando así se solicite expresamente en la legislación vigente.

## <span id="page-8-2"></span>**2. Cómo obtener asistencia**

<span id="page-8-3"></span>Resolvigen 4 lo distribuye Ortho Clinical Diagnostics (en adelante Ortho):

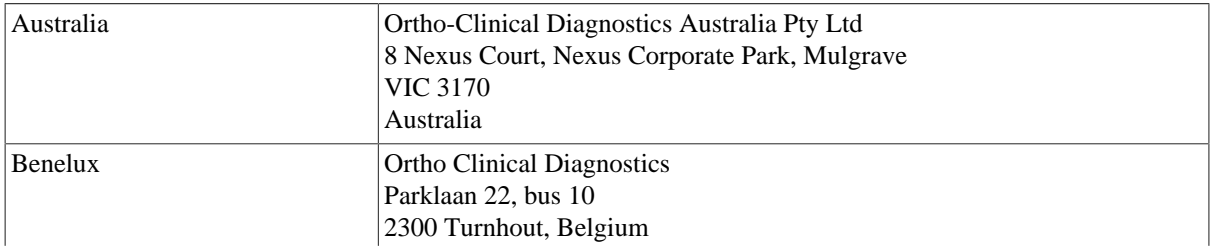

### **Tabla 1.1. Ortho Clinical Diagnostics**

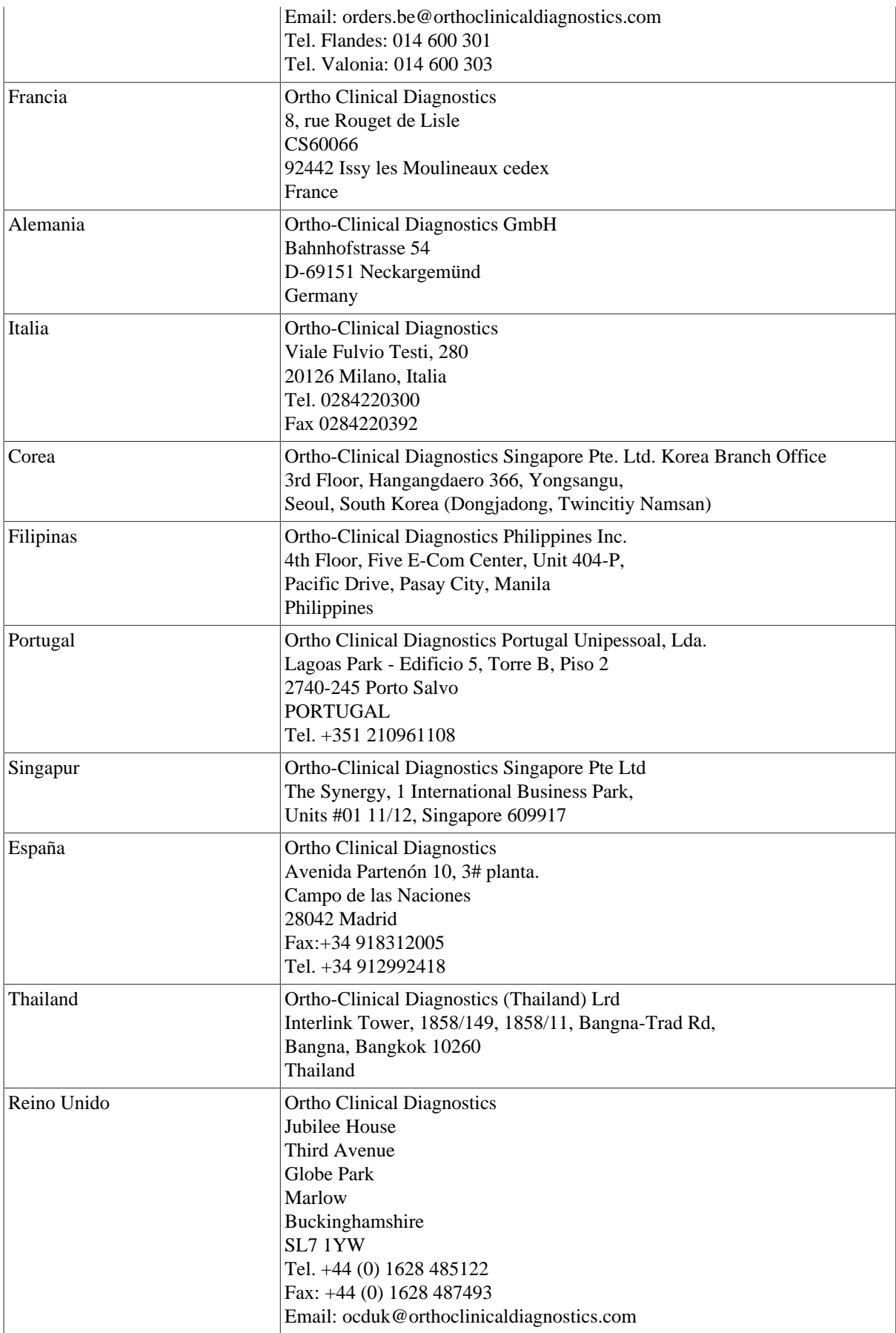

Dispone de especialistas formados en el producto para dar respuesta a sus preguntas:

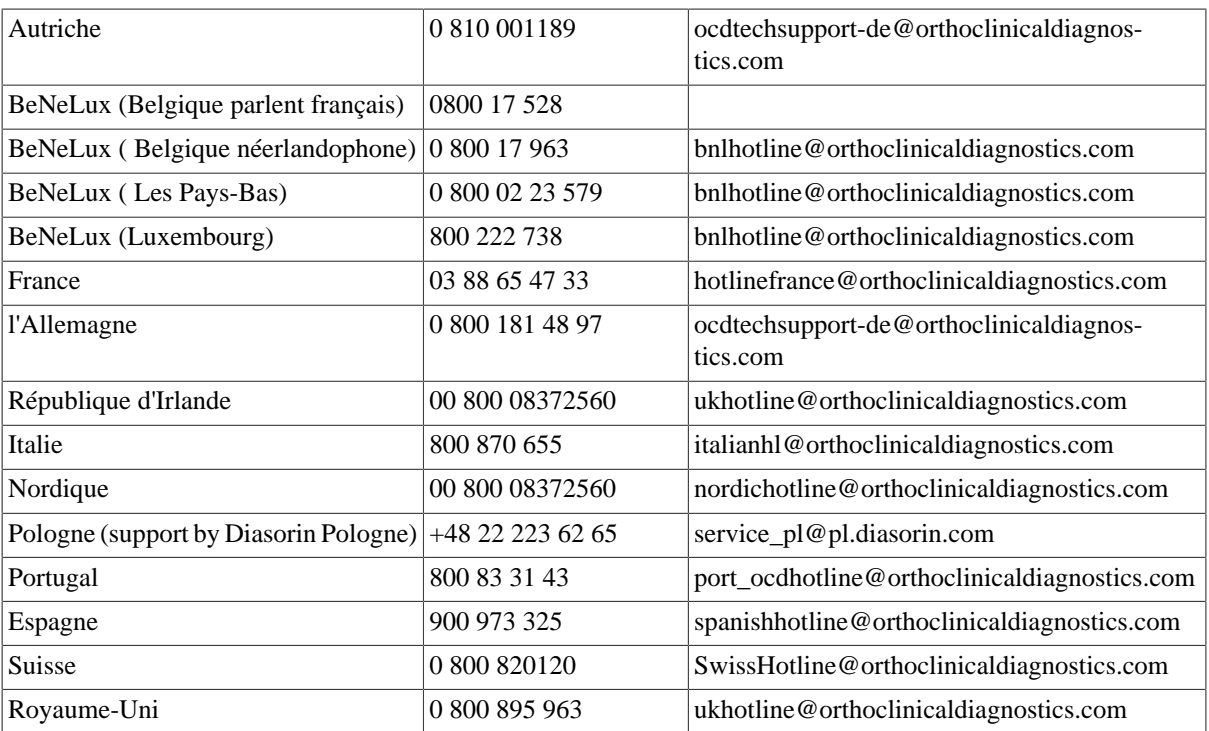

<span id="page-10-1"></span>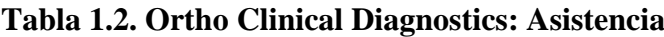

Resolvigen 4 es un producto de Tecnosoft srl. Puede obtener asistencia en el sitio de Internet de Resolvigen:

#### [www.resolvigen.com](http://www.resolvigen.com)

O por correo electrónico en las siguientes direcciones:

<software@resolvigen.com> (preguntas relacionadas con el software)

<diagnostics@resolvigen.com> (preguntas relacionadas con la inmunohematología)

# <span id="page-10-0"></span>**3. Funcionalidad de Resolvigen**

La funcionalidad central de Resolvigen 4 es la identificación de anticuerpos dirigidos a los antígenos de los hematíes. El diseño de esta función se basa en años de experiencia obtenida con Resolvigen 2 y Resolvigen 3, y se han ampliado tanto la sensibilidad como el número de anticuerpos examinados.

Resolvigen 3 amplió el análisis de las reactividades para identificar anticuerpos en mezclas complejas e incluyó procedimientos para ayudar a la identificación de anticuerpos dirigidos a antígenos de alta frecuencia.

Resolvigen 4 mejora ambas áreas y actualiza los procedimientos para la identificación de anticuerpos contra antígenos públicos, con especial atención a la información más reciente. La documentación en línea se ha ampliado en consecuencia y ahora incluye unos 300 anticuerpos; dicha documentación está vinculada al programa, por lo que se puede acceder a una descripción completa de cada anticuerpo con un solo clic.

Las funciones auxiliares de Resolvigen también se han mejorado:

- Ahora es posible compartir datos entre distintas copias de Resolvigen 4 en distintos ordenadores usando un sistema de base de datos basada en cliente.
- El formato estándar de los diagnósticos permite exportar los resultados al sistema de información del laboratorio (LIS).
- Se han integrado funciones de copia de seguridad y restauración en Resolvigen: no se necesita ninguna herramienta externa.
- Los informes se pueden personalizar.
- Puede verse una explicación gráfica de los resultados en los paneles.

# <span id="page-12-0"></span>**Capítulo 2. Instalación**

# <span id="page-12-1"></span>**1. Instalación del software**

Para instalar Resolvigen 4, inserte el CD en la unidad; si la instalación no comienza automáticamente, abra la carpeta del CD en su escritorio de Windows y haga doble clic en el icono de instalación.

### <span id="page-12-2"></span>**Figura 2.1. El icono de instalación**

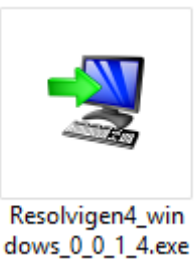

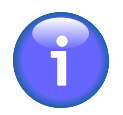

Los cuatro números del nombre del archivo constituyen el número de versión del programa Resolvigen 4; después de la instalación, podrá actualizar a la última versión disponible seleccionando el elemento de menú +**Ayuda** → **Actualización**.

El programa de instalación se iniciará y le pedirá que seleccione el idioma de instalación, que es el idioma que se usará durante este proceso: Resolvigen 4 siempre instalará todos los idiomas disponibles.

Si ya existe una versión anterior de Resolvigen 4 instalada en el ordenador, durante el procedimiento de instalación se le preguntará si desea actualizar la instalación existente o instalar una copia nueva de Resolvigen 4 en otro directorio.

### <span id="page-12-3"></span>**Figura 2.2. Actualización o instalación en una carpeta diferente**

Se ha detectado una instalación previa. ¿Desea actualizar esa instalación? Sí, actualizar la instalación existente @ ◯ No, instalar en otro directorio

Haga dic en siguiente para continuar, o cancelar para salir del instalador.

La primera opción es la predeterminada, ya que no suele haber ningún motivo para conservar dos versiones distintas de Resolvigen 4 en el mismo ordenador.

<span id="page-12-4"></span>Cuando finalice el programa de instalación, aparecerá un nuevo icono en su escritorio.

### **Figura 2.3. El icono de Resolvigen 4**

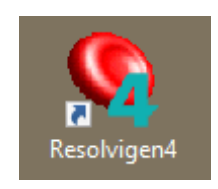

Introduzca la llave hardware de protección en un puerto USB libre, espere unos segundos a que la llave se instale y haga doble clic en este icono para ejecutar Resolvigen 4.

## <span id="page-13-0"></span>**2. La llave hardware de protección**

Resolvigen 4 incluye una llave hardware de protección que no necesita instalación; basta con conectarla a un puerto USB libre de su ordenador y esperar unos segundos a que Windows la reconozca.

La llave se usa para almacenar lo siguiente:

- La contraseña maestra: es la contraseña del usuario **root**; su uso presenta la posibilidad de configurar Resolvigen 4 y gestionar otros usuarios.
- La clave de cifrado: se utiliza para cifrar las contraseñas de usuario.

Todas las llaves incluyen la contraseña maestra y la clave de cifrado establecidas como "RESOLVIGEN". Si desea cambiarlas:

- 1. Seleccione +**Acceso** → **Cambiar usuario** para iniciar sesión como **root**; la contraseña predeterminada es "RESOLVIGEN". La barra de estado de la parte inferior de la ventana de Resolvigen 4 se debe volver naranja.
- 2. Seleccione +**Acceso** → **Cambiar configuraciones de seguridad** para cambiar la configuración de seguridad. Resolvigen 4 mostrará una página en la que podrá introducir la clave de cifrado de protección de datos y la contraseña nuevas; deberá introducir la contraseña anterior en el bloque **Acceso** y, a continuación, especificar la nueva contraseña en el bloque **Información sobre el usuario** o la nueva clave de cifrado en el bloque **Protección de datos reservados**. En ambos casos, deberá introducir los datos dos veces antes de confirmarlos; para ello, haga clic en **Cambiar** en el mismo bloque.

En una instalación en red, es esencial que todos los ordenadores conectados a la misma base de datos compartan la misma clave de cifrado; de lo contrario, la contraseña especificada en un ordenador no será reconocida por otros ordenadores.

## <span id="page-13-1"></span>**3. Configuración del almacén de datos**

Resolvigen 4 puede configurarse para que almacene los datos en el sistema de archivos local o en una base de datos de servidor de cliente. Esta última opción requiere que el administrador del sistema configure una base de datos de servidor de cliente y resulta útil en un entorno en el que varios usuarios necesitan usar Resolvigen 4 en distintos ordenadores compartiendo la misma base de datos.

Si almacena los datos en su sistema de archivos local, deberá tener en cuenta si siempre se usarán con la misma información de inicio de sesión (es decir, con el mismo usuario de Windows o con varios usuarios).

Windows puede almacenar la información del usuario en distintas ubicaciones:

- Un directorio del usuario, que es un subdirectorio de C: \USERS; este directorio será diferente para cada usuario de Windows, es decir, si hubiera dos usuarios, Sally y Joe, el primero almacenaría sus datos en C:\USERS\SALLY y, el segundo, en C:\USERS\JOE. Por consiguiente, cada uno vería sólo sus datos y no podría ver los datos introducidos cuando el otro usuario hubiera iniciado sesión en el ordenador. Esto sólo se aplica en el caso de que cada usuario inicie sesión con una cuenta de Windows distinta: si todos inician sesión con la misma cuenta, por ejemplo, la cuenta de invitado (Guest), todos podrán acceder a los datos de usuario en C:\USERS\GUEST.
- Un directorio distinto de cualquier sistema o directorio de programas. En la mayoría de los sistemas, el directorio que se usa para esto es C:\PROGRAMDATA; probablemente constituye la solución ideal, a menos que el administrador de su sistema haya decidido inhabilitar dichos directorios.

Al usar una base de datos local, es preferible usarla para el indexado y almacenar los datos en subdirectorios dedicados. Una base de datos local tiende a ser más frágil que una base de datos de servidor de cliente, y un simple fallo de suministro eléctrico puede causar un desastre.

Normalmente, Resolvigen 4 almacena los datos en cinco subdirectorios distintos de un directorio RESOLVIGEN base, que puede encontrarse en el directorio de usuarios o en el directorio C:\PROGRAMDATA.

- RESOLVIGEN\PATIENTS: para almacenar los archivos de datos de los pacientes.
- RESOLVIGEN\PANELS: para almacenar los archivos de datos de los paneles de diagnóstico.
- RESOLVIGEN\RBCS: para almacenar los archivos de datos de los hematíes raros.
- RESOLVIGEN\TESTS: para almacenar los archivos de datos de las pruebas.
- RESOLVIGEN\USERS: para almacenar los archivos de datos de las credenciales de acceso de los usuarios.

La base de datos utilizada para indexar los datos suele almacenarse en el directorio RESOLVIGEN.

Para configurar el almacenamiento de Resolvigen 4, seleccione la opción de menú +**Archivos** → **Configuración**; en la página **Archivos**, configure las entradas de **Carpeta para los datos**:

#### <span id="page-14-1"></span>**Figura 2.4. Configuración de Carpeta para los datos**

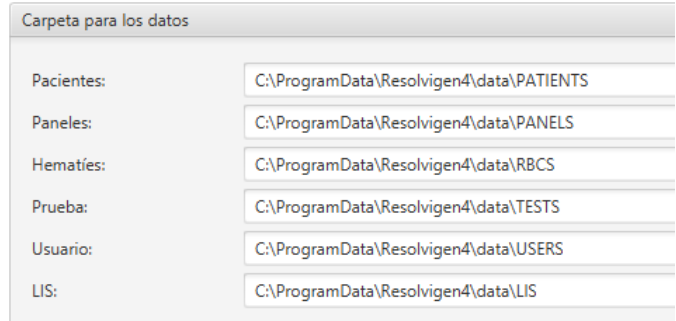

La última carpeta de este grupo (es decir, la carpeta LIS) es la que se usa para exportar los resultados al sistema de información del laboratorio.

A continuación, seleccione H2 como el motor de la base de datos (MySQL es el motor que se usa para la configuración client-server).

#### <span id="page-14-2"></span>**Figura 2.5. Configuración de la base de datos**

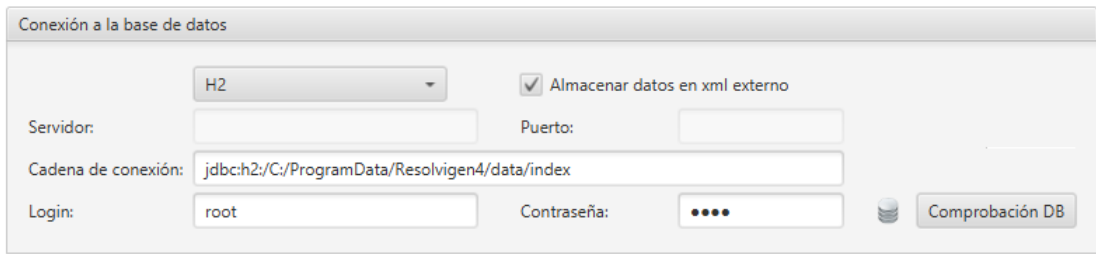

Resolvigen 4 tratará de seleccionar una carpeta para almacenar las tablas de la base de datos automáticamente, pero si lo prefiere, puede especificar otra carpeta en el campo **Servidor** .

Asegúrese de que la casilla **Almacenar datos en xml externo** está marcada. En una base de datos local, tal vez prefiera dejar en blanco los campos **Login** y **Contraseña**, pero esto no es recomendable en absoluto con una base de datos de servidor de cliente.

Para probar el funcionamiento de la base de datos, haga clic en el botón **Comprobación DB**: el icono de su izquierda debe volverse verde.

### <span id="page-14-0"></span>**4. Actualización de índices**

Para actualizar los índices después de cambiar la configuración de almacenamiento, seleccione el elemento +**Archivos** → **Reindexar ficheros**.

<span id="page-15-0"></span>**Figura 2.6. Reindexado de los archivos**

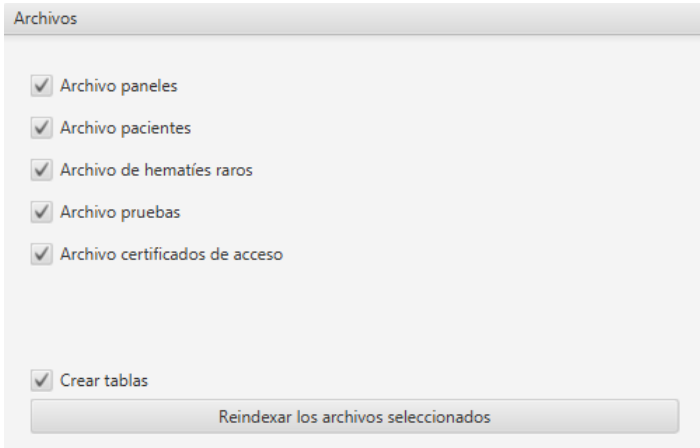

Seleccione las casillas de verificación como se muestra en la imagen anterior. Asegúrese de que la casilla de verificación **Crear tablas** está seleccionada y, a continuación, haga clic en el botón **Reindexar los archivos seleccionados**.

Cuando se complete la operación, podrá cerrar esta página haciendo clic en el botón **Cerrar**.

# <span id="page-16-0"></span>**Capítulo 3. Primeros pasos**

Resolvigen 4 es un paquete de software muy avanzado y, como tal, ofrece varias funciones diferentes; este capítulo se centra en las más básicas y habituales.

# <span id="page-16-1"></span>**1. La ventana principal**

Cuando se inicia Resolvigen 4, la ventana principal muestra el contenido de los archivos. Se usan cuatro archivos diferentes para almacenar los paneles, los pacientes, los hematíes y las pruebas. Hay varios iconos en una barra justo debajo del menú principal; los cuatro primeros iconos seleccionan el archivo que se muestra en la ventana principal, mientras que los iconos restantes son accesos directos para las operaciones más habituales.

### <span id="page-16-2"></span>**Figura 3.1. Los botones de archivo**

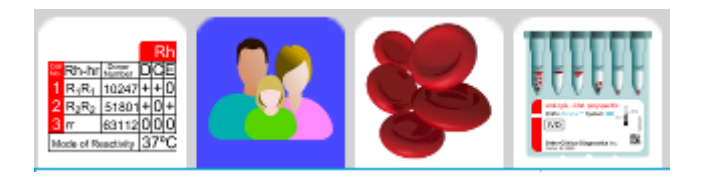

Los botones de archivo se pueden seleccionar haciendo clic en uno de los cuatro iconos de archivo de la barra de herramientas. Resolvigen 4 usa los siguientes archivos:

- Archivo paneles: este archivo contiene los antigramas de los paneles de diagnóstico que se usan en Resolvigen 4. Los paneles se descargan a través de Internet para importarse en Resolvigen 4. Cuando se realiza una prueba, normalmente se añadirán algunos paneles a los datos de la misma y se marcarán las reacciones del suero del paciente con cada muestra de hematíes del panel.
- Archivo pacientes: este archivo contiene los datos personales de cada paciente y las características inmunohematológicas de sus hematíes. Los hematíes autólogos resultan esenciales para solucionar algunos problemas complejos de identificación de anticuerpos.
- Archivo hematíes: este archivo contiene datos de distintas muestras de hematíes que pueden usarse según los paneles para la identificación de anticuerpos. Si se almacenan datos de hematíes congelados en este archivo, Resolvigen 4 ofrecerá asistencia en la búsqueda de la muestra correcta de hematíes para agregar a los paneles o usar para un proceso de adsorción y elución.
- Archivo pruebas: este archivo contendrá datos de todas las pruebas introducidas en Resolvigen 4; los datos podrán introducirse a mano o importarse directamente de Innova/Vision.

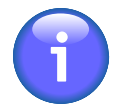

Existe un quinto archivo que contiene datos de usuarios registrados para el uso de Resolvigen 4; se puede acceder a él mediante el menú Acceso.

El archivo activo también se puede seleccionar mediante los elementos correspondientes del menú **Archivos**.

Cuando se muestra un archivo en la ventana principal, hay cuatro botones disponibles en la barra de herramientas para editar el contenido del archivo seleccionado.

### <span id="page-16-3"></span>**Figura 3.2. Los botones de edición**

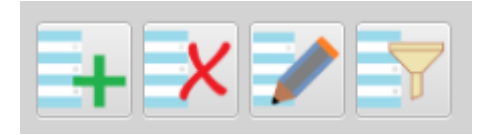

Estos botones le permiten realizar lo siguiente:

- Agregar un elemento nuevo al archivo: el tipo de elemento agregado (un panel, un paciente o una muestra de hematíes) depende del archivo que se encuentre seleccionado. En el caso de un nuevo paciente o una nueva muestra de hematíes, Resolvigen 4 abrirá un formulario vacío; en el caso de los paneles, abrirá un formulario para seleccionar qué paneles importar.
- Eliminar el elemento o los elementos que estén seleccionados.
- Editar el elemento seleccionado.
- Seleccionar qué elementos mostrar en función de algunos criterios de búsqueda, que dependen de los tipos de elementos enumerados.

Cuando un paciente está seleccionado en el archivo de pacientes, se encuentran disponibles dos botones más para gestionar las pruebas del paciente.

### <span id="page-17-0"></span>**Figura 3.3. Los botones de nueva prueba y búsqueda de pruebas**

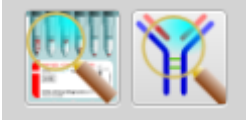

Estos botones le permiten realizar lo siguiente:

- Buscar las pruebas realizadas en el pasado para el paciente seleccionado.
- Especificar datos para una prueba nueva.

<span id="page-17-1"></span>Por último, dispone de cuatro botones para acceder al manual en línea.

### **Figura 3.4. Los botones del sistema de ayuda**

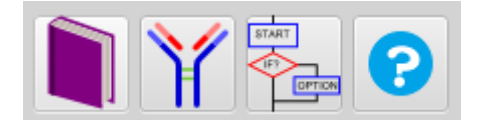

Estos botones abrirán lo siguiente:

- El manual de usuario.
- La documentación de anticuerpos: incluye sugerencias de identificación, características serológicas, importancia clínica e información bibliográfica de más de 300 anticuerpos.
- Instrucciones paso a paso para 47 procedimientos.
- Ayuda contextual para la operación en curso.

<span id="page-17-2"></span>El nombre del usuario que ha iniciado la sesión aparece en la esquina inferior derecha de la ventana principal.

### **Figura 3.5. El usuario que ha iniciado la sesión**

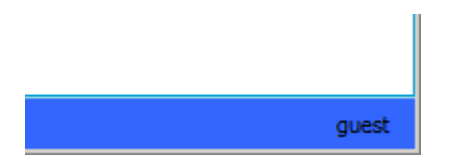

El usuario se define inicialmente como **guest**; según su configuración de seguridad, es posible que este usuario no pueda realizar diversas operaciones. Para iniciar sesión como otro usuario, haga doble clic en esta etiqueta.

## <span id="page-18-0"></span>**2. Importación de paneles: paso 1, descarga de los paneles a través de Internet**

Los paneles de diagnóstico son necesarios para la identificación de los anticuerpos; puede descargarlos del sitio **www.eantigram.com**.

Después de acceder al sitio con un explorador (por ejemplo, Microsoft Explorer):

- 1. Seleccione su país e idioma.
- 2. Inicie sesión con las credenciales que ha recibido de Ortho.
- 3. En el menú **ORTHO PLUS# Applications** de la parte superior, seleccione **e-Antigram**

<span id="page-18-1"></span>El explorador mostrará una página en la que seleccionar los paneles que necesite:

#### **Figura 3.6. La página de selección de antigrama**

#### Search e-antigram Library

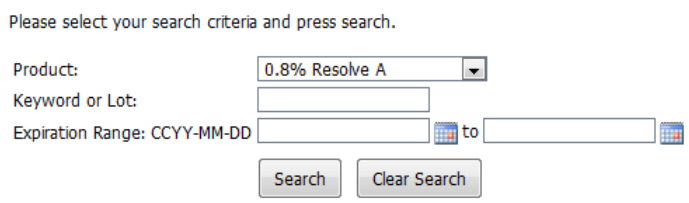

Después de especificar sus criterios de búsqueda, haga clic en **Search** y el explorador mostrará una lista de los paneles que coincidan con su solicitud.

#### <span id="page-18-2"></span>**Figura 3.7. Lista de paneles**

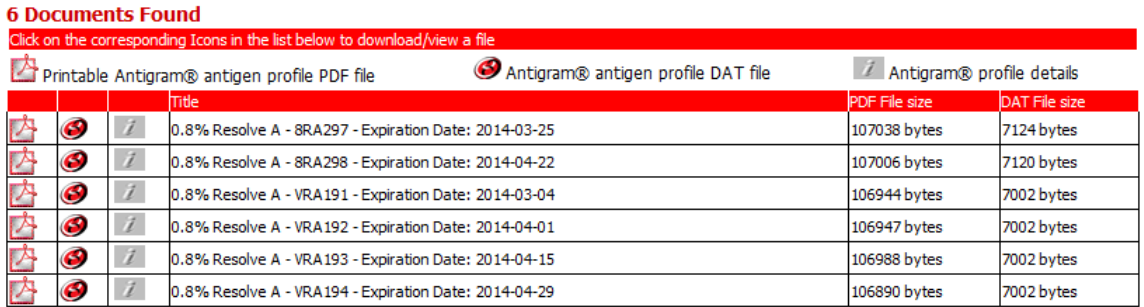

Si lo desea, puede descargar un archivo Acrobat PDF imprimible como referencia; Resolvigen 4 requiere el archivo DAT de perfil de antígenos Antigram®, que se puede descargar haciendo clic en el icono de eAntigram en la fila del panel deseado.

#### <span id="page-18-3"></span>**Figura 3.8. El icono de eAntigram**

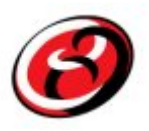

Se le solicitará que confirme que el antigrama seleccionado es el deseado; haga clic en **OK** y guarde el archivo en la ubicación que prefiera.

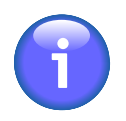

Los antigramas de paneles caducados se eliminan del sitio, por lo que deberá descargarlos antes de la fecha de caducidad.

# <span id="page-19-0"></span>**3. Importación de paneles: paso 2, importación de archivos DAT**

Asegúrese de que en la ventana principal se ha seleccionado el archivo Paneles y, a continuación, haga clic en el icono **Agregar**; Resolvigen 4 mostrará la ventana de importación de paneles.

En la parte superior de esta ventana, seleccione el tipo de archivos que desea importar:

- Resolvigen 2: se trata del tipo de archivo de distribución que usa Resolvigen 2.
- Resolvigen XML: se trata del formato de archivo compatible con XML que usa Resolvigen 3 y Resolvigen 4.
- Archivo OCD: se trata del tipo de archivo de distribución que usa Ortho, que se puede descargar directamente del sitio eAntigram.com.

En el siguiente cuadro se muestra la carpeta que se usará para importar los archivos; para cambiarla, haga clic en el botón **Cambiar**. Resolvigen 4 mostrará una ventana de selección de carpetas; seleccione la que desee y haga clic en **Abrir**. Puede establecer que la carpeta de importación predefinida se corresponda con la carpeta en la que almacena habitualmente los archivos descargados a través de Internet, de modo que los archivos descargados de eAntigram.com se encuentren disponibles inmediatamente siguiendo los pasos anteriores. La carpeta de importación predeterminada puede establecerse en la página de configuración.

A continuación, aparece una lista de los paneles disponibles del tipo seleccionado en la carpeta elegida; de forma predeterminada, todos los paneles que se muestran estarán seleccionados. Para seleccionar un solo panel, haga clic en él. Si desea seleccionar un rango de paneles, haga clic en el primero, pulse la tecla Mayús y haga clic en el último. Para seleccionar un conjunto diferente de paneles, haga clic en el primero, pulse la tecla Control y haga clic en tantos paneles adicionales como desee. Haga clic en **OK** para importar los paneles seleccionados.

Haga clic en el botón Recargar si ha agregado archivos a la carpeta o si los archivos de la carpeta seleccionada han cambiado por algún motivo.

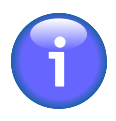

Los paneles en formato de OCD están firmados digitalmente; Resolvigen 4 almacena los certificados que se usen para validar la firma digital; estos se sustituyen periódicamente por otros nuevos; si los certificados almacenados en Resolvigen 4 no están actualizados, no se podrá importar paneles nuevos; en tal caso, deberá actualizar los certificados como se describe en la sección Gestión de certificados de firma digital.

## <span id="page-19-1"></span>**4. Adición de un paciente**

Seleccione la tabla de pacientes y, a continuación, haga clic en el botón **Agregar** de la barra de herramientas o seleccione +**Pacientes** → **Agregar paciente** para agregar un paciente nuevo.

Resolvigen 4 mostrará la página Datos del paciente que permite editar la información personal y clínica de un paciente nuevo.

En la parte superior de la ventana Datos personales del paciente se puede editar la información, incluida la siguiente:

- Apellido
- Nombre
- Segundo nombre
- Fecha de nacimiento
- Lugar de nacimiento
- Identificación (PID)

En la parte superior derecha de la ventana el usuario puede introducir notas sobre el paciente. Intente incluir toda la información posible en el resto de los campos y use este campo de formato libre sólo para los datos que no se puedan incluir en ninguna otra ubicación.

Cerca de la parte inferior de la ventana, en el cuadro de grupo denominado **Datos clínicos**, el usuario puede incluir la siguiente información:

- Grupo ABO: haga clic en el cuadro de lista desplegable para mostrar una lista de los grupos disponibles y seleccione el relevante; entre los grupos, se incluyen los siguientes: desconocido (vacío), O, A, A1, A2, B, AB, A1B, A2B y Oh (Bombay).
- Raza: haga clic en el cuadro de la lista desplegable para mostrar las razas disponibles y seleccionar la que corresponde; entre ellas se incluyen las siguientes: desconocida (vacío), caucásico, negro y asiático. La raza es relevante para la distinta incidencia de determinados anticuerpos en individuos de distintas razas.
- Perfil antigénico de los hematíes del paciente: consulte el capítulo Edición de reactividades y perfiles antigénicos para obtener información más detallada.

Cuando haya terminado de editar la información del paciente, haga clic en **OK** para agregar el nuevo paciente a los archivos o en **Cancelar** para descartar el cuadro de diálogo sin guardar ningún dato.

# <span id="page-20-0"></span>**5. Realización de una prueba**

Las pruebas de identificación de anticuerpos son, evidentemente, la función principal de Resolvigen 4. Dispone de varios procedimientos avanzados en el marco de trabajo de las pruebas, como la identificación de anticuerpos contra antígenos públicos, por ejemplo. En todo caso, el funcionamiento rutinario consistirá en introducir datos en un panel de escrutinio e identificación, y solicitar a Resolvigen 4 que proporcione la explicación más lógica ante las reacciones observadas. Las funciones más avanzadas se explican en el capítulo Prueba para la identificación de anticuerpos

Seleccione un paciente en la página de pacientes y, a continuación, seleccione +**Pacientes** → **Identificación de anticuerpos** o haga clic en el icono de identificación de anticuerpos con el fin de abrir la página para realizar una prueba nueva.

### <span id="page-20-1"></span>**Figura 3.9. El icono de identificación de anticuerpos**

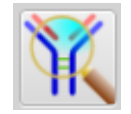

La ventana Prueba para la identificación de anticuerpos contiene cuatro grupos de elementos: **Datos paciente**, **Datos de la prueba**, **Lista de las pruebas** y **Nueva prueba**.

**Datos paciente**: este grupo contiene información que identifica al paciente en cuya muestra se están realizando pruebas.

**Datos de la prueba**: contiene información adicional para identificar la prueba. Estos datos pueden usarse para distinguir las diversas pruebas realizadas en el mismo paciente. Son los siguientes:

• **Fecha de la muestra**: este campo puede usarse para marcar la fecha en la que se obtuvo la muestra.

- **Fecha de la prueba**: se trata de la fecha en la que se creó la prueba; el usuario no puede modificarla.
- **Código prueba**: este código se puede usar para identificar la prueba; suele ser distinto del código del paciente; el código de la prueba debe ser distinto para cada prueba, mientras que el código del paciente debe permanecer constante durante mucho tiempo, posiblemente durante toda la vida del paciente.

**Nueva prueba**: los elementos de este grupo se usan para seleccionar nuevos elementos que agregar en la **Lista de las pruebas**. Pueden seleccionarse distintos tipos de elementos. En función del tipo de elemento seleccionado, es posible que se requieran más datos para identificar el objeto específico en uso.

Seleccione el tipo de elemento en el cuadro de lista **Tipo**.

Los tipos más habituales son los siguientes:

- Paneles de escrutinio: SurgiScreen, BioVue Screen y Selectogen
- Paneles de identificación: Panel A, Panel B, Panel C, BioVue Top, CNRGS France y EFS France

Puesto que se trata de un procedimiento de identificación, probablemente ya tenga los resultados de un panel de identificación, pero también los de los paneles de escrutinio que tuvieron lugar primero. Si introduce también los datos del panel de escrutinio, proporcionará a Resolvigen 4 más información útil para identificar los anticuerpos de la mezcla.

En el grupo **Nueva prueba**, seleccione el tipo de panel de escrutinio en el campo **Tipo** y, a continuación, seleccione el panel específico de la siguiente lista. Haga clic en el botón **Agregar**: el panel se agregará a la lista **Lista de las pruebas** de la izquierda.

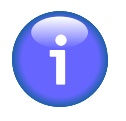

De forma predeterminada, los paneles caducados no aparecerán. Si necesita introducir datos de un panel caducado, marque la casilla **Ver paneles caducados**.

Del mismo modo, puede agregar un panel de identificación a **Lista de las pruebas**.

Ahora debe agregar las evaluaciones de la reacción a los paneles. Haga doble clic en un panel de **Lista de las pruebas** para mostrar el antigrama, su aspecto se parece mucho a la versión impresa. En el lado derecho puede incluir las evaluaciones: identifique la fase de la reacción en la parte superior del área **Resultados de la prueba** e introduzca los resultados en las celdas de esa columna para cada muestra de hematíes.

Puede introducir resultados usando el teclado o el ratón:

• Con el teclado: puede moverse a la celda en la que debe introducir la evaluación usando la tecla de flecha (las teclas **Inicio**,**Fin**,**RePág** y **AvPág** también funcionan con normalidad) y escribir el código de la evaluación:

#### <span id="page-21-0"></span>**Tabla 3.1. Evaluaciones de la reacción**

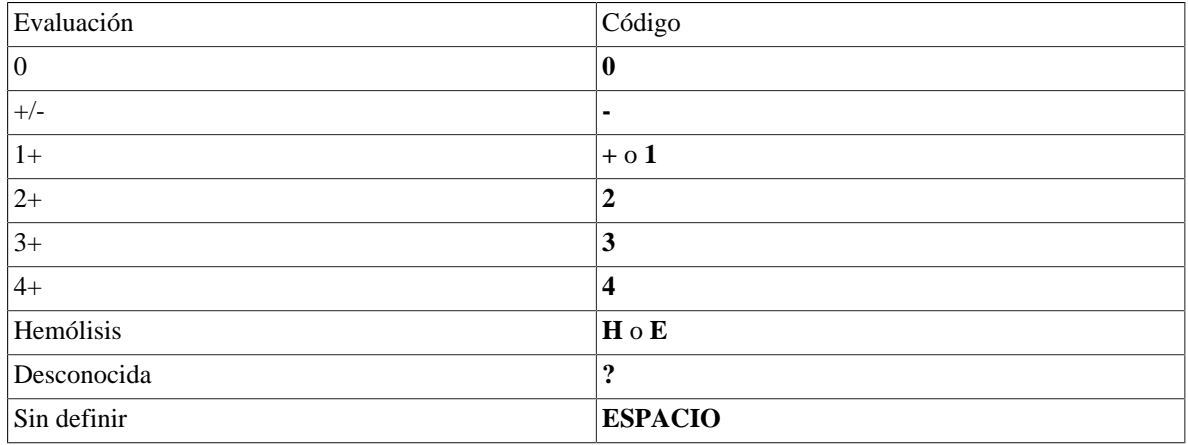

• Con el ratón: haga doble clic con el botón izquierdo del ratón en la celda en la que debe especificar la evaluación y seleccione el valor en la lista emergente.

### <span id="page-22-0"></span>**Figura 3.10. Selección de evaluaciones en una lista**

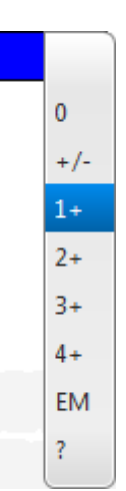

Cuando haya terminado de introducir los valores, haga clic en el botón **OK**.

Debe introducir los resultados de todos los paneles y todas las fases de reacción que haya llevado a cabo: Resolvigen 4 puede afrontar la falta de datos, pero cuanta más información tenga, mejor funcionará.

Cuando haya terminado, haga clic en el botón **Diagnosis**; tras unos segundos, Resolvigen 4 mostrará una página nueva.

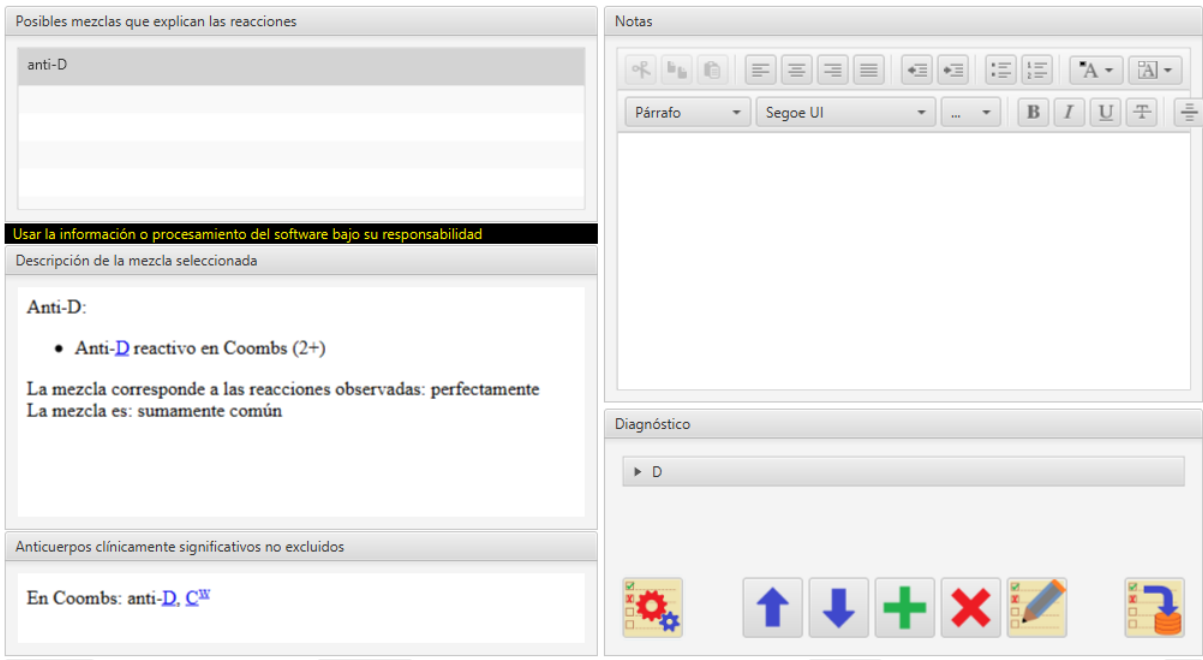

### <span id="page-22-1"></span>**Figura 3.11. La página de resultados**

En una lista en la parte superior izquierda de la página, Resolvigen 4 enumera todas las mezclas posibles de anticuerpos que justifican las reacciones observadas. A continuación, aparecerá una descripción detallada de la mezcla seleccionada.

En función de los datos disponibles, aparecerán más mezclas; haga clic en una mezcla para mostrar una descripción detallada de esta.

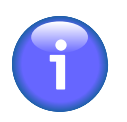

Es responsabilidad del usuario determinar si una mezcla es la respuesta correcta del problema; Resolvigen 4 se limita a sugerir las posibilidades más razonables.

# <span id="page-23-0"></span>**6. Impresión**

Hay dos comandos disponibles en el menú **Archivos** para la impresión: +**Archivos** → **Lista de impresión** y +**Archivos** → **Lista de vista previa de impresión**. Estos comandos se usan para obtener impresiones de la lista que se está mostrando: Paneles, Pacientes, Hematíes raros o Pruebas.

El comando **Lista de impresión** mostrará una ventana para seleccionar una impresora y configurar los parámetros de impresión.

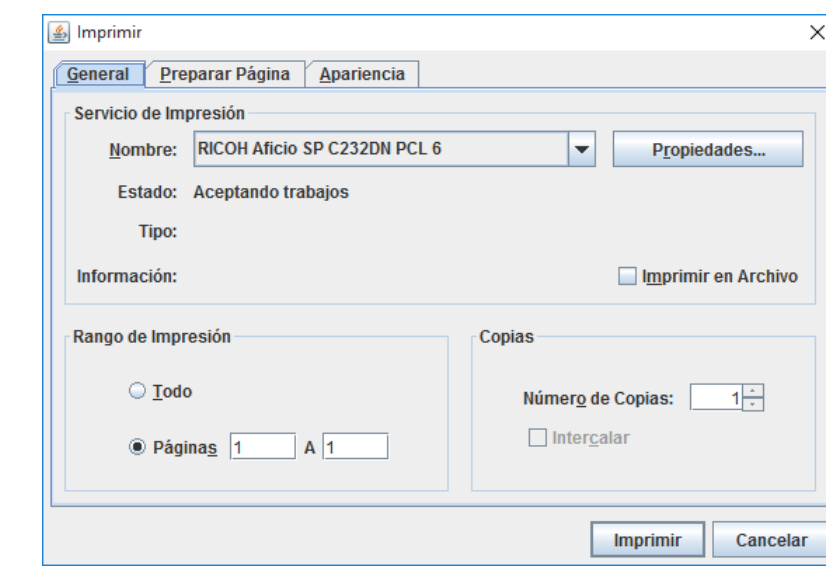

<span id="page-23-1"></span>**Figura 3.12. La ventana de selección de la impresora**

Al hacer clic en el botón **Impresión** se generará una impresión en la impresora seleccionada.

Con los comandos de **Lista de vista previa de impresión** se generará una vista previa del informe solicitado.

# **Impresión detallada**

Los dos comandos, **Imprimir detalles** y **Vista previa de la impresión de detalles**, se encuentran disponibles en el menú para los elementos que se estén mostrando (**Pacientes**, **Paneles**, **Hematíes raros** y **Pruebas**). Estos comandos se usan para imprimir informes de cada elemento que esté seleccionado en la ventana principal y obtener su vista previa; el formato exacto del informe dependerá del formato de informe personalizable.

# <span id="page-24-0"></span>**Capítulo 4. Paneles**

Haga clic en la pestaña **Paneles** de la parte superior de la ventana (o seleccione Paneles en el menú Archivos).

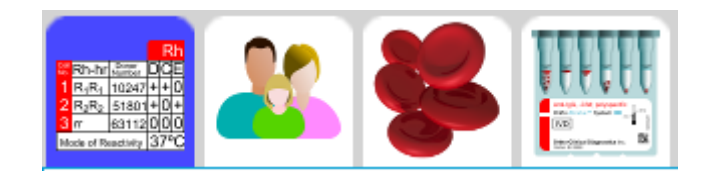

En la ventana del área de datos de Resolvigen 4 se mostrará una vista de tabla de los paneles que se encuentren disponibles con código, tipo de panel y fecha de caducidad.

### <span id="page-24-2"></span>**Figura 4.1. La página Paneles**

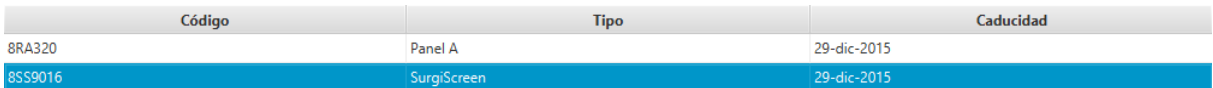

Cuando se seleccione el archivo de paneles, aparecerá el menú **Paneles**. Este presenta elementos para realizar diversas operaciones en los paneles. Tenga en cuenta que algunas de ellas requieren que haya algún panel seleccionado en la tabla; por tanto, si no hay ningún panel seleccionado, los elementos correspondientes aparecerán inhabilitados. Para activar estos elementos de menú, seleccione uno o varios paneles en la tabla haciendo clic en la fila correspondiente.

La tabla estará vacía si todavía no se ha cargado ningún panel o si todos los paneles cargados han caducado. Tenga en cuenta que, de forma predeterminada, Resolvigen 4 sólo mostrará paneles válidos. Para mostrar también los paneles caducados, desmarque la casilla **Solo paneles válidos** de la parte inferior de la página.

Para ordenar la lista de paneles según una columna específica, haga clic en el título de la columna. Si hace clic una segunda vez, invertirá el orden en que aparecen los paneles.

# <span id="page-24-1"></span>**1. Importación de paneles**

Haga clic en el botón **Agregar** de la barra de herramientas o seleccione +**Paneles** → **Importar** para mostrar la página Importación paneles. En la parte superior de esta página, seleccione el tipo de archivos que desea importar:

- Resolvigen 2: se trata del tipo de archivo de distribución que usa Resolvigen 2.
- Resolvigen XML: se trata del formato de archivo XML que usan originalmente Resolvigen 3 y Resolvigen 4.
- Archivo OCD: se trata del tipo de archivo de distribución que utiliza Ortho USA. Los paneles con este formato se pueden descargar del sitio de Internet eAntigram.com.

En el área **Carpeta de importación** se muestra la carpeta que se usará para importar los archivos; para cambiarla, haga clic en el botón **Cambiar**.

A continuación, aparece una lista de los paneles disponibles en la carpeta seleccionada; de forma predeterminada, todos los paneles que se muestran estarán seleccionados. Para seleccionar un solo panel, haga clic en él. Si desea seleccionar un rango de paneles, haga clic en el primero, pulse la tecla Mayús y haga clic en el último. Para seleccionar un conjunto diferente de paneles, haga clic en el primero, pulse la tecla **Control** y haga clic en tantos paneles adicionales como desee. Haga clic en el botón **Recargar** si los archivos de la carpeta seleccionada han cambiado por algún motivo.

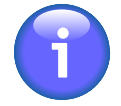

Los paneles en formato de OCD están firmados digitalmente; Resolvigen 4 almacena los certificados que se usen para validar la firma digital; estos se sustituyen periódicamente por otros nuevos; si los certificados almacenados en Resolvigen 4 no están actualizados, no se podrán importar paneles nuevos; en tal caso, deberá actualizar los certificados como se describe en la sección Gestión de certificados de firma digital.

### <span id="page-25-0"></span>**2. Visualización de un panel**

Si desea ver información detallada sobre un panel determinado, haga doble clic en la lista o selecciónelo y, a continuación, seleccione +**Paneles** → **Abrir panel**.

Resolvigen 4 mostrará el panel en la página principal: en la parte superior aparecerá el tipo de panel (SELEC-TOGEN®, SURGISCREEN®, BioVue® Screen, Panel A, Panel B o Panel C), el número de lote, la fecha de caducidad y las notas; debajo, el antigrama del panel.

### <span id="page-25-2"></span>**Figura 4.2. La página de visualización del panel**

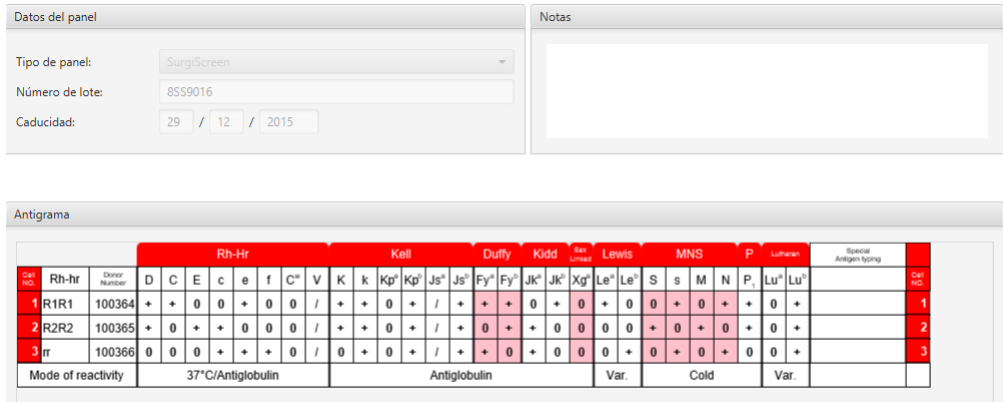

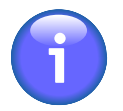

Algunos paneles BioVue® Screen distribuidos en Europa enumeran las expresiones antigénicas del sistema de los antígenos del sistema MNS en el orden de MNSs; con fines de uniformidad, Resolvigen 4 siempre muestra estos antígenos en el mismo orden de SsMN usado para el resto de paneles de Ortho.

Haga clic en **Cerrar** para descartar esta página.

## <span id="page-25-1"></span>**3. Eliminación de un panel**

Para eliminar uno o varios paneles, seleccione las filas correspondientes en la ventana principal y, a continuación, +**Paneles** → **Eliminar Panel**.

### <span id="page-25-3"></span>**Figura 4.3. La ventana de confirmación de eliminación de paneles**

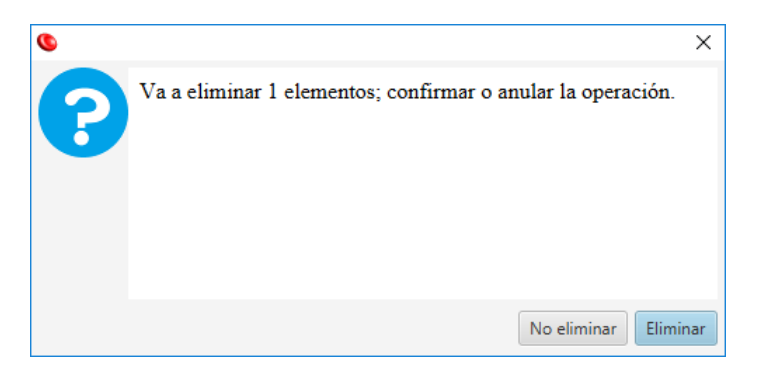

Resolvigen 4 mostrará una ventana que le solicitará que confirme la operación. Haga clic en **Eliminar** para eliminar los paneles seleccionados o en **No eliminar** para anular la operación.

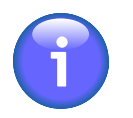

Junto con cada prueba, se almacena una copia completa de todos los paneles utilizados para dicha prueba, de modo que, aunque se elimine un panel de los archivos, aún se podrá examinar el perfil antigénico y las reactividades de dicho panel en la misma prueba. Sin embargo, no será posible agregar el panel a una prueba nueva o existente.

# <span id="page-26-0"></span>**4. Impresión de un panel**

Seleccione uno o varios paneles en la ventana principal y haga clic en +**Paneles** → **Impresión de elemento** para imprimir todos los elementos seleccionados. Resolvigen 4 mostrará una ventana estándar de configuración de la impresión: seleccione la impresora que desee usar y haga clic en **OK**. Se imprimirá una página por cada elemento seleccionado, incluidos la información de identificación y el antigrama.

Si desea obtener una vista previa de la impresión antes de imprimir, haga clic en +**Paneles** → **Vista previa de impresión de elemento**.

# <span id="page-28-0"></span>**Capítulo 5. Pacientes**

Haga clic en el icono **Pacientes** o seleccione Pacientes en el menú Archivos.

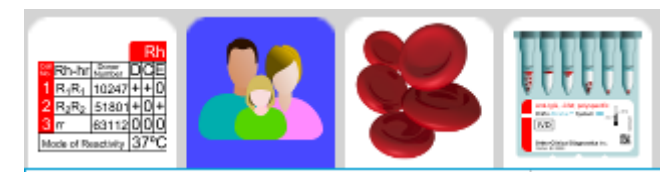

En la ventana del área de datos de Resolvigen 4 se mostrará una vista de tabla de los pacientes con nombre, fecha de nacimiento, lugar de nacimiento y PID.

### <span id="page-28-2"></span>**Figura 5.1. La página de pacientes**

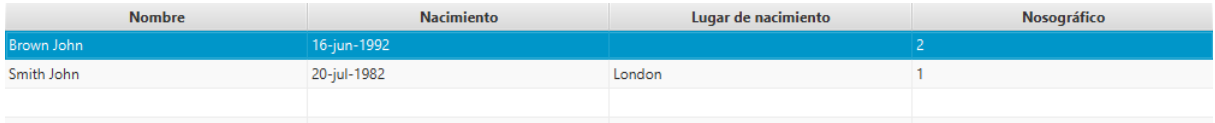

Cuando se seleccione el archivo de pacientes, aparecerá el menú **Pacientes**. Este presenta elementos para realizar diversas operaciones en los pacientes. Tenga en cuenta que algunas de ellas requieren que haya algún paciente seleccionado en la tabla, así que si ninguno lo está, los elementos correspondientes aparecerán inhabilitados. Para activar estos elementos de menú, seleccione uno o varios pacientes en la tabla haciendo clic en la fila correspondiente.

# <span id="page-28-1"></span>**1. Adición de un paciente nuevo**

Haga clic en el botón **Agregar** de la barra de herramientas o seleccione +**Pacientes** → **Agregar** para agregar un paciente nuevo.

### <span id="page-28-3"></span>**Figura 5.2. La página de edición de pacientes**

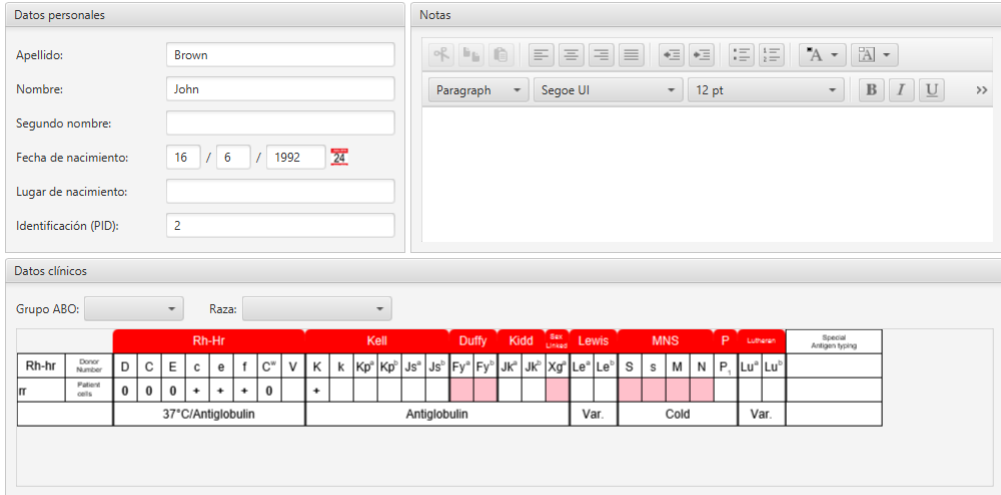

En la parte superior de la página Datos personales del paciente se puede editar la información, incluida la siguiente:

- Apellido
- Nombre
- Segundo nombre
- Fecha de nacimiento
- Lugar de nacimiento
- Identificación (PID)

En la parte superior derecha de la ventana el usuario puede introducir notas sobre el paciente. Intente incluir toda la información posible en el resto de los campos y use este campo de formato libre solo para los datos que no se puedan incluir en ninguna otra ubicación.

Cerca de la parte inferior de la página, en el cuadro de grupo denominado **Datos clínicos**, el usuario puede incluir la siguiente información:

- Grupo ABO: haga clic en el cuadro de lista desplegable para mostrar una lista de los grupos disponibles y seleccione el relevante; entre los grupos, se incluyen los siguientes: desconocido (vacío), O, A, A1, A2, B, AB, A1B, A2B y Oh (Bombay).
- Raza: haga clic en el cuadro de la lista desplegable para mostrar las razas disponibles y seleccionar la que corresponde; entre ellas se incluyen las siguientes: desconocida (vacío), caucásico, negro y asiático. La raza es relevante para la distinta incidencia de determinados anticuerpos en individuos de distintas razas.
- Perfil antigénico de los hematíes del paciente: consulte el capítulo Edición de reactividades y perfiles antigénicos para obtener información más detallada.

Cuando haya terminado de editar la información del paciente, haga clic en **OK** para agregar el nuevo paciente a los archivos o en **Cancelar** para descartar la página sin guardar ningún dato.

## <span id="page-29-0"></span>**2. Edición de un paciente**

Para editar los datos de un paciente, seleccione la fila del paciente en la ventana principal y, a continuación, +**Pacientes** → **Editar paciente**, o simplemente haga doble clic en la fila de un paciente.

Resolvigen 4 mostrará la misma ventana de datos del paciente descrita en el párrafo de adición de pacientes, solo que todos los campos presentarán los datos almacenados del paciente seleccionado. Cuando haya terminado de editar la información de un paciente, haga clic en **OK** para guardar los cambios o en **Cancelar** para descartar el cuadro de diálogo sin registrar los cambios.

# <span id="page-29-1"></span>**3. Eliminación de un paciente**

Para eliminar uno o varios pacientes de los archivos, seleccione las filas correspondientes en la ventana principal y, a continuación, +**Pacientes** → **Eliminar paciente**.

Resolvigen 4 mostrará una ventana que le solicitará que confirme la operación solicitada. Haga clic en **Eliminar** para eliminar los pacientes seleccionados, o en **No eliminar** para anular la operación.

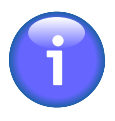

Cuando se realiza una prueba para un paciente, se almacena una copia completa de los datos del paciente junto con los datos de la prueba; de modo que, aunque se elimine un paciente de los archivos, los datos del paciente seguirán almacenados con cada prueba. Al abrir una prueba existente para examinarla, Resolvigen 4 buscará un paciente que coincida.

- Si encuentra un paciente que coincida, Resolvigen 4 los comparará y advertirá de cualquier diferencia, y ofrecerá copiar los datos del paciente de la prueba en los datos del paciente almacenados o viceversa, o bien ignorar las diferencias.
- Si no encuentra un paciente que coincida, Resolvigen 4 ofrecerá guardar los datos del paciente de la prueba como un paciente nuevo.

Por tanto, cuando se intercambian datos con otros usuarios de Resolvigen, basta con enviar el archivo XML de la prueba.

## <span id="page-30-0"></span>**4. Selección de pacientes para visualizar**

Seleccione +**Pacientes** → **Filtrar y ordenar pacientes** o haga clic en el botón **Visualizar** de la barra de herramientas: Resolvigen 4 mostrará la ventana **Seleccionar pacientes a visualizar**.

### <span id="page-30-3"></span>**Figura 5.3. La ventana Filtrar y ordenar pacientes**

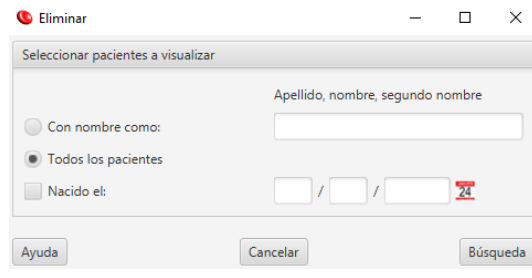

En esta ventana puede optar por mostrar todos los pacientes o solo pacientes con un patrón determinado de apellido, nombre, segundo nombre o fecha de nacimiento.

Por ejemplo, si selecciona el botón **Con nombre como** y escribe "Brown", coincidirán Brown John, Brown Philip y Browning Henry. Después de seleccionar los criterios de visualización de los pacientes, haga clic en **Búsqueda** para confirmarlos o en **Cancelar** para revertir a la configuración anterior.

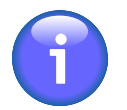

Cuando haya definido los criterios de visualización, se mantendrán fijos hasta que decida volver a cambiarlos. Si se agrega un nuevo paciente que no coincida con dichos criterios, no aparecerá en la lista de la ventana principal, aunque se agregará a los archivos.

## <span id="page-30-1"></span>**5. Identificación de anticuerpos**

Para realizar una nueva prueba de identificación de anticuerpos para un paciente, seleccione la fila del paciente en la ventana principal y, a continuación, haga clic en el elemento de menú +**Pacientes** → **Prueba para la identificación de anticuerpos**. Resolvigen 4 mostrará la ventana **Prueba para la identificación de anticuerpos**; el uso de esta ventana está descrito de forma detallada en el capítulo Identificación de anticuerpos.

## <span id="page-30-2"></span>**6. Visualización de las pruebas de los pacientes**

Para buscar las pruebas realizadas a un paciente determinado, seleccione la fila del paciente en la ventana principal y, a continuación, haga clic en +**Pacientes** → **Buscar las pruebas de los pacientes**.

Resolvigen 4 mostrará una ventana para seleccionar una prueba existente que examinar o para realizar una prueba nueva.

### <span id="page-31-1"></span>**Figura 5.4. La ventana de selección de pruebas**

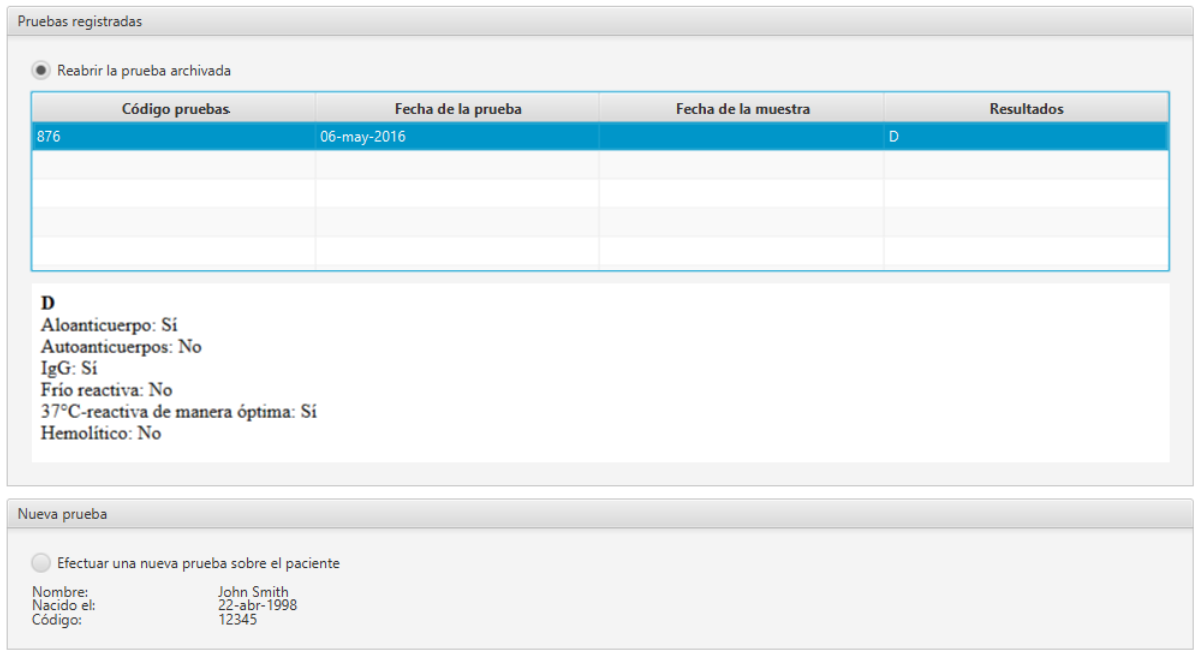

En la parte superior de la ventana aparecerá una lista de las pruebas realizadas en el pasado para el paciente. Para examinar una de las pruebas, seleccione el botón de opción **Reabrir la prueba archivada** y seleccione la prueba específica de la lista. Cuando se selecciona una prueba, aparece un diagnóstico más detallado a continuación de la lista de pruebas. Haga clic en el botón **OK** para abrir la prueba.

Para realizar una prueba nueva, seleccione el botón de opción **Efectuar una nueva prueba sobre el paciente** y haga clic en **OK**.

Al hacer clic en **OK**, se mostrará la página **Prueba para la identificación de anticuerpos**; el uso de esta página está descrito de forma detallada en el capítulo Identificación de anticuerpos.

### <span id="page-31-0"></span>**7. Importación de datos de pacientes**

Los elementos de menú **Importar** y **Exportar** se usan para intercambiar pacientes entre distintos ordenadores o usuarios.

Seleccione +**Pacientes** → **Importar** para importar pacientes de archivos XML externos (p. ej., desde una unidad USB) a Resolvigen 4; Resolvigen 4 mostrará la página Importar de archivo XML.

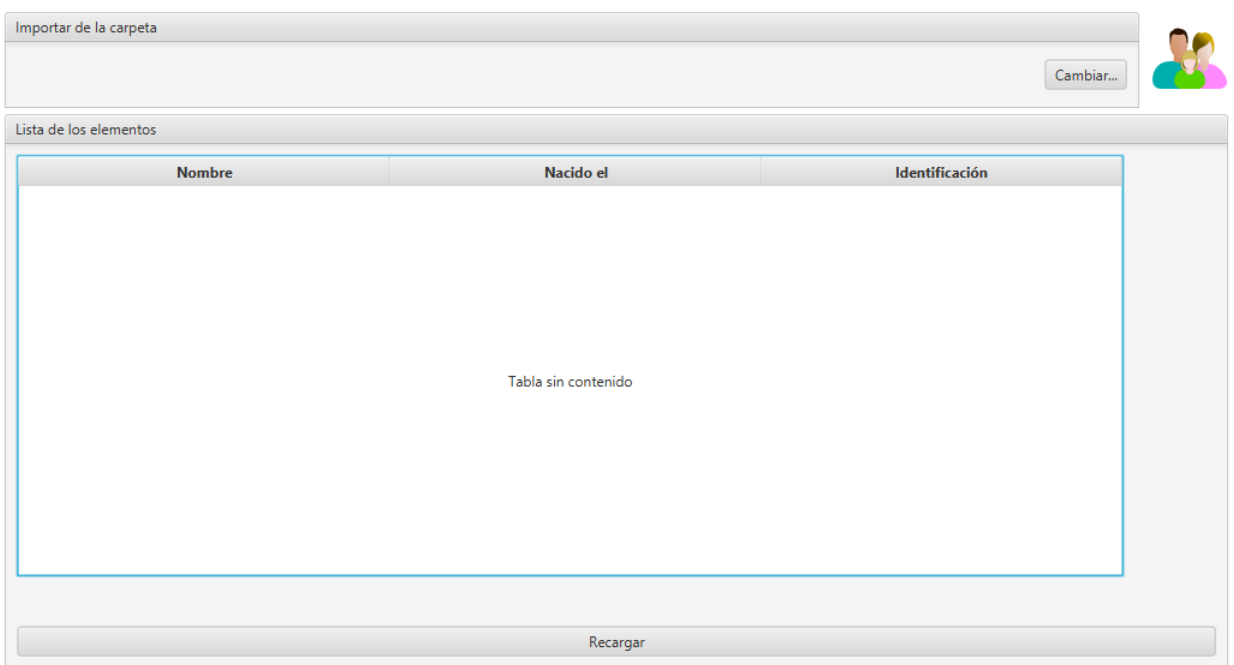

### <span id="page-32-1"></span>**Figura 5.5. La página de importación de pacientes**

En la parte superior de esta ventana aparece la carpeta de importación actual; si desea cambiarla, haga clic en el botón **Cambiar** y seleccione una carpeta nueva en la ventana que se mostrará.

En la parte central de la ventana, una lista muestra todos los archivos XML de pacientes disponibles en la carpeta actual: seleccione uno o varios archivos y haga clic en el botón **OK**. Haga clic en el botón **Cancelar** para descartar esta página sin importar ningún archivo.

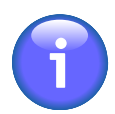

Resolvigen 4 comprobará el contenido de los archivos antes de mostrarlos en la ventana Importar de archivo XML; incluso aunque un archivo presente una extensión XML y se trate de un archivo XML válido, no aparecerá en la lista si no contiene datos válidos de un paciente.

# <span id="page-32-0"></span>**8. Exportación de datos de pacientes**

Los elementos de menú Importar y Exportar se combinan para intercambiar pacientes entre distintos usuarios o instalaciones de Resolvigen.

En la ventana principal, seleccione los pacientes que desee exportar (uno o varios) y, a continuación, +**Pacientes** → **Exportar**; Resolvigen 4 mostrará la página **Confirme exportación XML**.

### <span id="page-32-2"></span>**Figura 5.6. La página de exportación de pacientes**

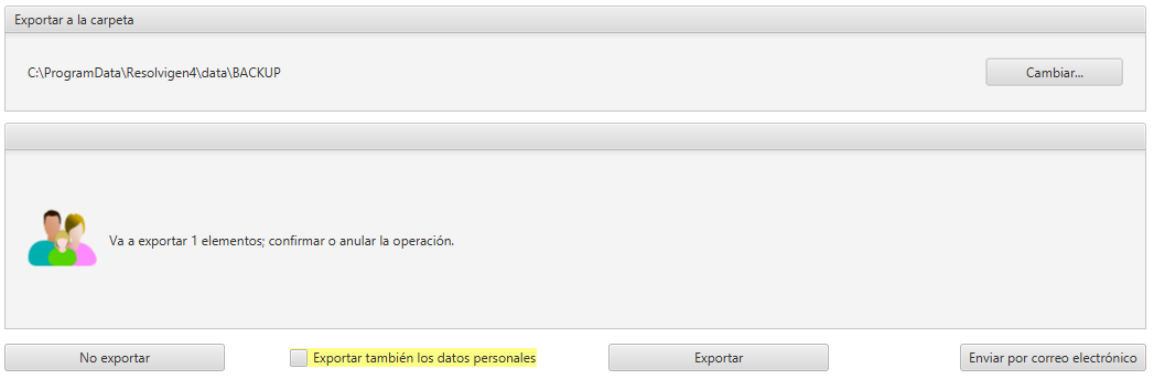

En la parte superior de esta ventana aparece la carpeta de exportación actual; si desea cambiarla, haga clic en el botón **Cambiar** y seleccione una carpeta nueva en la ventana que se mostrará. Haga clic en **Exportar** para exportar los elementos seleccionados como archivos XML o en **No exportar** para anular la operación.

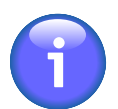

Asegúrese de que la casilla **Exportar también los datos personales** de la parte inferior de la ventana no está marcada si no desea exportar los datos personales.

Puede enviar los datos por correo electrónico haciendo clic en **Enviar por correo electrónico**; Resolvigen 4 le solicitará la dirección de correo electrónico del destinatario.

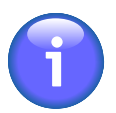

Se debe configurar el servidor de correo electrónico antes de enviar un mensaje; para ello, entre en la página de configuración seleccionando +**Archivos** → **Configuración** y defina los parámetros como se describe en Configuración de correo electrónico.

# <span id="page-33-0"></span>**9. Impresión de informes de pacientes**

Seleccione +**Pacientes** → **Impresión de elemento** en el menú Pacientes para imprimir todos los pacientes seleccionados.

La impresión incluirá los datos personales y clínicos del paciente.

Resolvigen 4 mostrará una ventana de configuración de impresión análoga a la descrita en la sección Primeros pasos - Impresión. Se imprimirán una o varias páginas por cada paciente seleccionado, en función del formato de impresión configurado, que incluirán los datos personales y clínicos.

Seleccione un paciente en la ventana principal y haga clic en el elemento +**Pacientes** → **Vista previa de impresión de elemento** para obtener una vista previa de la impresión del paciente seleccionado.

# <span id="page-34-0"></span>**Capítulo 6. Hematíes raros**

Haga clic en el icono Hematíes de la parte superior de la ventana (o seleccione +**Archivos** → **Hematíes**).

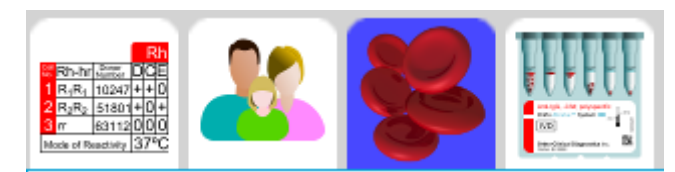

En la ventana del área de datos de Resolvigen 4 se mostrará una vista de tabla de los hematíes con código del donante, nombre, fecha de nacimiento y una lista de las muestras almacenadas.

### <span id="page-34-2"></span>**Figura 6.1. La página de hematíes**

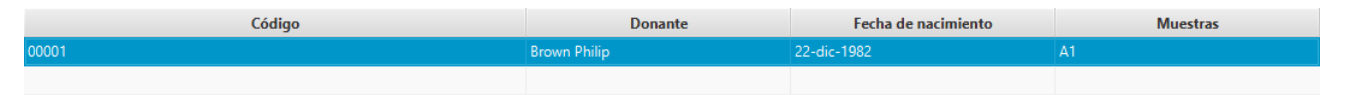

Cuando se seleccione el archivo de hematíes, aparecerá el menú **Hematíes raros**. Este presenta elementos para realizar diversas operaciones en los hematíes. Tenga en cuenta que algunas de ellas requieren que haya algún hematíe seleccionado en la tabla, así que si ninguno lo está, los elementos correspondientes aparecerán inhabilitados. Para activar estos elementos de menú, seleccione uno o varios hematíes en la tabla haciendo clic en la fila correspondiente.

# <span id="page-34-1"></span>**1. Adición de un hematíe nuevo**

Haga clic en el botón Agregar de la barra de herramientas o seleccione +**Hematíes raros** → **Agregar hematíe** para agregar un nuevo donante de hematíes; Resolvigen 4 mostrará la página de hematíes, que permite editar los datos personales del nuevo donante, así como sus características inmunohematológicas.

### <span id="page-34-3"></span>**Figura 6.2. La página de edición de hematíes**

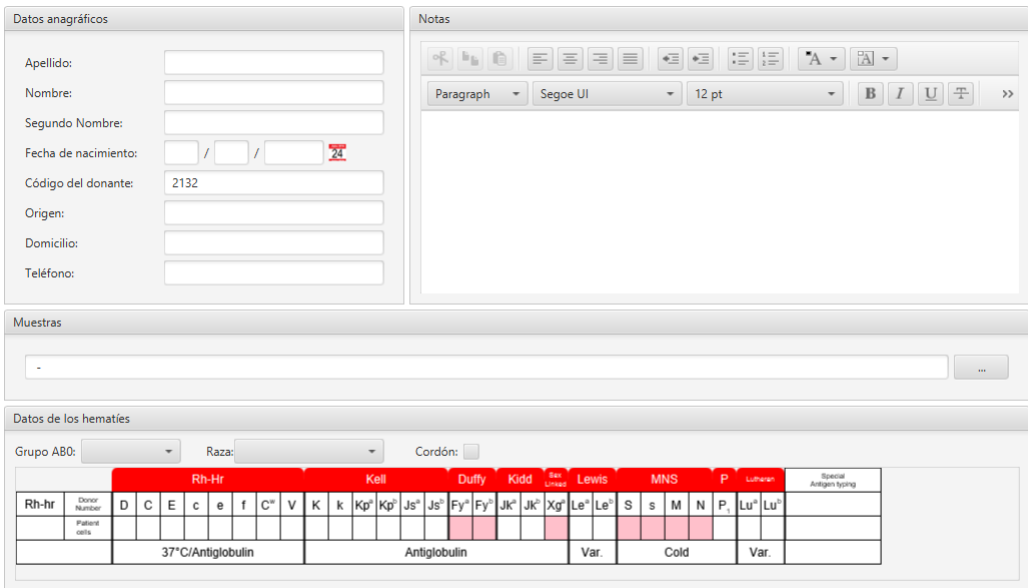

En el cuadro de grupo de la parte superior izquierda de la ventana, puede editar los datos personales del donante, incluidos los siguientes:

• Apellido

- Nombre
- Segundo nombre
- Fecha de nacimiento
- Código del donante
- Origen: debe identificar dónde pueden obtenerse los hematíes del donante, por ejemplo, un banco de sangre o un laboratorio de referencia.
- Domicilio
- Teléfono

En la parte superior derecha de la ventana, se puede usar un campo de notas para registrar las notas de los usuarios que no encajen en otros campos de esta ventana.

Justo debajo del cuadro Muestras aparece una lista de las muestras disponibles; si hay un guion, significa que no hay ninguna muestra disponible.

Para editar la lista de muestras, haga clic en el botón **'...'** a la derecha de dicha lista, y Resolvigen 4 mostrará el cuadro de diálogo **Muestras de hematíes**.

#### <span id="page-35-0"></span>**Figura 6.3. La ventana de la lista de muestras**

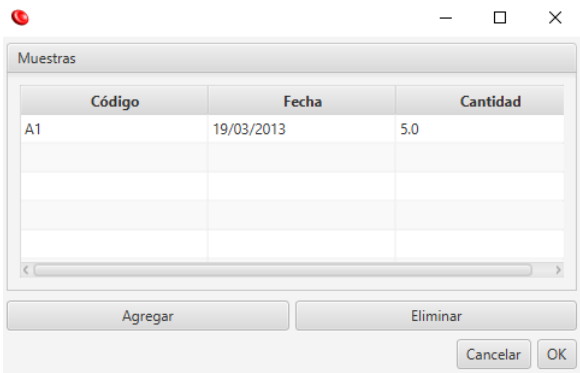

Este cuadro de diálogo muestra una lista de las muestras disponibles actualmente en el cuadro Muestras: en el caso de un donante nuevo, se encontrará vacía.

Para agregar una nueva muestra a esta lista, haga clic en el botón **Agregar** y, a continuación, haga lo siguiente:

- Haga clic con el botón izquierdo del ratón en el campo de la columna **Código** y escriba el código de la muestra: normalmente será distinto del código del donante.
- Haga clic con el botón izquierdo del ratón en el campo de la columna **Fecha**; Resolvigen 4 rellenará automáticamente este campo con la fecha actual, pero puede editarla si necesita introducir una distinta.
- Haga clic con el botón izquierdo del ratón en el campo **Cantidad** y escriba la cantidad de muestras disponibles: normalmente se tratará del número de tubos de ensayo congelados disponibles.

Para eliminar una muestra existente, por ejemplo, cuando se haya usado por completo, selecciónela en la lista y haga clic en el botón **Eliminar**.

Cuando haya terminado de editar la lista de muestras, haga clic en **OK** para confirmar los cambios; aparecerá una lista de códigos de las muestra en el cuadro **Muestras** en la ventana de datos de hematíes. Haga clic en **Cancelar** si desea descartar los cambios.

En la parte inferior de la página de hematíes, el cuadro de grupo **Datos de los hematíes** contiene los datos inmunohematológicos de la muestra; es posible insertar los siguientes datos:
- Grupo ABO: haga clic en el cuadro de lista desplegable para mostrar una lista de los grupos disponibles y seleccione el relevante; entre los grupos, se incluyen los siguientes: desconocido (vacío), O, A, A1, A2, B, AB, A1B, A2B y 0h (Bombay).
- Raza: haga clic en el cuadro de lista desplegable para mostrar una lista de las razas disponibles y seleccione la relevante; entre otras, se incluyen las siguientes: desconocido (vacío), caucásico, negro y asiático.
- Cordón: marque esta casilla si la muestra de hematíes procede de cordón.
- Perfil antigénico de los hematíes del donante: consulte el capítulo Edición de reactividades y perfiles antigénicos para obtener información más detallada.

Cuando haya terminado de editar la información del donante de hematíes, haga clic en **OK** para agregar el nuevo donante a los archivos, o haga clic en **Cancelar** para descartar el cuadro de diálogo sin guardar ningún dato.

# **2. Edición de una muestra de hematíes**

Para editar los datos de un donante de hematíes, seleccione la fila del donante en la ventana principal y, a continuación, haga clic en +**Hematíes raros** → **Editar hematíe**, o simplemente haga doble clic en la fila de un donante. Resolvigen 4 mostrará la misma ventana de datos de los hematíes descrita en el párrafo de adición de hematíes, sólo que todos los campos presentarán los datos almacenados del donante de hematíes seleccionado.

Cuando haya terminado de editar la información del donante, haga clic en **OK** para guardar los cambios o en **Cancelar** para descartar el cuadro de diálogo sin guardar los cambios.

## **3. Eliminación de una muestra de hematíes**

Para eliminar uno o varios hematíes de los archivos, seleccione las filas correspondientes en la ventana principal y, a continuación, +**Hematíes raros** → **Eliminar hematíe**.

Resolvigen 4 mostrará una ventana que le solicitará que confirme la operación solicitada. Haga clic en **Eliminar** para eliminar los hematíes seleccionados o **No eliminar** para anular la operación.

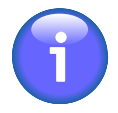

Junto con cada prueba, se almacena una copia completa de todos los hematíes utilizados para dicha prueba, de modo que, aunque se elimine un hematíe de los archivos, aún se podrá examinar el perfil antigénico y las reactividades de dicho hematíe en la misma prueba. En cualquier caso, no será posible agregar el hematíe a una prueba nueva o existente.

# **4. Selección de los hematíes para visualizar**

Seleccione +**Hematíes raros** → **Filtrar y ordenar hematíes** o haga clic en el botón Visualizar/Ordenar de la barra de herramientas; Resolvigen 4 mostrará la ventana Seleccionar los hematíes a visualizar.

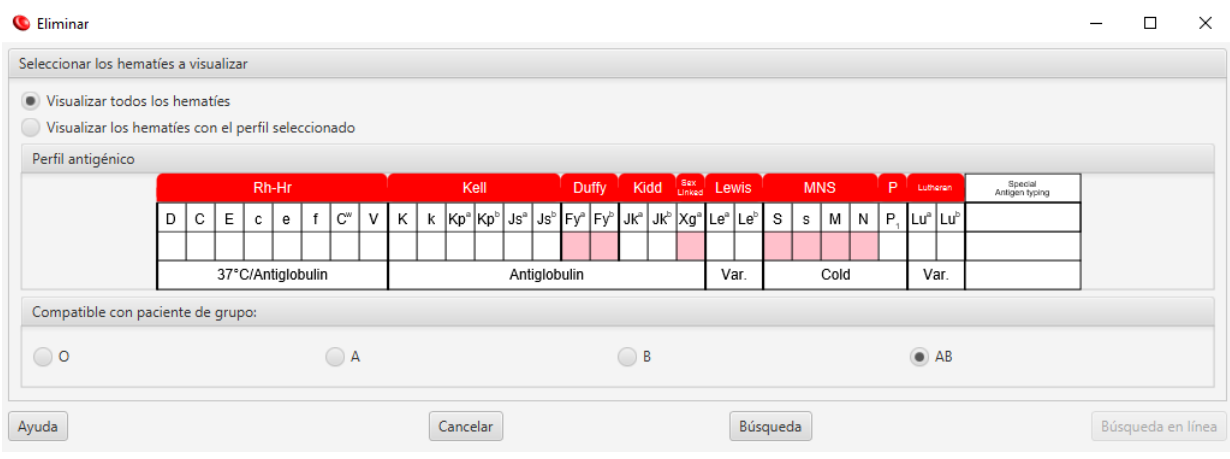

#### **Figura 6.4. La ventana de filtro de hematíes**

Puede optar por mostrar todos los donantes o solo aquellos con un perfil antigénico específico; en el último caso, también debe especificar toda la información del perfil que se necesite: haga doble clic en cualquier celda del antigrama y seleccione la expresión antigénica del antígeno que desee. Si le es indiferente, defina cualquier expresión antigénica en blanco; cuando un antígeno se deje en blanco, se aceptarán los donantes con cualquier expresión antigénica.

También puede seleccionar la compatibilidad ABO requerida (lo más probable es que deba definirse según el grupo ABO del paciente que se va a examinar).

- O: solo se aceptarán los donantes de grupo O.
- A: solo se aceptarán los donantes de grupo O y A (tanto A1 como A2).
- B: solo se aceptarán los donantes de grupo O y B.
- AB: se aceptarán todos los donantes.

Después de seleccionar los criterios de visualización de los donantes, haga clic en **Búsqueda** para confirmarlos o en **Cancelar** para volver a la configuración anterior.

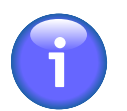

Cuando haya definido los criterios de visualización, se mantendrán fijos hasta que decida volver a cambiarlos. Si se agrega un nuevo donante que no coincida con dichos criterios, no aparecerá en la lista de la ventana principal, aunque se agregará a los archivos.

## **5. Importación de datos de hematíes**

Los elementos de menú **Importar** y **Exportar** se usan para intercambiar hematíes entre distintos ordenadores o usuarios.

Seleccione +**Hematíes raros**  $\rightarrow$  **Importar** para importar hematíes de archivos XML externos (p. ej., desde una unidad USB) a Resolvigen 4; Resolvigen 4 mostrará la página Importar de archivo XML.

#### **Figura 6.5. La página de importación de hematíes**

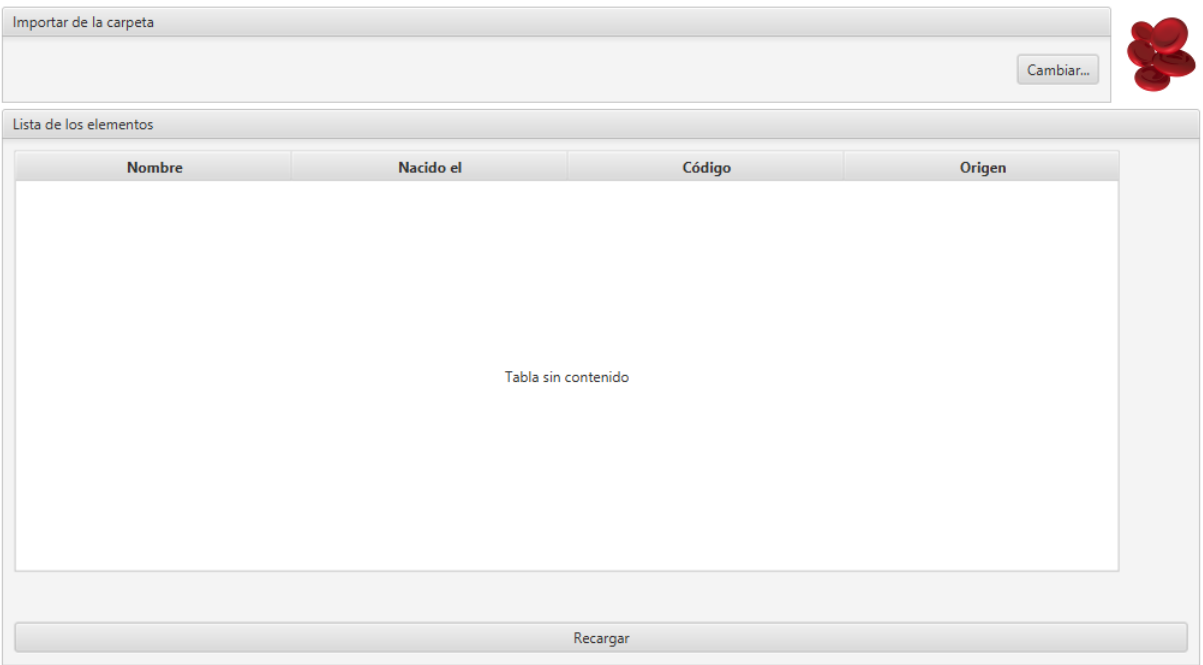

En la parte superior de esta página aparece la carpeta de importación actual; si desea cambiarla, haga clic en el botón **Cambiar** y seleccione una carpeta nueva en la ventana que se mostrará.

En la parte central de la ventana, una lista muestra todos los archivos XML de hematíes disponibles en la carpeta actual: seleccione uno o varios archivos y haga clic en el botón **OK**. Haga clic en el botón **Cancelar** para descartar esta página sin importar ningún archivo.

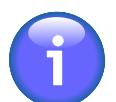

Resolvigen 4 comprobará el contenido de los archivos antes de mostrarlos en la ventana Importar de archivo XML; incluso aunque un archivo presente una extensión XML y se trate de un archivo XML válido, no aparecerá en la lista si no contiene datos válidos de una muestra de hematíes.

# **6. Exportación de datos de hematíes**

Los elementos de menú **Importar** y **Exportar** se usan para intercambiar hematíes entre distintos ordenadores o usuarios.

En la ventana principal, seleccione los hematíes que desee exportar (uno o varios) y, a continuación, +**Hematíes raros** → **Exportar**; Resolvigen 4 mostrará la ventana Confirme exportación XML.

#### **Figura 6.6. La página de exportación de hematíes**

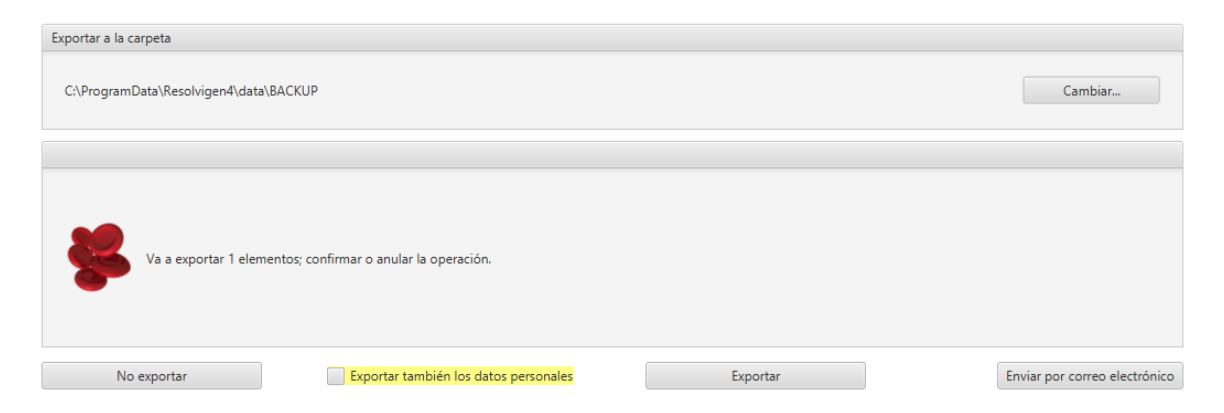

En la parte superior de esta página aparece la carpeta de exportación actual; si desea cambiarla, haga clic en el botón **Cambiar** y seleccione una carpeta nueva en la ventana que se mostrará. Haga clic en **Exportar** para exportar los elementos seleccionados como archivos XML o en **No exportar** para anular la operación.

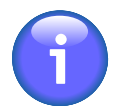

Asegúrese de que la opción Exportar también los datos personales, de la parte inferior de la ventana, no está marcada si no desea exportar los datos personales.

Puede enviar los datos por correo electrónico haciendo clic en **Enviar por correo electrónico**; Resolvigen 4 le solicitará la dirección de correo electrónico del destinatario.

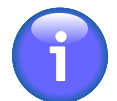

Se debe configurar el servidor de correo electrónico antes de enviar un mensaje; para ello, entre en la página de configuración seleccionando +**Archivos** → **Configuración** y defina los parámetros como se describe en Configuración de correo electrónico.

### **7. Impresión de informes de hematíes**

Seleccione uno o varios hematíes en la ventana principal y, a continuación, +**Hematíes raros** → **Impresión de elemento** para imprimir todos los hematíes seleccionados.

Resolvigen 4 mostrará una ventana de configuración de impresión análoga a la descrita en la sección Archivos - Impresión. Se imprimirán una o varias páginas por cada muestra de hematíes seleccionada, en función del formato de impresión configurado, que incluirán los datos clínicos y los del donante.

Seleccione una muestra de hematíes en la ventana principal y, a continuación, +**Hematíes raros** → **Vista previa de impresión de elemento** para obtener una vista previa de la impresión de la muestra seleccionada.

# **Capítulo 7. Pruebas**

Haga clic en el icono Pruebas de la parte superior de la ventana (o seleccione +**Archivos** → **Pruebas**).

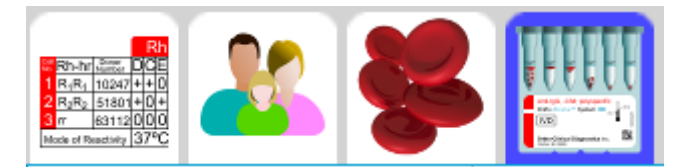

En la ventana del área de datos de Resolvigen 4 se mostrará una vista de tabla de las pruebas con el nombre, la fecha de nacimiento, el PID y la fecha de la prueba de cada paciente.

#### **Figura 7.1. La página Pruebas**

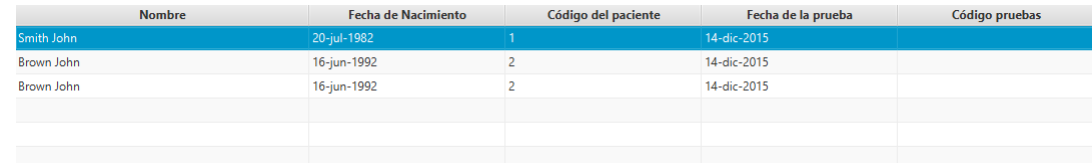

Cuando se seleccione el archivo de la prueba, aparecerá el menú **Pruebas**. Este presenta elementos para realizar diversas operaciones en las pruebas. Tenga en cuenta que algunas de ellas requieren que haya alguna prueba seleccionada en la tabla, así que si ninguna lo está, los elementos correspondientes aparecerán inhabilitados. Para activar estos elementos de menú, seleccione una o varias pruebas en la tabla haciendo clic en la fila correspondiente.

# **1. Edición de una prueba**

Para examinar o editar los datos de una prueba realizada en el pasado, seleccione la fila de la prueba en la ventana principal y, a continuación, +**Pruebas** → **Editar prueba**, o simplemente haga doble clic en la fila de la prueba.

Al abrir una prueba existente, Resolvigen 4 compara los datos del paciente almacenados en la prueba con los de dicho paciente en el archivo de pacientes, y muestra una ventana si detecta alguna diferencia.

#### **Figura 7.2. Discrepancias entre prueba y paciente**

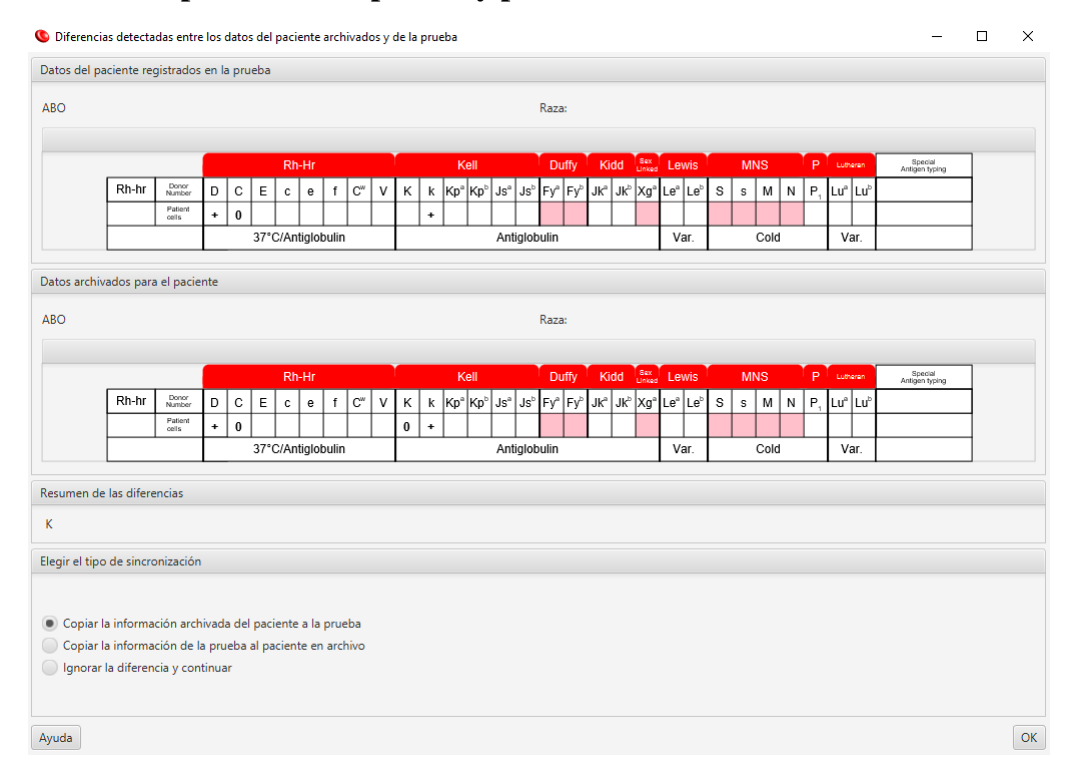

Puede optar por lo siguiente:

- Copiar la información del paciente que hay en los archivos en la prueba que se está abriendo.
- Copiar la información de la prueba que se está abriendo en el paciente actual.
- Ignorar las diferencias y abrir la prueba.

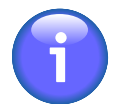

La ventana solo aparecerá si hay discrepancias entre la prueba y el paciente.

En este punto, Resolvigen 4 mostrará la ventana de pruebas de identificación de anticuerpos; el uso de esta ventana está descrito de forma detallada en el capítulo Identificación de anticuerpos.

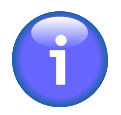

Para llevar a cabo una nueva prueba, vaya al archivo de pacientes, seleccione un paciente y, a continuación, seleccione +**Pacientes** → **Identificación de anticuerpos**.

# **2. Eliminación de una prueba**

Para eliminar una o varias pruebas de los archivos, seleccione las filas correspondientes en la ventana principal y, a continuación, +**Pruebas** → **Eliminar prueba**.

Resolvigen 4 mostrará una ventana que le solicitará que confirme la operación solicitada. Haga clic en **Eliminar** para eliminar las pruebas seleccionadas o en **No eliminar** para anular la operación.

# **3. Selección de las pruebas para visualizar**

Seleccione +**Pruebas** → **Filtrar y ordenar pruebas** o haga clic en el botón **Visualizar/Ordenar** de la barra de herramientas; Resolvigen 4 mostrará la ventana **Seleccionar las pruebas a visualizar**.

**Figura 7.3. La ventana Seleccionar las pruebas a visualizar**

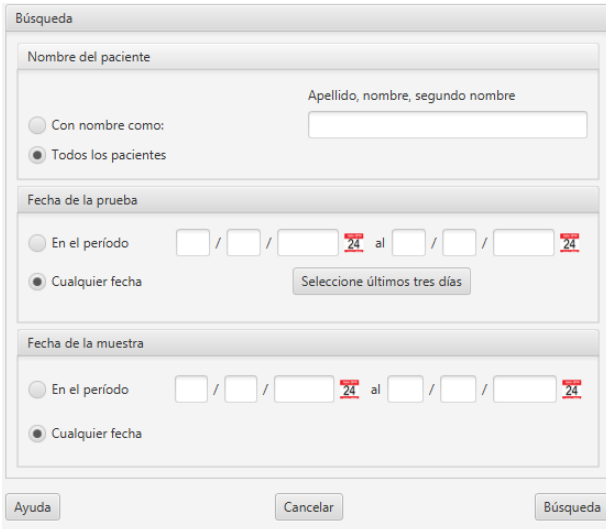

Las pruebas se pueden filtrar según distintas condiciones y se puede definir más de una condición a la vez; Resolvigen 4 solo mostrará las pruebas que coincidan con todas las condiciones establecidas.

El cuadro de grupo superior, **Nombre del paciente**, se puede usar para filtrar el nombre del paciente: puede optar por mostrar las pruebas de todos los pacientes o solo las de pacientes con un patrón determinado de apellido, nombre o segundo nombre. Por ejemplo, si marca el botón Con nombre como y escribe "Brown", coincidirán Brown John, Brown Philip y Browning Henry.

El siguiente cuadro de grupo, **Fecha de la prueba**, se puede usar para filtrar sólo pruebas realizadas dentro de un período determinado: marque el botón En el período y especifique las fechas de inicio y finalización del período; el formato de la fecha dependerá del país.

El siguiente cuadro de grupo, Fecha de la muestra, se puede usar para filtrar sólo las pruebas realizadas en muestras obtenidas dentro de un período determinado: marque el botón En el período y especifique las fechas de inicio y finalización del período. Las fechas deberán introducirse con el formato DD/MM/AAAA.

Después de seleccionar los criterios de visualización de las pruebas, haga clic en **Búsqueda** para confirmarlos o en **Cancelar** para volver a la configuración anterior.

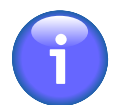

Cuando haya definido los criterios de visualización, se mantendrán fijos hasta que decida volver a cambiarlos. Si se agrega una nueva prueba que no coincida con dichos criterios, no aparecerá en la lista de la ventana principal, aunque se agregará a los archivos.

## **4. Importación de pruebas**

Los elementos de menú **Importar** y **Exportar** se usan para intercambiar pruebas entre distintos ordenadores o usuarios.

Seleccione +**Pruebas** → **Importar** para importar pruebas de archivos XML externos (p. ej., desde una memoria USB) a Resolvigen 4; Resolvigen 4 mostrará la página Importar de archivo XML.

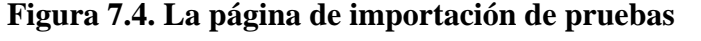

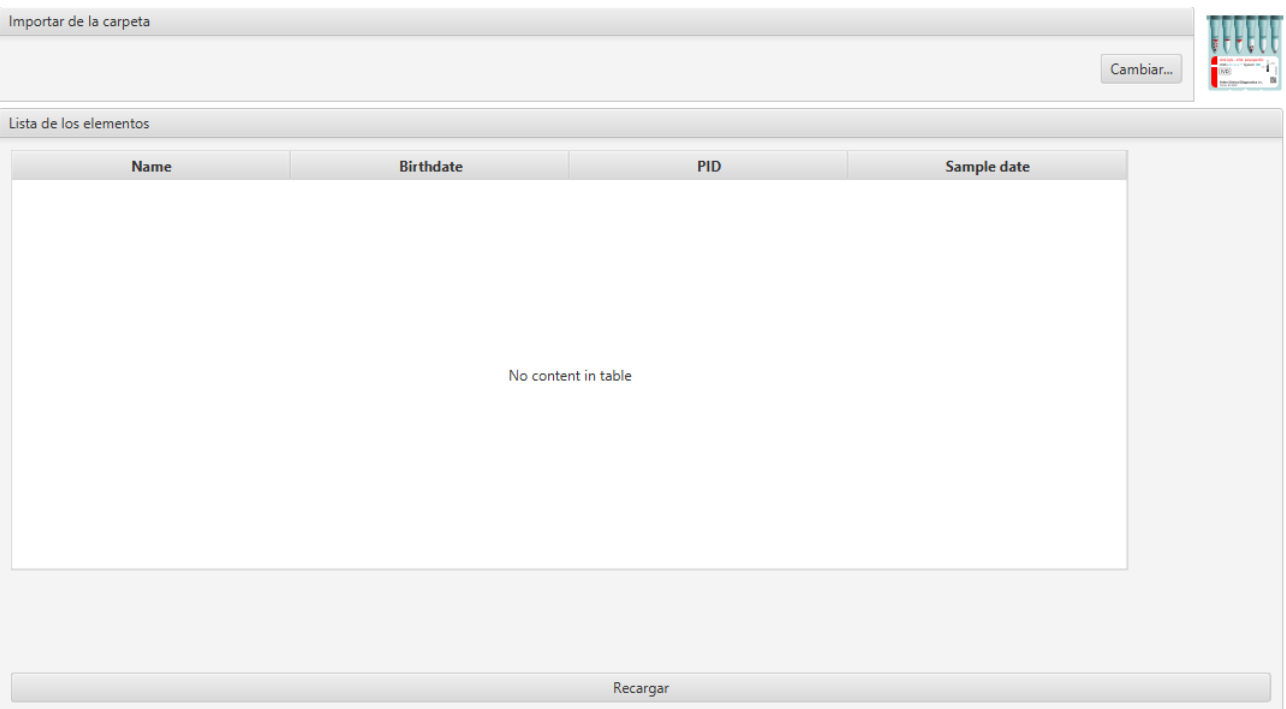

En la parte superior de esta página aparece la carpeta de importación actual; si desea cambiarla, haga clic en el botón **Cambiar** y seleccione una carpeta nueva en la ventana que se mostrará.

En la parte central de la ventana, una lista muestra todos los archivos XML de pruebas disponibles en la carpeta actual: seleccione uno o varios archivos y haga clic en el botón **OK**. Haga clic en el botón **Cancelar** para descartar este cuadro de diálogo sin importar ningún archivo.

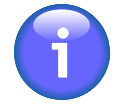

Resolvigen 4 comprobará el contenido de los archivos antes de mostrarlos en la ventana Importar de archivo XML; incluso aunque un archivo presente una extensión XML y se trate de un archivo XML válido, no aparecerá en la lista si no contiene datos válidos de una prueba.

# **5. Exportación de pruebas**

Los elementos de menú **Importar** y **Exportar** se usan para intercambiar pruebas entre distintos ordenadores o usuarios.

En la ventana principal, seleccione las pruebas que desee exportar (una o varias) y, a continuación, haga clic en +**Pruebas** → **Exportar**; Resolvigen 4 mostrará la ventana Confirme exportación XML.

**Figura 7.5. La página de exportación de pruebas**

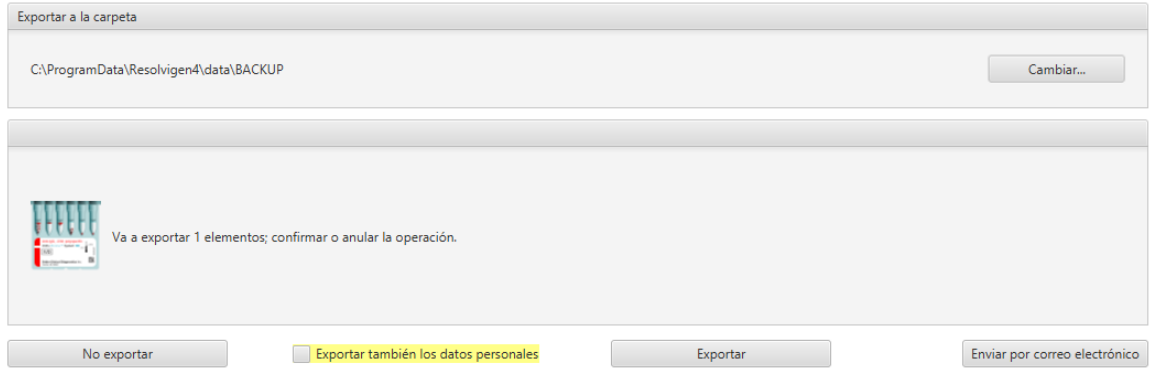

En la parte superior de esta ventana aparece la carpeta de exportación actual; si desea cambiarla, haga clic en el botón **Cambiar** y seleccione una carpeta nueva en la ventana que se mostrará.

Haga clic en **Exportar** para exportar los elementos seleccionados como archivos XML o en **No exportar** para anular la operación.

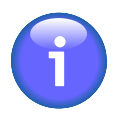

Asegúrese de que la casilla **Exportar también los datos personales**, de la parte inferior de la ventana, no está marcada si no desea exportar los datos personales.

Puede enviar los datos por correo electrónico haciendo clic en **Enviar por correo electrónico**; Resolvigen 4 le solicitará la dirección de correo electrónico del destinatario.

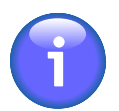

Se debe configurar el servidor de correo electrónico antes de enviar un mensaje; para ello, entre en la página de configuración seleccionando +**Archivos** → **Configuración** y defina los parámetros como se describe en Configuración de correo electrónico.

# **6. Impresión de informes de pruebas**

Seleccione una o varias pruebas en la ventana principal y, a continuación, +**Pruebas** → **Impresión de elemento** para imprimir todas las pruebas seleccionadas.

Resolvigen 4 mostrará una ventana de configuración de impresión; seleccione la impresora que desee, pulse el botón **OK** y se imprimirán una o varias páginas por cada prueba seleccionada, en función del formato de impresión configurado, que incluirán todos los datos especificados para la prueba: los datos del paciente, los datos del panel, las reactividades y las notas especificadas por el usuario.

Seleccione una muestra de una prueba en la ventana principal y, a continuación, +**Pruebas** → **Vista previa de impresión de elemento** para obtener una vista previa de la impresión de la prueba seleccionada.

# **Capítulo 8. Pruebas para la identificación de anticuerpos**

Se accede a todas las tareas relacionadas con la identificación de anticuerpos mediante la página **Prueba para la identificación de anticuerpos** y las ventanas que se abren en ella.

Para abrir la página de identificación de anticuerpos, realice una de las siguientes opciones:

- Seleccione Identificación de anticuerpos en el menú Pacientes.
- Seleccione Editar prueba en el menú Pruebas.
- Haga doble clic en la fila de la ventana principal cuando se muestren las pruebas.

# **1. Página Prueba para la identificación de anticuerpos**

La página Prueba para la identificación de anticuerpos contiene cuatro grupos de elementos: **Datos paciente**, **Datos de la prueba**, **Lista de las pruebas** y **Nueva prueba**.

#### **Figura 8.1. Los datos del paciente**

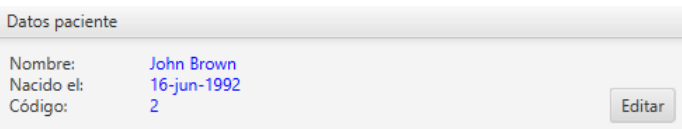

**Datos paciente**: este grupo contiene información que identifica al paciente en cuya muestra se están realizando pruebas.

#### **Figura 8.2. Los datos de la prueba**

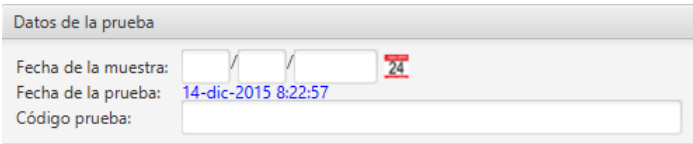

**Datos de la prueba**: contiene información adicional para identificar la prueba. Estos datos pueden usarse para distinguir las diversas pruebas realizadas en el mismo paciente. Son los siguientes:

- **Fecha de la muestra**: este campo puede usarse para marcar la fecha en la que se obtuvo la muestra.
- **Fecha de la prueba**: se trata de la fecha en la que se creó la prueba; el usuario no puede modificarla.
- **Código prueba**: este código se puede usar para identificar la prueba; suele ser distinto del código del paciente; el código de la prueba debe ser distinto para cada prueba, mientras que el código del paciente debe permanecer constante durante mucho tiempo, posiblemente durante toda la vida del paciente.

**Figura 8.3. El grupo de selección de pruebas**

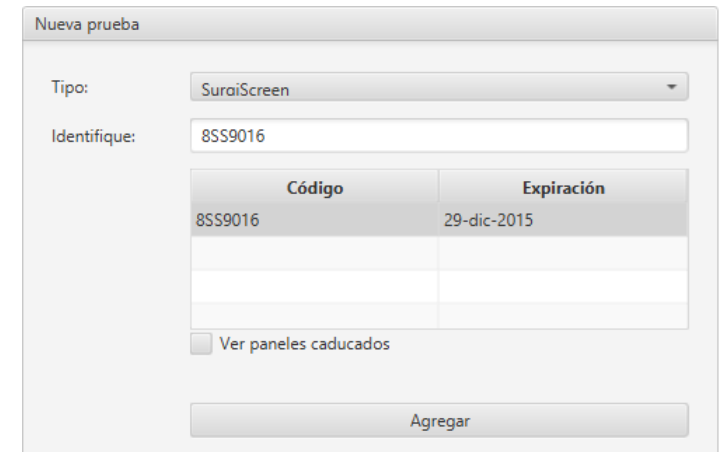

Los elementos del grupo **Nueva prueba** se usan para seleccionar nuevos elementos que agregar en Lista de las pruebas. Pueden seleccionarse distintos tipos de elementos. En función del tipo de elemento seleccionado, es posible que se requieran más datos para identificar el objeto específico en uso. Seleccione el tipo de elemento en el cuadro de lista Tipo.

### **Selección de SURGISCREEN®, SELECTOGEN®, BioVue® Screen, Panel A, Panel B o Panel C, u otros paneles**

Cuando se selecciona uno de estos tipos de elementos, aparece una lista de los elementos disponibles. Normalmente, sólo se muestran los paneles válidos. Para mostrar los paneles caducados, marque la casilla **Ver paneles caducados**. Puede seleccionar uno de los elementos enumerados o escribir directamente el código del panel en el campo Elemento.

### **Selección de Hematíes autólogos**

En este caso, no se necesitan datos adicionales.

### **Selección de Hematíes raros**

Cuando se selecciona este tipo de elemento, aparece una lista de hematíes que, normalmente, contiene la lista completa de hematíes de los archivos. Haga clic en el botón Perfil hematíes para filtrar los hematíes según un perfil determinado; Resolvigen 4 mostrará el mismo cuadro de diálogo descrito en el párrafo Selección de hematíes para visualizar. Puede seleccionar uno de los elementos enumerados o escribir directamente el código de hematíes en el campo **Elemento**.

### **Selección de Buscar anticuerpos raros**

No se requieren datos adicionales; se agregará una prueba para la identificación de anticuerpos contra antígenos de alta frecuencia.

### **Selección de Excluir anticuerpos**

No se requieren datos adicionales. Este elemento se usa para excluir algunos anticuerpos de la búsqueda, en caso de que se sepa por algún motivo que esos anticuerpos no se encuentran en el suero del paciente. Tenga en cuenta que la razón más evidente para excluir anticuerpos (es decir, la presencia del antígeno relacionado en los hematíes del paciente no reactivos) se expresa mejor agregando los hematíes del paciente a la prueba y marcando las evaluaciones negativas de las reacciones.

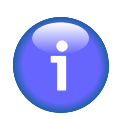

La presencia de un antígeno en los hematíes del paciente no basta para excluir un anticuerpo dirigido frente al antígeno: Resolvigen 4 considerará la posibilidad de un autoanticuerpo.

### **Edición de Lista de las pruebas**

Cuando esté seleccionado el elemento que desee, haga clic en el botón **Agregar** para agregarlo a la **lista de las pruebas**.

#### **Figura 8.4. La lista de las pruebas**

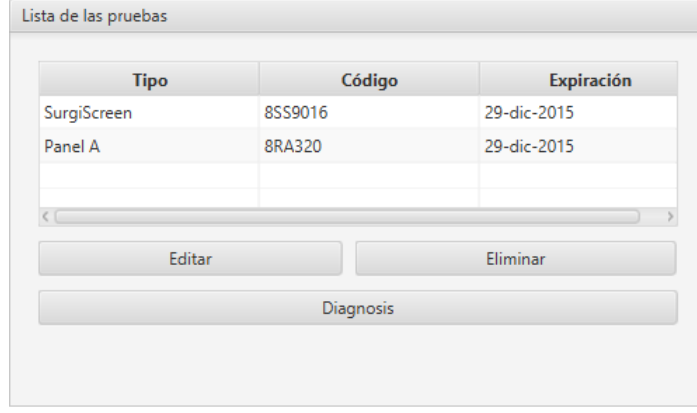

Para eliminar un elemento de **Lista de las pruebas**, selecciónelo en la lista y haga clic en el botón **Eliminar**. Al eliminar un elemento de prueba también se eliminan todos los datos que incluya.

Todos los elementos de Lista de las pruebas deben rellenarse con datos de las pruebas. Para editar un elemento, selecciónelo en Lista de las pruebas y haga clic en el botón **Editar** o simplemente haga doble clic en el elemento.

### **Introducción de resultados en antigramas**

Los datos de los paneles de escrutinio e identificación, así como los hematíes autólogos y raros, se editan mediante una interfaz con aspecto de antigrama. Los datos se pueden introducir como se describe en el capítulo Edición de reactividades y perfiles antigénicos.

Para los paneles y los hematíes raros, sólo pueden editarse las reactividades, mientras que para los hematíes del paciente, que aparecen en una fila en la parte inferior del antigrama, puede editarse también el perfil antigénico.

### **Edición de la lista de anticuerpos excluidos**

En determinadas circunstancias, puede que desee excluir algunos anticuerpos de la búsqueda; el caso más frecuente es aquel en que los hematíes no reactivos del paciente expresen un antígeno al que se dirija el anticuerpo determinado.

#### **Figura 8.5. La página de exclusión de anticuerpos**

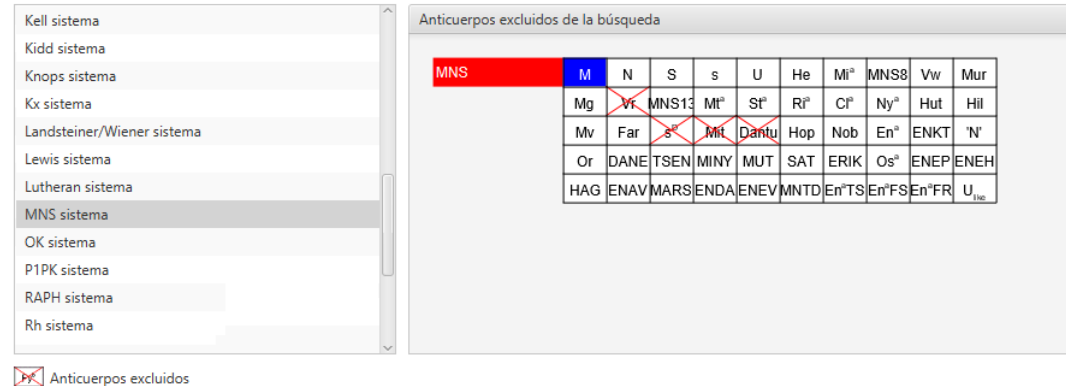

En este caso concreto, la mejor forma de proceder sería agregar los hematíes del paciente, introducir un perfil antigénico y marcar las evaluaciones.

En algunos casos es posible que esto no sea suficiente; por ejemplo, un paciente D+ podría desarrollar un aloanticuerpo anti-D (paciente con un fenotipo D parcial).

En algunas circunstancias, puede que determinados anticuerpos se excluyan de la búsqueda por distintos motivos. En tales situaciones, quizá desee excluir anticuerpos expresamente. Para ello, agregue el elemento **Excluir anticuerpos** y haga doble clic en el elemento de **Lista de las pruebas**.

Los anticuerpos excluidos de la búsqueda aparecen en esta ventana con una cruz. Para etiquetar o desetiquetar un anticuerpo, haga doble clic sobre él. Haga clic en **OK** para actualizar la lista de anticuerpos excluidos o en **Cancelar** para descartar esta página sin guardar.

### **2. Edición de Buscar anticuerpos raros**

En algunos casos, todos los hematíes de los paneles son reactivos. Esto puede deberse a una mezcla compleja de anticuerpos en el suero o a la presencia de un solo anticuerpo frente a un antígeno común.

El primero de los casos suele poder detectarse por la gran diferencia de reactividades con los distintos hematíes de prueba. Resolvigen 4 sugerirá distintas mezclas que tengan en común los anticuerpos que reaccionan con más fuerza y ofrecerá sugerencias sobre cómo continuar para identificar otros anticuerpos en la mezcla (p. ej., mediante adsorción/elución).

En el segundo caso, es imposible continuar con los paneles: incluso los anticuerpos reactivos de alta frecuencia dirigidos contra antígenos de alta frecuencia en los paneles (es decir, k, Kpb, Jsb y Lub) son difíciles de detectar (por efecto-dosis o el grupo de los hematíes del paciente), pero, para la amplia mayoría de los anticuerpos contra antígenos de alta frecuencia, los paneles no ofrecen prácticamente ninguna pista.

En tales situaciones, quizá desee realizar una prueba de anticuerpos raros. Para ello, agregue el elemento **Buscar anticuerpos raros** y haga doble clic en el elemento de **Lista de las pruebas**. Aparecerá la página inicial de búsqueda de anticuerpos contra antígenos de alta frecuencia. Esta página ofrece algunas directrices iniciales sobre las pruebas que se deben realizar.

#### **Figura 8.6. Anticuerpos raros: operaciones preliminares**

#### **OPERACIONES PRELIMINARES**

Si todos los hematies de los paneles Resolve son positivos en uno o varios pasos de las pruebas inmunohematológicas realizadas en los tubos de ensavo (procedimiento n.º 36), agregue al panel los hematíes del paciente e introduzca los datos de determinación del grupo extendidos a todos los antígenos de los paneles (si no se ha transfundido recientemente). Los datos de determinación del grupo deben extenderse a todos los sistemas posibles para descartar la presencia simultánea de aloanticuerpos adicionales que se solapen con la especificidad del aloanticuerpo panreactivo que se esté estudiando.

Regla general: si el anticuerpo sobre el que se están realizando pruebas con un método determinado (tubo de ensavo, tubo de gel o fase sólida) muestra la máxima reactividad (4+ o hemólisis), deberá reducirse la reactividad a un nivel intermedio (2+ o 3+) mediante la dilución con suero fresco neutro o solución salina (o para la hemólisis total con la inactivación del complemento) con el fin de observar su comportamiento en las distintas fases operativas de las pruebas inmunohematológicas.

Prepare tres suspensiones de hematies del siguiente modo:

- 1. Suspenda los hematíes del paciente en el diluyente conservante de los hematíes del panel Resolve.
- Suspenda los hematies del paciente en solución salina
- Suspenda una muestra de hematíes frescos y lavados de donantes de grupo 0 en solución salina

En todos los tubos de ensayo, agregue 3 gotas de suero del paciente a una gota de suspensión de hematíes y repita los mismos procedimientos de incubación y evaluación que se han llevado a cabo con los hematíes del panel Resolve usando los mismos reactivos.

Registre los resultados en el siguiente gráfico, marcando con precisión las evaluaciones observadas en los tubos de ensayo de 0 a 4+ o H cuando haya hemólisis

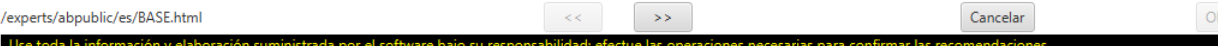

En la parte inferior de la ventana, hay varios botones:

- **Atrás (<<)**: haga clic en este botón para dirigirse al paso anterior; al principio, este botón está inhabilitado.
- **Siguiente (>>)**: haga clic en este botón para avanzar al paso siguiente después de rellenar los datos requeridos en el paso actual.
- **Cancelar**: haga clic en este botón para salir del procedimiento de identificación de anticuerpos raros.
- **OK**: cuando el procedimiento se haya completado, haga clic en este botón para guardar los datos.

Después de preparar las muestras tal como se describe en esta página, haga clic en el botón **Siguiente**; Resolvigen 4 le pedirá que introduzca algunos datos.

#### **Figura 8.7. Anticuerpos raros: hematíes autólogos y del donante**

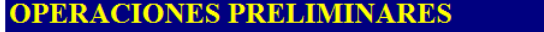

Reactividad del suero del paciente con:

Hematies del paciente en suspensión en el diluyente conservante de paneles:

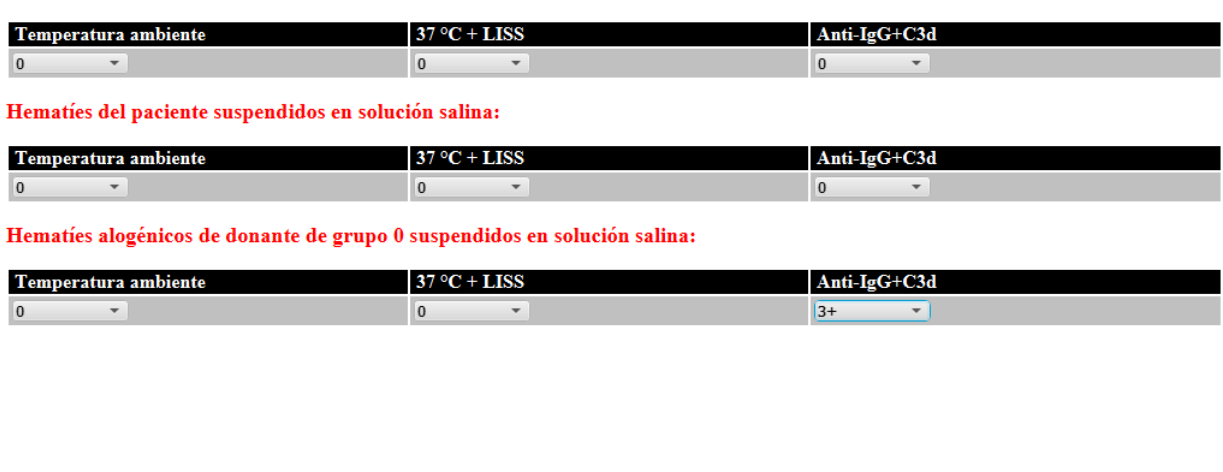

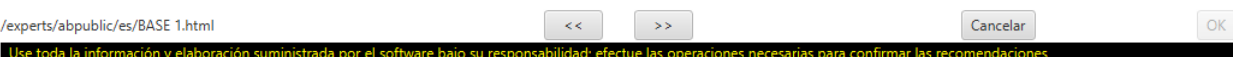

Rellene los datos y haga clic en el botón **Siguiente**. La ruta que seguirá desde ahora dependerá de los datos que introduzca en cada paso. Aparecerán varias páginas; algunas aportarán instrucciones sobre cómo continuar con las pruebas y otras solicitarán datos.

#### **Figura 8.8. Anticuerpos raros: lista de posibles anticuerpos**

#### PRESENCIA EN EL SUERO DEL PACIENTE DE ALOANTICUERPO PANREACTIVO, **CÁLIDO E INCOMPLETO**

Especificidades de los aloanticuerpos que se tienen en cuenta:

Anti-ABTI, anti-AnWj, anti-At<sup>a</sup>, anti-Au<sup>a</sup>, anti-Ch<sub>1</sub>, anti-Co3, anti-Co<sup>a</sup>, anti-Cr<sup>a</sup>, anti-Cs<sup>a</sup>, anti-Di<sup>b</sup>, anti-Dr<sup>a</sup>, anti-Duclos, anti-Emm, anti-Er<sup>a</sup>, anti-Es<sup>a</sup>, anti-Fy3, anti-Fy5, anti-Ge2, anti-Ge3, anti-Ge4, anti-Gy<sup>a</sup>, anti-Hr, anti-Hr, anti-Hr<sup>B</sup>, anti-Hr<sub>0</sub>, anti-Hy, anti-HrC, anti-In<sup>b</sup>, anti-Jn<sup>b</sup>, anti-Jk3, anti-JMH, anti-Jo<sup>a</sup>, anti-Jr<sup>a</sup>, anti-Js<sup>b</sup>, anti-k, anti-K11, anti-K12, anti-K13, anti-K14, anti-K18, anti-K19, anti-K22, anti-Km, anti-Kp<sup>b</sup>, anti-Kn<sup>a</sup>, anti-Ku, anti-Ku<sub>like</sub>, anti-Kx, anti-Lan, anti-Lu<sup>b</sup>, anti-LW<sup>a</sup>, anti-LW<sup>ab</sup>, anti-Lu3, anti-Lu4, anti-Lu5, anti-Lu6, anti-Lu7, anti-Lu8, anti-Lu11, anti-Lu12, anti-Lu13, anti-Lu16, anti-Lu17, anti-Lu20, anti-MAR, anti-MCC<sup>a</sup>, anti-MER2, anti-Ok<sup>a</sup>, anti-P, anti-PEL, anti-Rg1, anti-Rh29, anti-C<sub>like</sub>, anti-Sc1, anti-Sc3, anti-Sd<sup>a</sup>, anti-Sec, anti-Sl<sup>a</sup>, anti-Tc<sup>a</sup>, anti-U, anti-U<sub>like</sub>, anti-UMC, anti-Vel, anti-WES<sup>b</sup>, anti-Wr<sup>b</sup>, anti-Yk<sup>a</sup>, anti-Yk<sup>a</sup>, anti-Enª, anti-CD99, anti-CEST, anti-CRAM, anti-CROV, anti-DOYA, anti-DSLK, anti-ENAV, anti-ENEH, anti-ENEV, anti-ENEV, anti-ENKT, anti-ER3, anti-GIL, anti-GUTI, anti-INFI, anti-INJA, anti-JMHG, anti-JMHK, anti-JMHL, anti-JMHM, anti-KALT, anti-KANT, anti-KASH, anti-KCAM, anti-KTIM, anti-KUCI, anti-LU21, anti-MAM, anti-RAZ, anti-SCAN, anti-SCER, anti-SERF, anti-SI3, anti-STAR, anti-K26, anti-ZENA, anti-KELP, anti-DOMR, anti-Co4, anti-JMHQ, anti-CELO, anti-LURC, anti-GEPL, anti-GEAT, anti-GETI, anti-CROZ, anti-OKGV, anti-OKVM, anti-KL. Para reducir el número de especificidades de anticuerpos que se tienen en cuenta, se deben realizar varias pruebas usando lo

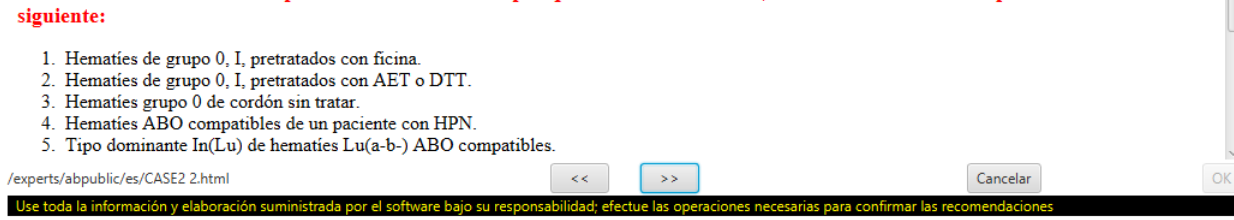

En función de las características observadas de los anticuerpos, Resolvigen 4 solicitará que realice distintas pruebas.

#### **Figura 8.9. Anticuerpos raros: comportamiento de los anticuerpos**

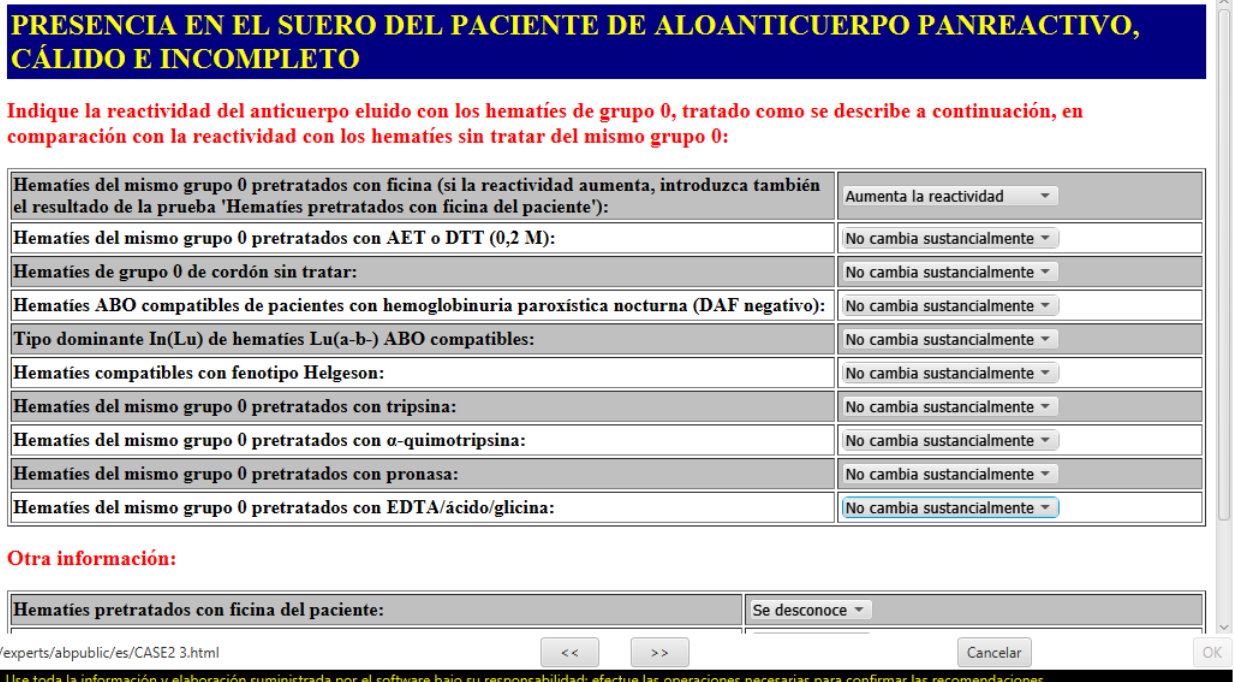

Esto ayudará a limitar los posibles anticuerpos.

#### **Figura 8.10. Anticuerpos raros: especificidades sospechadas**

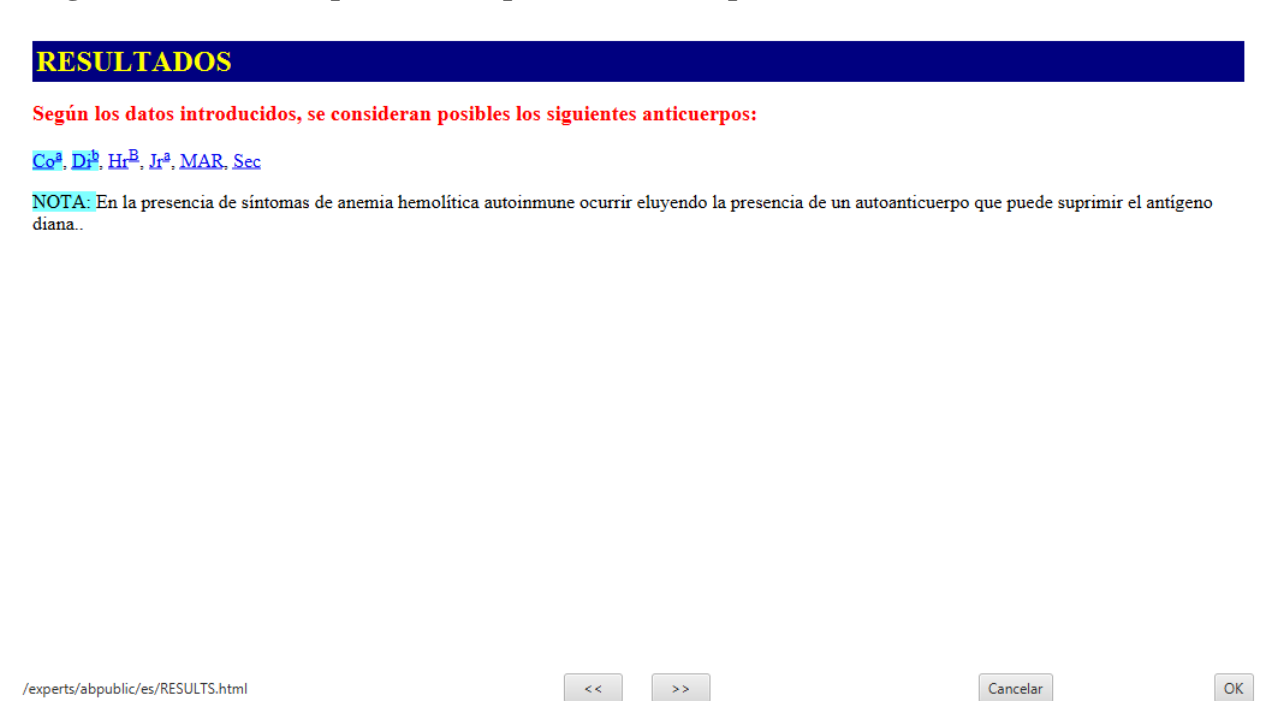

# **3. Visualización de los resultados**

Haga clic en el botón **Diagnóstico** para ver la interpretación que Resolvigen 4 ofrece para los datos facilitados. En función de la complejidad de la muestra, puede que los análisis requieran algo de tiempo. Durante estos, el cursor tendrá aspecto de reloj de arena y una barra de progreso indicará la finalización del proceso. Al final, se mostrará la página **Diagnóstico**.

#### **Figura 8.11. Lista de posibles mezclas**

Use toda la información y elaborad

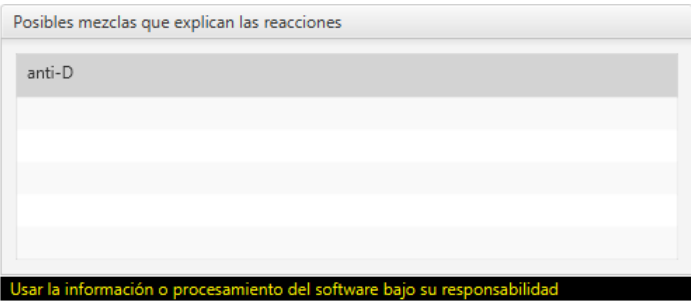

En la parte superior izquierda de la ventana, aparece una lista de las posibles mezclas que explican las reacciones observadas; cuando se selecciona una, aparece una descripción detallada en el área de texto a continuación.

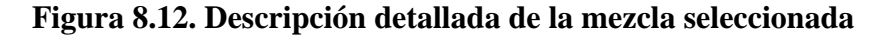

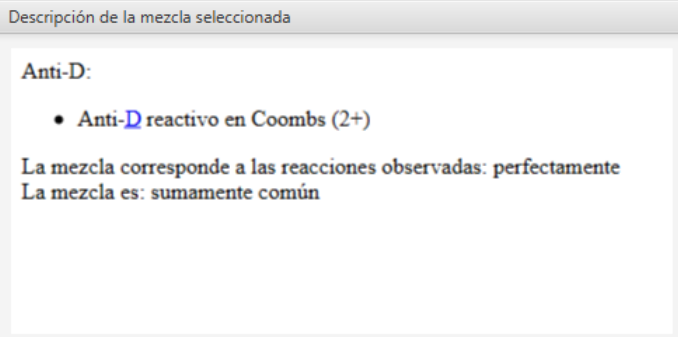

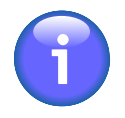

En "La mezcla corresponde a las reacciones observadas": para nada < mal < de modo satisfactorio < bien < perfectamente;

En "La mezcla es": sumamente rara < rara < no común < común < sumamente común.

A continuación, en Anticuerpos clínicamente significativos no excluidos, se presenta una lista de los anticuerpos clínicamente significativos cuyo patrón de reacción normal cubriría la reactividad observada.

#### **Figura 8.13. Anticuerpos clínicamente significativos no excluidos**

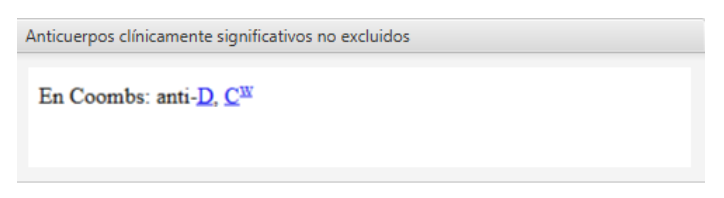

En el lado derecho, es posible introducir notas con formato libre en la parte superior y un diagnóstico detallado en la parte inferior.

El diagnóstico se debe introducir de forma estructurada de modo que permita exportar los resultados en un formato compatible con ASTM al LIS.

#### **Figura 8.14. El diagnóstico estructurado**

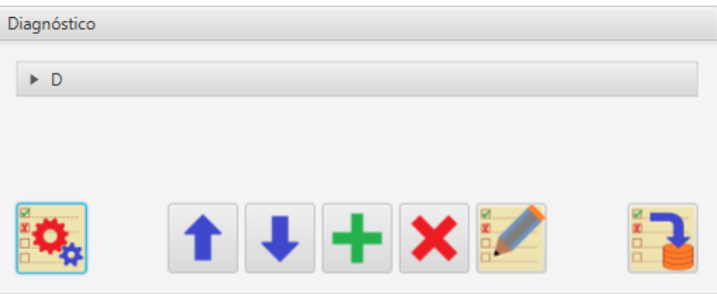

Es posible realizar el diagnóstico a partir de las posibilidades que sugiere Resolvigen 4: seleccione la mezcla en el cuadro superior izquierdo y haga clic en el botón de importación de la parte inferior izquierda del cuadro **Diagnóstico**.

Puede editar el diagnóstico usando los botones de la parte inferior del cuadro **Diagnóstico** que se usan para las siguientes acciones:

- Subir el anticuerpo seleccionado en la lista de diagnóstico.
- Bajar el anticuerpo seleccionado en la lista de diagnóstico.
- Añadir un nuevo anticuerpo.
- Eliminar el anticuerpo seleccionado.
- Editar el anticuerpo seleccionado.

Cuando se agrega un anticuerpo nuevo, Resolvigen 4 pide que indique la especificidad. Por defecto, en la lista aparecen los anticuerpos presentes en los paneles. Es posible elegir entre los anticuerpos de un sistema antigénico determinado, seleccionando dicho grupo en **Grupo seleccionado**.

#### **Figura 8.15. Selección de un anticuerpo para el diagnóstico**

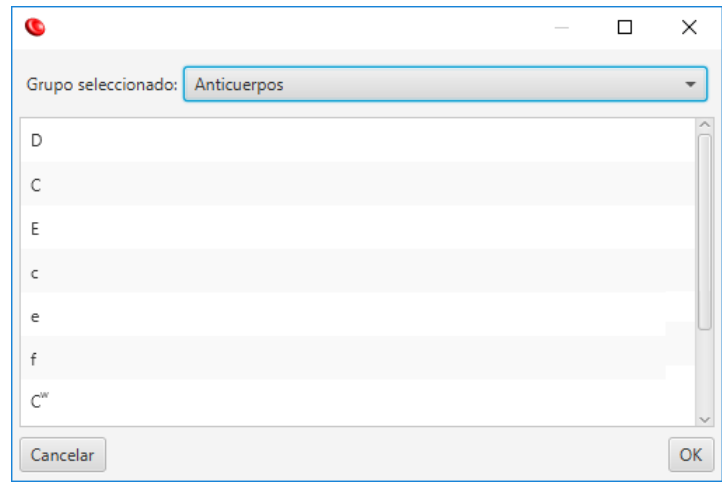

Haga clic en **OK** para mostrar una ventana en la que se podrán introducir las características del anticuerpo especificado.

#### **Figura 8.16. Introducción de las características de un anticuerpo**

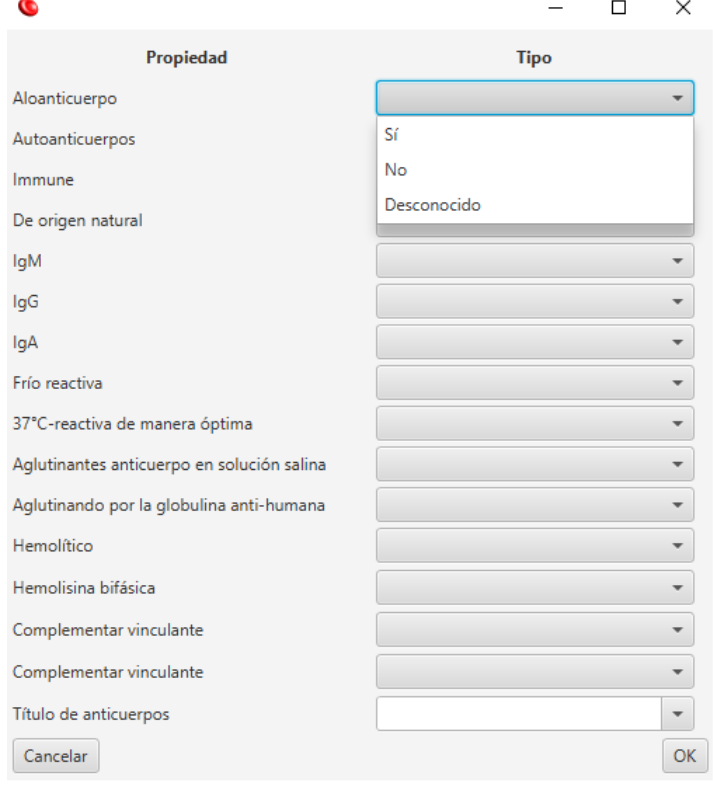

El último botón a la derecha del cuadro **Diagnóstico** exportará el diagnóstico en formato ASTM.

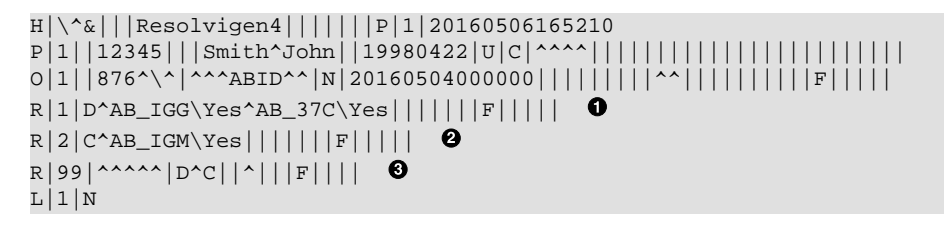

El archivo contiene, después de los campos ASTM habituales que identifican la muestra y el paciente, lo siguiente:

- $\bullet$ Información detallada del primer anticuerpo
- $\boldsymbol{\Theta}$ Información detallada del segundo anticuerpo
- Un resumen de los anticuerpos de la mezcla (D y C en el ejemplo anterior)  $\boldsymbol{\Theta}$

### **4. Sugerencias para anticuerpos débiles y mezclas**

Podrá obtener sugerencias en el caso de anticuerpos débiles y mezclas complejas haciendo clic en el botón **Sugerencias**.

#### **Figura 8.17. Sugerencias para anticuerpos débiles y mezclas**

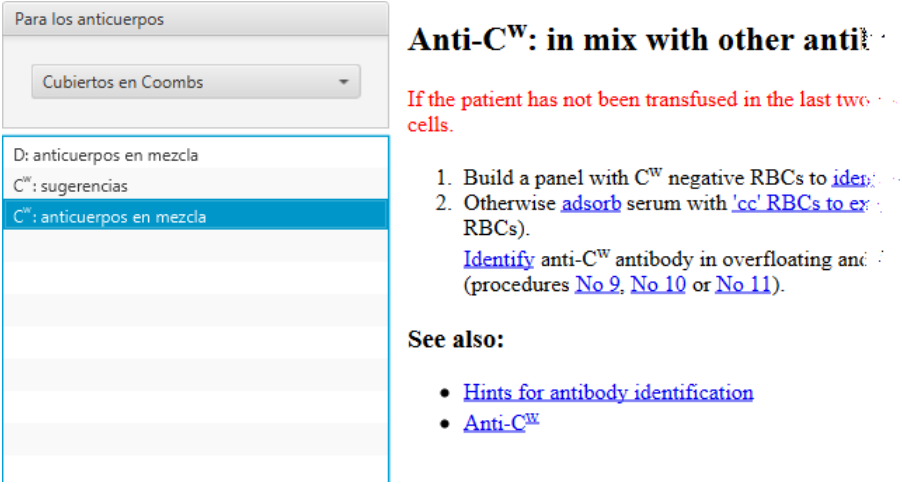

En el cuadro de la lista en la parte superior izquierda se puede seleccionar lo siguiente:

- Sugerencias para anticuerpos en la mezcla seleccionada
- Sugerencias para anticuerpos cubiertos en Coombs
- Sugerencias para anticuerpos cubiertos a 37 °C
- Sugerencias para anticuerpos cubiertos a temperatura ambiente

# **5. Explicación de los resultados**

Para obtener una explicación de los motivos por los que Resolvigen 4 ha sugerido una mezcla determinada, seleccione dicha mezcla en la lista y haga clic en el botón **Explicación**.

Resolvigen 4 mostrará una lista de los paneles usados para la prueba. En cada panel se agregan anotaciones; en las partes con perfil antigénico, los antígenos a los que se dirijan los anticuerpos excluidos se tacharán con una cruz.

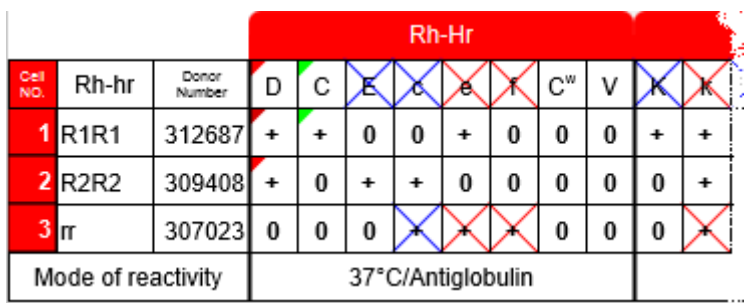

#### **Figura 8.18. Explicación de los resultados: perfil antigénico de los hematíes**

Los hematíes que presenten una expresión débil de los antígenos se tacharán en azul, mientras que los que presenten una expresión normal o fuerte se tacharán en rojo. El propio antígeno se tachará en rojo si al menos un hematíe con expresión fuerte del antígeno resulta no reactivo y, en azul, en caso contrario.

Los antígenos que están presentes en la mezcla se etiquetan con triángulos de distintos colores. La expresión antigénica de cada hematíe se etiqueta del mismo color, que será más brillante en el caso de expresiones más fuertes.

**Figura 8.19. Explicación de los resultados: evaluación de la reactividad**

|                         | <b>Test results</b> |  |  |  |  |  |                                              |
|-------------------------|---------------------|--|--|--|--|--|----------------------------------------------|
| Cell<br>NO.             |                     |  |  |  |  |  | $RT$  37   C $RT$ $_5$  37 $_5$  C $_6$  IgG |
| 1                       |                     |  |  |  |  |  |                                              |
| $\overline{\mathbf{2}}$ |                     |  |  |  |  |  |                                              |
| 3                       |                     |  |  |  |  |  |                                              |
|                         |                     |  |  |  |  |  |                                              |

En la parte de los resultados, las reacciones positivas debidas, al menos, a un anticuerpo se etiquetan con el color del antígeno objetivo. De nuevo, se usan colores más brillantes para las reacciones más fuertes; la etiqueta que se asigna a un antígeno determinado puede ser oscura en un hematíe de reacción fuerte porque dicha reacción puede deberse a anticuerpos dirigidos a otro antígeno.

# **Capítulo 9. Edición de reactividades y perfiles antigénicos**

Resolvigen 4 muestra las reactividades y los perfiles antigénicos en el formato habitual que se usa cuando se imprimen los paneles en papel.

#### **Figura 9.1. Ventana de edición de un antigrama**

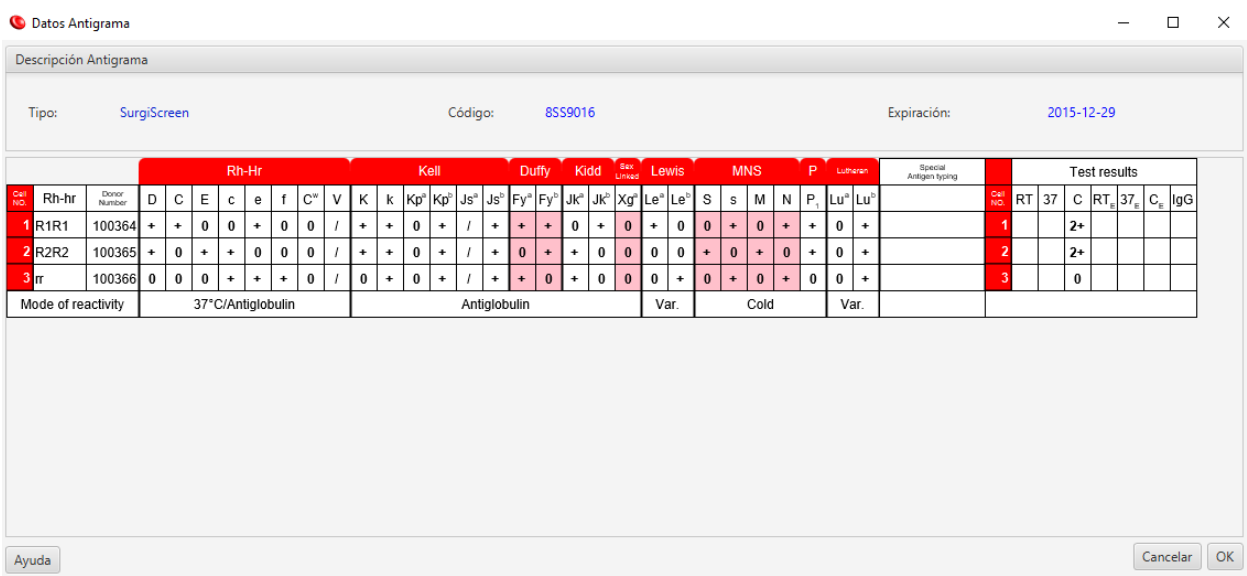

Si la ventana en la que se muestra el panel es demasiado pequeña para que este pueda visualizarse totalmente, aparecerán barras de desplazamiento horizontal y vertical en el borde inferior derecho del panel: úselas para ver la parte relevante del panel. También puede hacer clic en el panel para verificar el elemento activo (la celda del antigrama en la que se encuentra el cursor se destaca en azul) y usar las teclas de flecha para moverse al campo correspondiente: el antigrama se desplazará según sea necesario.

La edición funciona de manera diferente en los distintos campos. Tenga en cuenta que, según qué hematíes formen parte del panel (hematíes de un archivo o hematíes de un paciente), puede que algunas partes del panel no se puedan editar.

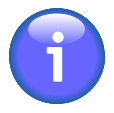

Si la pantalla de su ordenador presenta una resolución de 1024 x 768 o inferior, se recomienda que visualice el panel de forma que la parte izquierda, con los ID de los hematíes y los Rh, y la parte derecha, con las evaluaciones, estén fijas y la parte central se desplace. Para ello abra la página de configuración seleccionando +**Archivos** → **Configuración**, seleccione la pestaña **Opciones usuario** y marque la opción **Set para pequeño monitor**.

# **1. Edición del campo Rh-hr**

Para editar un campo de Rh-hr, desplace el cursor usando las teclas de flecha y pulse la barra espaciadora, o haga doble clic en la casilla correspondiente con el botón izquierdo del ratón. Resolvigen 4 mostrará un cuadro de diálogo con dos listas para el primer y segundo triplete del haplotipo de Rh. Seleccione un elemento de cada lista y haga clic en el botón **OK** para confirmar o en el botón **Cancelar** para anular la edición.

#### **Figura 9.2. Edición de los haplotipos de Rh**

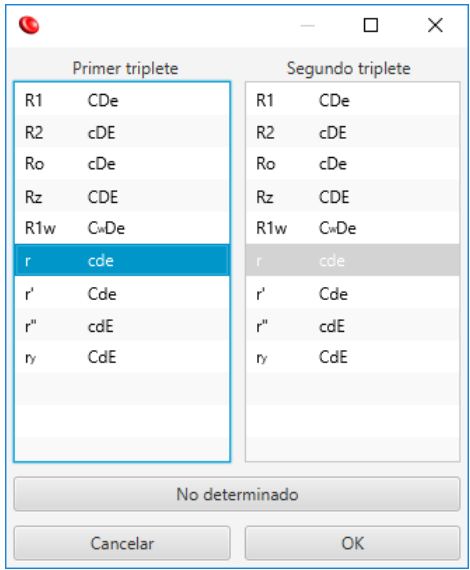

Si desea eliminar el haplotipo actual sin seleccionar otro (p. ej., si se desconoce el haplotipo), haga clic en el botón **No determinado**.

Cuando se selecciona un haplotipo, Resolvigen 4 establece la expresión de los antígenos relacionados en consecuencia. Se establece la expresión de los siguientes antígenos: D, C, E, c, e, f y C<sup>w</sup>. Si se cambia manualmente la expresión de cualquiera de estos antígenos, el campo Rh-hr se borrará.

# **2. Edición del número de donante**

Para editar el campo del número de donante, desplace el cursor usando las teclas de flecha o haga clic en la casilla correspondiente con el botón izquierdo del ratón y, a continuación, escriba el nuevo valor.

#### **Figura 9.3. Edición del número de donante**

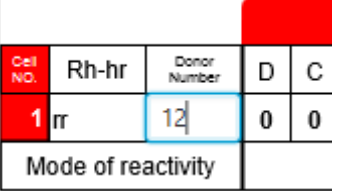

Mientras escribe, puede mover el cursor, I, usando las teclas de flecha a la izquierda y a la derecha; pulse **Entrar** para confirmar el nuevo valor o Escape (**Esc**) para anular la edición. Si necesita editar un valor antiguo, haga doble clic en la celda del número de donante: aparecerá un cursor en forma de I en el campo y podrá realizar la edición como se ha descrito.

# **3. Edición del perfil antigénico**

Para cambiar la expresión de un antígeno, desplace el cursor usando las teclas de flecha o haga clic en la casilla correspondiente con el botón izquierdo del ratón y, escriba lo siguiente:

- Barra espaciadora o el signo "?" para borrar la expresión
- "0" (cero) para establecer la expresión como 0
- "W" para establecer la expresión como +w (débil)
- "+" para establecer la expresión como +
- "S" para establecer la expresión como +s (fuerte)

#### **Figura 9.4. Edición del perfil antigénico**

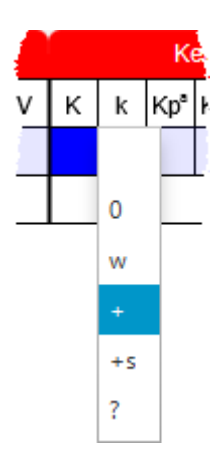

Si escribe cualquier carácter diferente o hace doble clic con el botón izquierdo del ratón; Resolvigen 4 mostrará una lista de posibles valores: pulse **Escape** o haga clic en otro punto con el ratón para descartar la lista, o seleccione un nuevo valor haciendo clic en él con el botón izquierdo del ratón, o desplazándose arriba y abajo con las teclas de flecha y pulsando **Entrar**.

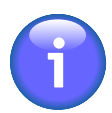

Si cambia la expresión antigénica de cualquier antígeno relacionado con un haplotipo Rh-hr (D, C, E, c, e, f y C<sup>w</sup>) se borrará el campo Rh-hr.

### **4. Edición del perfil antigénico extendido**

Salvo excepciones, los antígenos de alta o baja frecuencia no se muestran directamente en las celdas de perfil antigénico.

Para cambiar la expresión de uno de esos antígenos, desplace el cursor a la celda **Special antigen typing** a la derecha de las celdas del perfil antigénico usando las teclas de flecha y pulse la **barra espaciadora** o haga doble clic en ella con el botón izquierdo del ratón.

Resolvigen 4 mostrará un cuadro de diálogo con una lista de sistemas antigénicos a la izquierda y una lista de antígenos para el sistema seleccionado a la derecha. Es posible desplazarse por ambas listas usando la barra de desplazamiento de la derecha para mostrar más elementos si están disponibles.

Seleccione el sistema antigénico de la izquierda y, a continuación, seleccione la expresión de los antígenos cuya expresión se conozca a la derecha. Para cada antígeno aparece una lista desplegable: haga clic en ella y seleccione el valor adecuado.

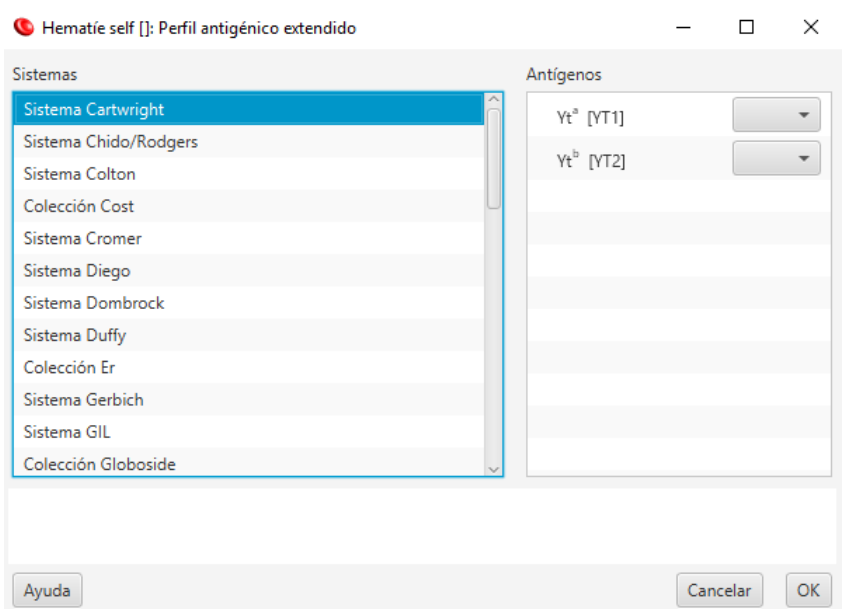

#### **Figura 9.5. Edición del perfil antigénico extendido**

Cuando haya terminado de editar, haga clic en el botón **OK** para confirmar o en el botón **Cancelar** para cancelar la edición.

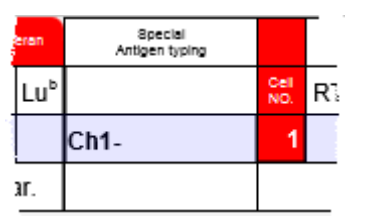

La celda **Special antigen typing** mostrará un resumen del perfil antigénico extendido:

- Se muestran los antígenos de alta frecuencia que falten; p. ej., JMH-.
- "\*" significa que para algunos antígenos extendidos está definido que no requieren una mayor descripción; p. ej., un antígeno de alta frecuencia que ha sido marcado con "+".
- "..." significa que hay más información disponible que no entra en la celda de determinación del grupo del antígeno extendido.

El cuadro de diálogo de determinación del grupo del antígeno extendido también permite editar la expresión de los antígenos que se muestran en la parte del perfil antigénico normal. Si se edita un valor en este cuadro de diálogo, el valor se actualizará en la parte del perfil antigénico normal y viceversa.

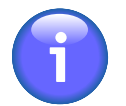

Si cambia la expresión antigénica de cualquier antígeno relacionado con un haplotipo Rh-hr (D, C,  $E, c, e, f y C<sup>w</sup>$  se borrará el campo Rh-hr.

# **5. Edición de reactividades**

Para introducir los resultados de la prueba, se deben especificar las reactividades de cada hematíe con el suero del paciente en las distintas fases:

#### **Tabla 9.1. Las distintas fases de la prueba**

RT La prueba se ha realizado a temperatura ambiente (room temperature).

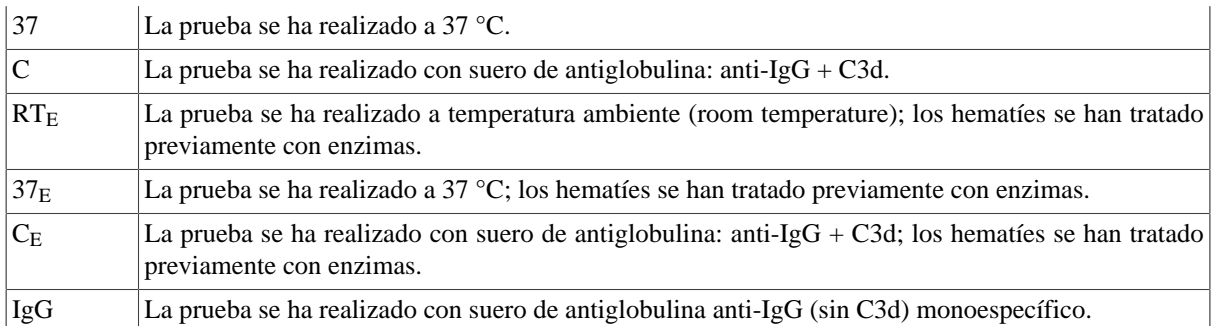

Para cambiar la expresión de una reactividad, desplace el cursor a ella usando las teclas de flecha o haga clic en la casilla correspondiente con el botón izquierdo del ratón y, a continuación, escriba lo siguiente:

- Barra espaciadora o el signo "?" para borrar la evaluación de la reactividad
- 0 (cero) para establecer la evaluación de la reactividad como 0
- "-" para establecer la evaluación de la reactividad como +/- (reactividad débil)
- "+" o "1" para establecer la evaluación de la reactividad como 1+
- "2" para establecer la evaluación de la reactividad como 2+
- "3" para establecer la evaluación de la reactividad como 3+
- "4" para establecer la evaluación de la reactividad como 4+
- "E" o "H" para marcar hemólisis

#### **Figura 9.6. Edición de la evaluación de la reacción**

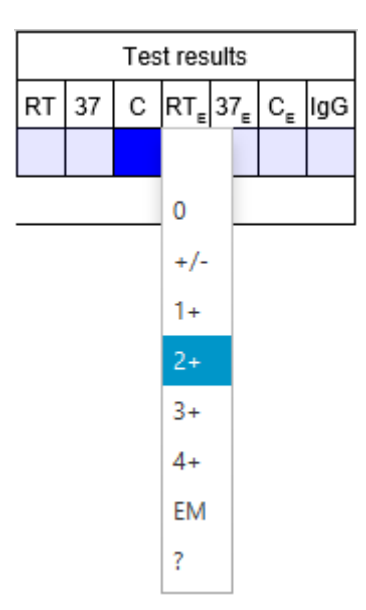

Si escribe cualquier carácter diferente o hace doble clic con el botón izquierdo del ratón, Resolvigen 4 mostrará una lista de posibles valores; pulse **Escape** o haga clic en otro punto con el ratón para descartar la lista, o seleccione un nuevo valor haciendo clic en él con el botón izquierdo del ratón, o desplazándose arriba y abajo con las teclas de flecha y pulsando **Entrar**.

# **Capítulo 10. Configuración del programa**

Para ver o editar la configuración de Resolvigen 4, seleccione **Configuración** en el menú **Archivos**. Resolvigen 4 mostrará una página con varias pestañas en la parte superior. Haga clic en la pestaña relacionada con el tema que desee examinar.

Cuando haya terminado de examinar los parámetros de configuración, haga clic en **OK** para guardar los cambios o en **Cancelar** para descartar esta página sin guardar los cambios.

# **1. La pestaña Archivo**

Esta página contiene varias opciones de configuración para almacenar, indexar, importar y exportar datos.

Resolvigen 4 puede almacenar los datos en archivos XML externos o en campos contenidos en una base de datos; la marca de verificación de **Almacenar datos en xml externo** descrita a continuación es la que se usa para controlar esta opción.

Cuando los datos se almacenan en archivos XML externos, la base de datos sólo se usa para indexar los archivos y puede borrarse y volver a crearse en cualquier momento sin que se pierdan datos. Esta opción se recomienda cuando Resolvigen 4 se usa en una sola máquina con una base de datos local. Así, si la base de datos se daña, por ejemplo, debido a un apagón, esta puede volver a generarse a partir de los archivos XML.

Cuando los datos se almacenan en la base de datos, las carpetas de los archivos XML no se usan. Esta opción se necesita cuando los datos se deben compartir entre distintas máquinas que usan Resolvigen 4 y requiere una base de datos de servidor de cliente. En este caso, la base de datos se ejecuta en un servidor, de modo que los datos no se dañan si se produce un apagón en la máquina local. En esta situación se recomienda el uso de MySQL.

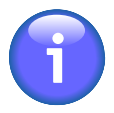

En cualquier caso, se recomienda realizar una copia de seguridad periódicamente. El proceso para ello con Resolvigen 4 es sencillo, basta con seleccionar +**Utilidades** → **Copia de seguridad**. El formato de copia de seguridad que usa Resolvigen 4 permite restaurar los datos en sistemas que usen distintas configuraciones de almacenamiento (p. ej., una copia de un sistema que use una base de datos de servidor de cliente puede restaurarse en un sistema que use archivos XML externos).

### **1.1. Carpeta para los datos**

Cuando los datos de Resolvigen 4 se almacenan en un archivo XML, cada elemento, ya sea un paciente, una prueba, un panel o cualquier información que se muestre en una fila en la ventana principal de Resolvigen 4, tiene un archivo XML asociado que lo contiene.

#### **Figura 10.1. El grupo Carpeta para los datos**

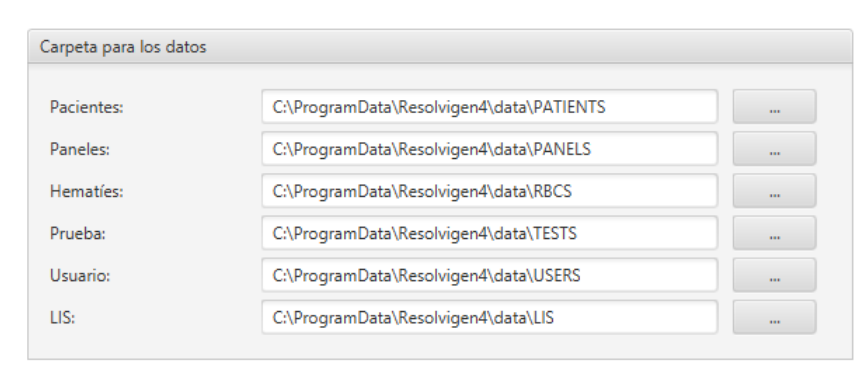

Puesto que todos los archivos de datos presentan la extensión XML (su formato es conforme a XML), los archivos para distintos tipos de objetos se deberán almacenar en distintas carpetas. Así que deberán configurarse carpetas diferentes para lo siguiente:

- Pacientes
- Paneles
- Hematíes raros
- Pruebas
- Usuario

Para cambiar la carpeta establecida para cada uno de estos tipos de elemento, puede editar el campo correspondiente o hacer clic en el botón derecho y seleccionarlo en una ventana de selección de la carpeta.

La carpeta **LIS** se usa para exportar los resultados al sistema de información del laboratorio; los datos se exportan en formato ASTM.

### **1.2. Conexión a la base de datos**

Resolvigen 4 necesita una base de datos para indexar los archivos XML o para almacenar los datos, en función de la configuración del programa.

#### **Figura 10.2. La configuración de la conexión a la base de datos**

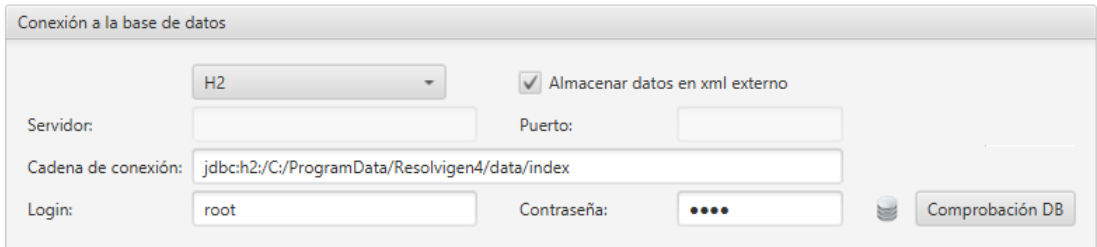

Cuando **Almacenar datos en xml externo** esté seleccionado, los primeros cinco elementos de **Carpeta para los datos** se habilitarán y las carpetas definidas en dichos campos se usarán para almacenar datos; la base de datos solo se usará para indexar; en este caso, se usará una base de datos local y el controlador utilizado será **H2**.

Resolvigen 4 tratará de establecer un directorio razonable para almacenar las tablas de la base de datos, pero es posible especificar uno diferente en el campo **Servidor**. Si el directorio del campo **Servidor** es válido, tendrá prioridad sobre el establecido de forma predeterminada por Resolvigen 4 y el campo **Cadena de conexión** se actualizará en consecuencia.

Cuando se usa una base de datos local, **Login** y **Contraseña** no son necesarios y dichos campos podrán dejarse en blanco.

Cuando **Almacenar datos en xml externo** se encuentre **NO** seleccionado, los primeros cinco elementos de **Carpeta para los datos** aparecerán inhabilitados y las carpetas definidas en dichos campos no se usarán. En ese caso, se usa una base de datos client-server, y el controlador se debe establecer en **MySQL**.

Deberá pedirle al administrador de su sistema que cree un dominio **resolvigen** en la base de datos con un usuario con derechos para crear y eliminar tablas. El administrador del sistema deberá proporcionarle el valor de **Servidor** (normalmente, una secuencia de cuatro números como 192.168.0.1) y de **Puerto** (normalmente 3306 para MySQL).

**Login** y **Contraseña** deberán configurarse según lo indique el administrador del sistema.

### **1.3. Carpeta de importación predefinida**

Cuando le pida a Resolvigen 4 que importe o exporte datos (p. ej., cuando importe los antigramas de paneles), Resolvigen 4 le preguntará qué carpeta usar.

#### **Figura 10.3. La carpeta de importación predefinida**

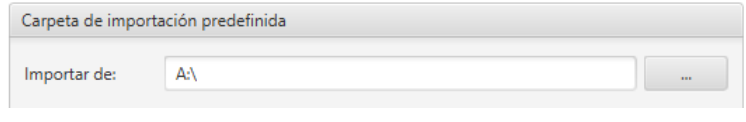

El valor que especifique aquí se usará como predeterminado.

### **2. La pestaña de opciones del usuario**

En esta página puede seleccionar el idioma y otras preferencias relacionadas con el usuario.

#### **Figura 10.4. Selección del idioma**

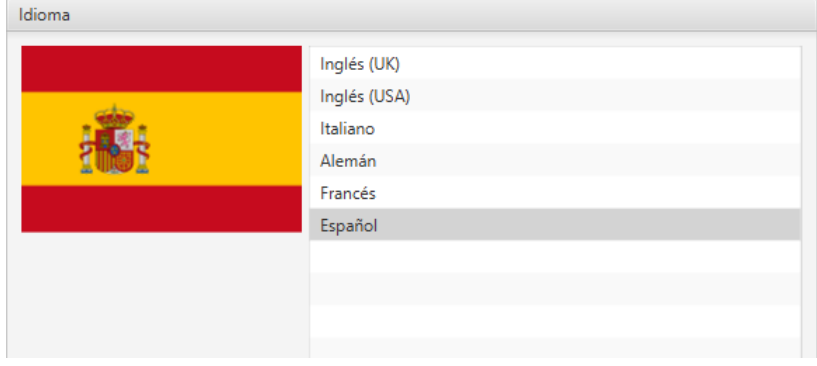

La lista de idiomas disponibles se muestra en la parte superior. Seleccione el idioma que prefiera en la lista: la bandera de la izquierda se actualizará para reflejar su configuración. El formato de la fecha será DD/MM/AAAA para los países europeos y MM/DD/AAAA para EE. UU.

#### **Figura 10.5. Otras opciones del usuario**

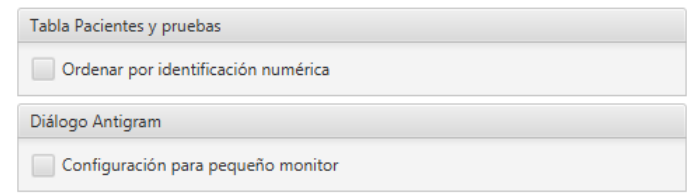

Los códigos de los pacientes suelen estar ordenados alfabéticamente, es decir el "98" aparece antes del "99", pero el "100" también aparece antes del "98" (porque el "1" va antes del "9"). Si **Ordenar por identificación numérica** está activado, se observará el orden natural numérico.

Los antigramas son bastante anchos para las pantallas de ordenadores antiguos con una resolución de 1024 x 768 e inferiores. En este caso, con **Configuración para pequeño monitor**, es posible mostrar la parte central, la que incluye las expresiones antigénicas, en un panel desplazable, de forma que los haplotipos Rh y las evaluaciones de reacciones sean visibles al mismo tiempo en la pantalla.

### **3. La pestaña Instrumentos**

Esta página se usa para gestionar los instrumentos interconectados con Resolvigen 4. En la parte superior aparece una lista de los instrumentos que actualmente están en la interfaz.

#### **Figura 10.6. La pestaña Instrumentos**

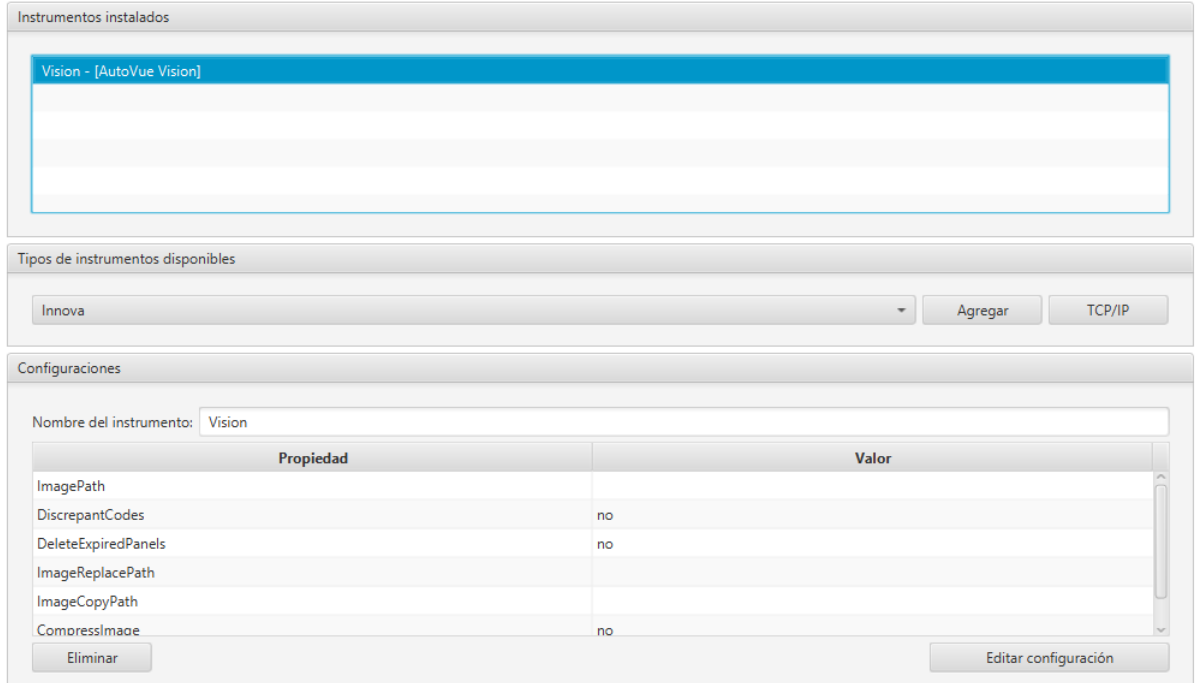

Seleccione un modelo de instrumento en el cuadro **Tipos de instrumentos disponibles** y haga clic en **Agregar** para agregar instrumentos nuevos con la configuración predeterminada.

Para modificar la configuración de los instrumentos de modo que se adapten a sus necesidades, selecciónela en la lista de la parte superior. En el cuadro Configuraciones de la parte inferior de la ventana, aparece la configuración actual. Puede editar el nombre, que se usa como etiqueta en el menú **Instrumentos** para identificar los instrumentos o hacer clic en el botón de configuración **Editar** para modificar la configuración.

El cuadro de diálogo que aparece para editar la configuración depende del instrumento específico. Consulte el capítulo Interfaz de instrumentos para obtener información más detallada.

Para eliminar el instrumento seleccionado, haga clic en el botón **Eliminar** de la parte inferior izquierda de la página.

Resolvigen 4 puede recibir comandos de programas externos mediante una conexión TCP/IP; si necesita configurar esta opción haga clic en el botón TCP/IP.

#### **Figura 10.7. La pestaña Configuraciones TCP/IP**

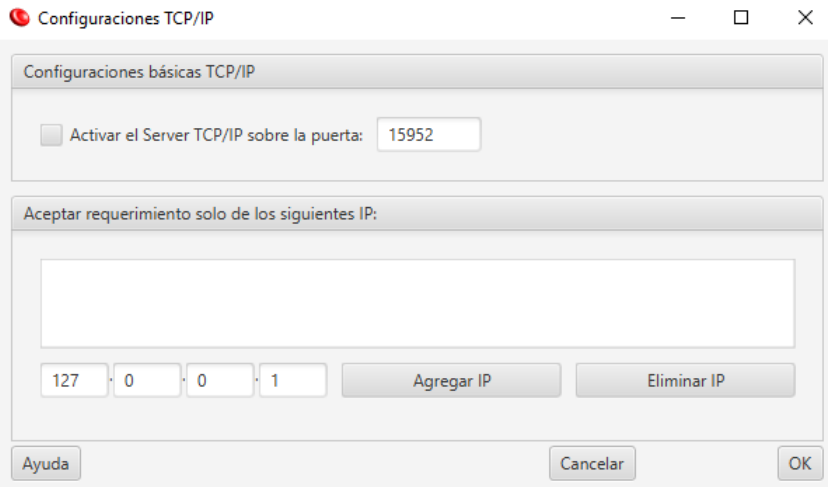

Resolvigen 4 muestra una ventana en la que el usuario puede habilitar el servidor TCP/IP y seleccionar el puerto IP que desee usar.

Es posible seleccionar qué máquinas están habilitadas para emitir comandos. Para habilitar una máquina, basta con introducir su dirección TCP/IP y hacer clic en Agregar IP. El valor 127.0.0.1 siempre significa "esta máquina".

### **4. Módulos**

Esta página contiene una lista de claves utilizadas para habilitar los módulos agregados de Resolvigen 4.

Haga clic en el botón **Nuevo módulo** para agregar otra fila e introducir el nombre y la clave del módulo para habilitar el nuevo módulo. Puede seleccionar un módulo y hacer clic en el botón **Eliminar módulo** para eliminarlo.

Es posible que se proporcionen módulos adicionales en el futuro.

### **5. Copia de seguridad**

En esta página es posible establecer el directorio predefinido que usará Resolvigen 4 para realizar las copias de seguridad.

#### **Figura 10.8. La página de configuración de copia de seguridad**

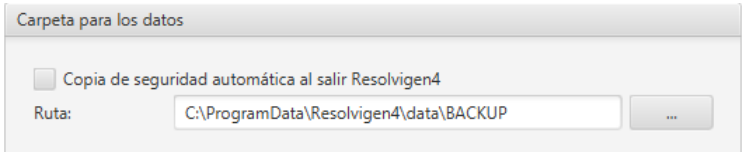

Si la opción **Copia de seguridad automática al salir Resolvigen 4** está habilitada, Resolvigen 4 realizará una copia de seguridad de los datos al salir.

### **6. Hematíes en línea**

Esta página se usa para configurar el servicio para compartir muestras de hematíes seleccionadas en los archivos de hematíes entre distintos usuarios de Resolvigen 4. Este servicio aún no se ha activado.

### **7. Configuración de correo electrónico**

En esta página es posible configurar el servicio de correo electrónico utilizado al exportar pacientes, hematíes o pruebas por correo electrónico.

#### **Figura 10.9. La página de configuración de correo electrónico**

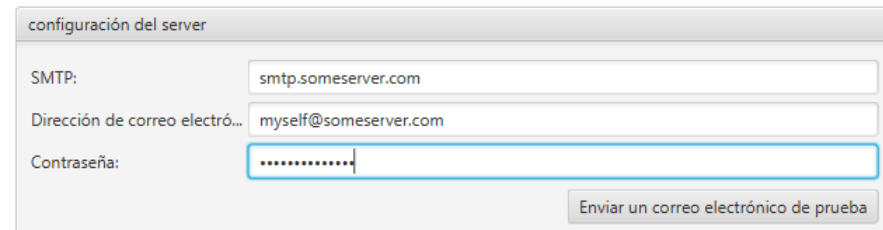

Solicite al administrador de su sistema la configuración que requiera su servidor de correo electrónico.

### **8. Información del sistema**

Esta página muestra una descripción detallada de su sistema; la información que se incluye aquí puede resultar útil al servicio de soporte técnico si este le presta ayuda.

# **Capítulo 11. Interfaz de instrumentos**

Resolvigen 4 puede importar datos de diferentes instrumentos. Normalmente, los datos recibidos del instrumento contienen referencias para identificar el contexto en el que se ha obtenido la reacción (hematíes utilizados, paciente o fase de la reacción); el perfil antigénico de los hematíes no suele estar disponible para el instrumento.

En este caso, los antigramas para los paneles que se estén usando se deberán importar en los archivos de Resolvigen 4. Estos antigramas se obtienen directamente de Ortho Clinical Diagnostics en formato electrónico. En el caso de instrumentos que admitan esta función, podrá ver una imagen del pocillo en el que tuvo lugar la reacción haciendo clic con el botón derecho del ratón sobre la celda de evaluación relacionada, en el panel.

# **1. AutoVue (Innova/Vision)**

Resolvigen 4 puede importar los resultados de las pruebas de escrutinio e identificación de instrumentos de AutoVue (Innova/ Vision).

### **1.1. Configuración del módulo de importación de AutoVue**

Para configurar el módulo de importación de AutoVue, seleccione +**Archivos** → **Configuración** y, a continuación, seleccione la etiqueta **Instrumentos**.

Seleccione Innova o Vision en la lista **Tipos de instrumentos disponibles** y haga clic en el botón **Agregar**. Resolvigen 4 agregará un instrumento a la lista **Instrumentos instalados**, en la que podrá editar el nombre del instrumento.

Seleccione este nuevo instrumento y haga clic en el botón **Editar configuración** en la parte inferior de la ventana. Aparecerá la ventana de configuración de AutoVue y la primera pestaña, **Archivos**, estará seleccionada.

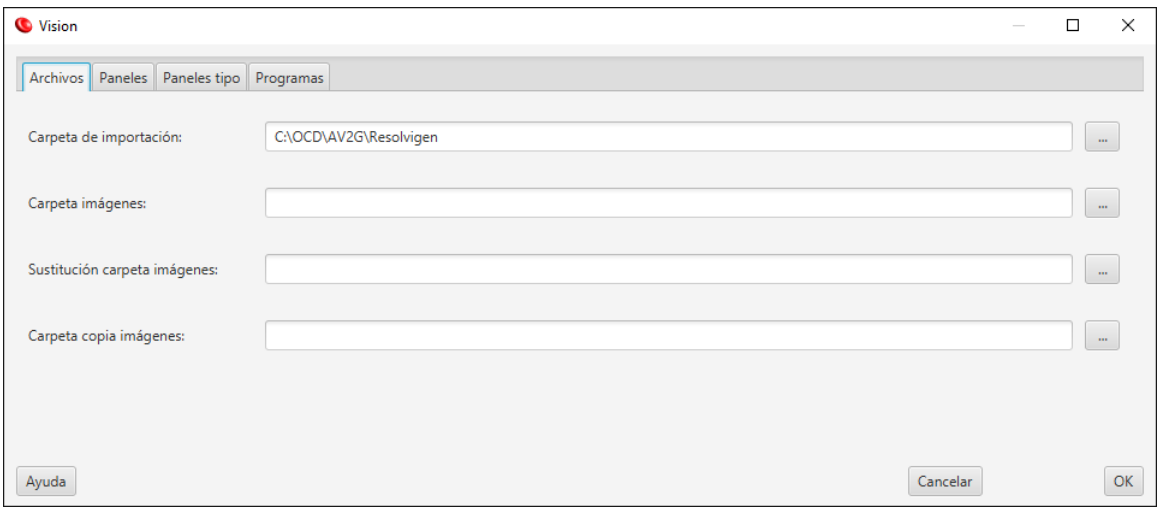

#### **Figura 11.1. La pestaña Archivos**

Deben configurarse los siguientes elementos:

- **Carpeta de importación**: debe establecerse en la carpeta que use AutoVue para exportar los archivos de las pruebas (el nombre de estos archivos presenta el formato IdentXXXX.XML, donde XXXX se sustituye por cuatro dígitos). Resolvigen 4 leerá los archivos de este directorio, importará las pruebas que contengan y los eliminará.
- **Carpeta imágenes**: este campo y el siguiente se usan para manejar las distintas convenciones de nomenclatura entre los entornos de Resolvigen 4 y AutoVue; déjelos en blanco si ambas aplicaciones se ejecutan en el mismo ordenador.
- **Sustitución carpeta imágenes**: consulte **Carpeta imágenes**.
- **Carpeta copia imágenes**: en función de su configuración de AutoVue, puede que los archivos del directorio Carpeta imágenes se borren después de un tiempo. Si especifica una ruta en Carpeta copia imágenes, se almacenará aquí una copia de las imágenes de tarjetas importadas.

Si Resolvigen 4 y AutoVue se ejecutan en distintas ordenadores, lo más probable es que necesite editar los campos **Carpeta imágenes** y **Sustitución carpeta imágenes**. Esto se verá más claro con un ejemplo.

Si los archivos se almacenan en C:\OCD\AV2G\Resolvigen\Images en el ordenador con AutoVue y el directorio C:\OCD\AV2G\Resolvigen está asignado a X:\ en el ordenador con Resolvigen 4, bastará con establecer lo siguiente:

- **Carpeta imágenes** a C:\OCD\AV2G\Resolvigen
- **Sustitución carpeta imágenes** a X:\

De esta forma, cuando el archivo C:\OCD\AV2G\Resolvigen\Images\22065488\_001.jpg se requiera, Resolvigen 4 en realidad buscará X:\Images\2065488\_001.jpg.

Las siguientes tres páginas, **Paneles**, **Paneles tipo** y **Programas**, contienen la información necesaria para importar pruebas. Si esta información falta o está incompleta al importar pruebas, Resolvigen 4 le solicitará la información necesaria.

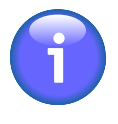

Aunque es posible configurar las siguientes páginas antes de importar datos desde AutoVue, se recomienda evitarlo: Resolvigen 4 le solicitará toda la información necesaria cuando realice la importación desde AutoVue y la mayoría de los campos estarán cumplimentados previamente con los datos recibidos desde AutoVue.

La segunda pestaña, **Paneles**, contiene información necesaria para relacionar los códigos de barras que lea Auto-Vue con los paneles almacenados en los archivos de Resolvigen 4.

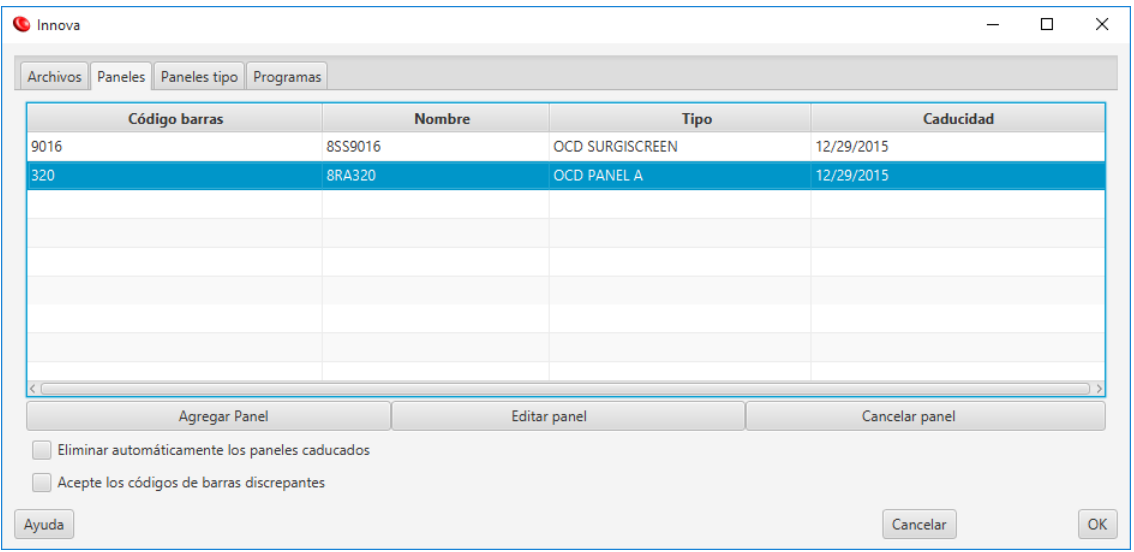

#### **Figura 11.2. La pestaña Paneles**

Para agregar una entrada nueva, haga clic en **Agregar Panel**; Resolvigen 4 mostrará una ventana en la que podrá introducir el código de barras y seleccionar el panel correspondiente.

Para eliminar o editar una entrada, selecciónela en la tabla y haga clic en el botón **Cancelar panel** o **Editar panel**.

La tercera pestaña, **Paneles tipo**, describe la correspondencia entre los nombres que usa AutoVue y los nombres que usa Resolvigen 4 para identificar los tipos de paneles.

#### **Figura 11.3. La pestaña Paneles tipo**

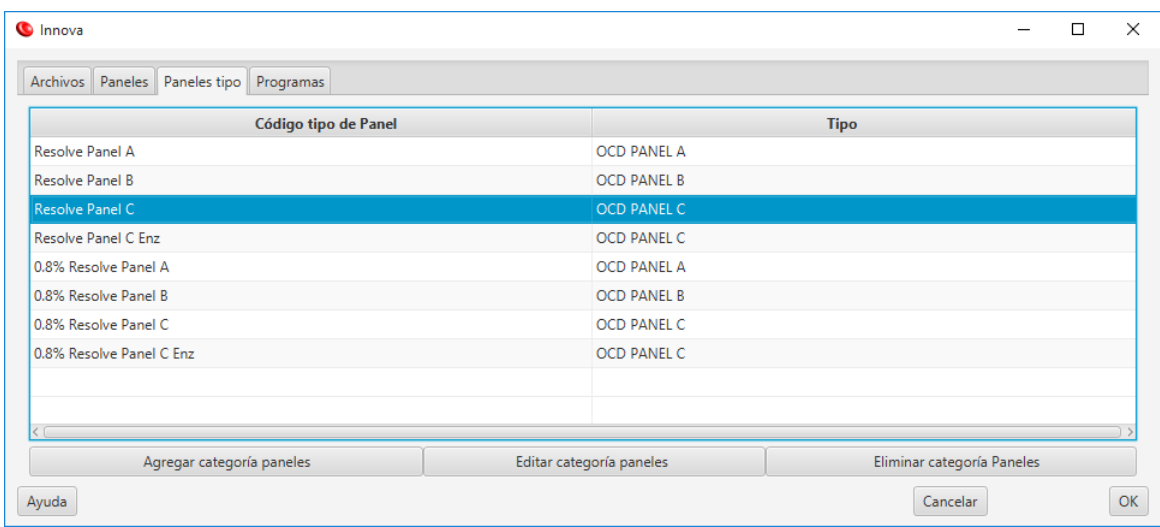

La cuarta pestaña, **Programas**, contiene la información necesaria para relacionar las distintas partes de las pruebas importadas con las diversas fases de las pruebas.

#### **Figura 11.4. La pestaña Programas**

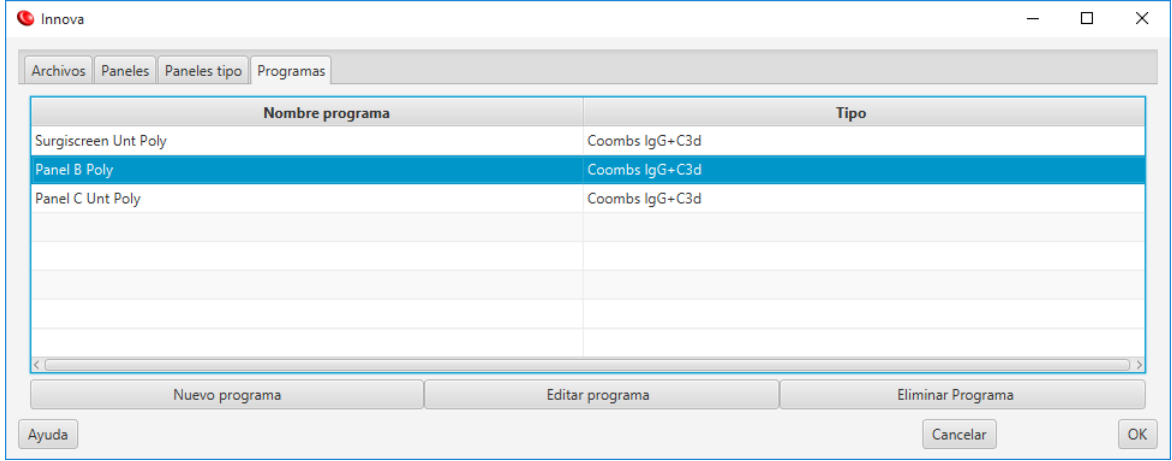

Para agregar una entrada nueva, haga clic en **Nuevo programa**; Resolvigen 4 mostrará una ventana en la que podrá introducir el nombre del programa y seleccionar la fase correspondiente.

### **1.2. Importación desde AutoVue**

Para importar datos desde AutoVue, selecciónelos desde **Instrumentos**.

Normalmente, Resolvigen 4 completa la importación de datos en unos segundos; si falta alguna información, Resolvigen 4 se la solicitará al usuario. Si, por ejemplo, se está usando un nuevo panel que todavía no se haya importado en los archivos, Resolvigen 4 solicitará al usuario el código de barras que se encuentra en AutoVue y le pedirá que seleccione el panel correspondiente en los archivos.

Si el panel que necesita todavía no se ha importado, haga clic en el botón **Importar nuevos paneles** y siga el procedimiento estándar para importar paneles en Resolvigen 4.

Las primeras veces que se use la utilidad de importación, es probable que Resolvigen 4 detecte nuevos tipos de programas de AutoVue. En ese caso, Resolvigen 4 solicitará al usuario la fase del panel correspondiente.

Si todo el proceso es correcto, las pruebas nuevas se importarán y aparecerá un nuevo icono en la barra de herramientas.

#### **Figura 11.5. Icono de datos importados disponibles**

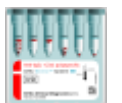

Haga clic en él para examinar una lista de pruebas importadas recientemente.

Seleccione la prueba que desee ver y haga clic en **OK**.

Las pruebas importadas se agregarán al archivo Pruebas; seleccione la página Pruebas para verlas.

Los pacientes no se importarán de inmediato, pero cuando haga doble clic en la línea de la prueba para visualizarla, Resolvigen 4 buscará el paciente correspondiente en el archivo Pacientes.

Cuando haya imágenes disponibles para una prueba determinada, podrá verlas haciendo clic con el botón derecho del ratón en la celda de la cuadrícula del antigrama que coincida con la fase de la reacción y el hematíe de la prueba.

#### **Figura 11.6. La ventana Biovue**

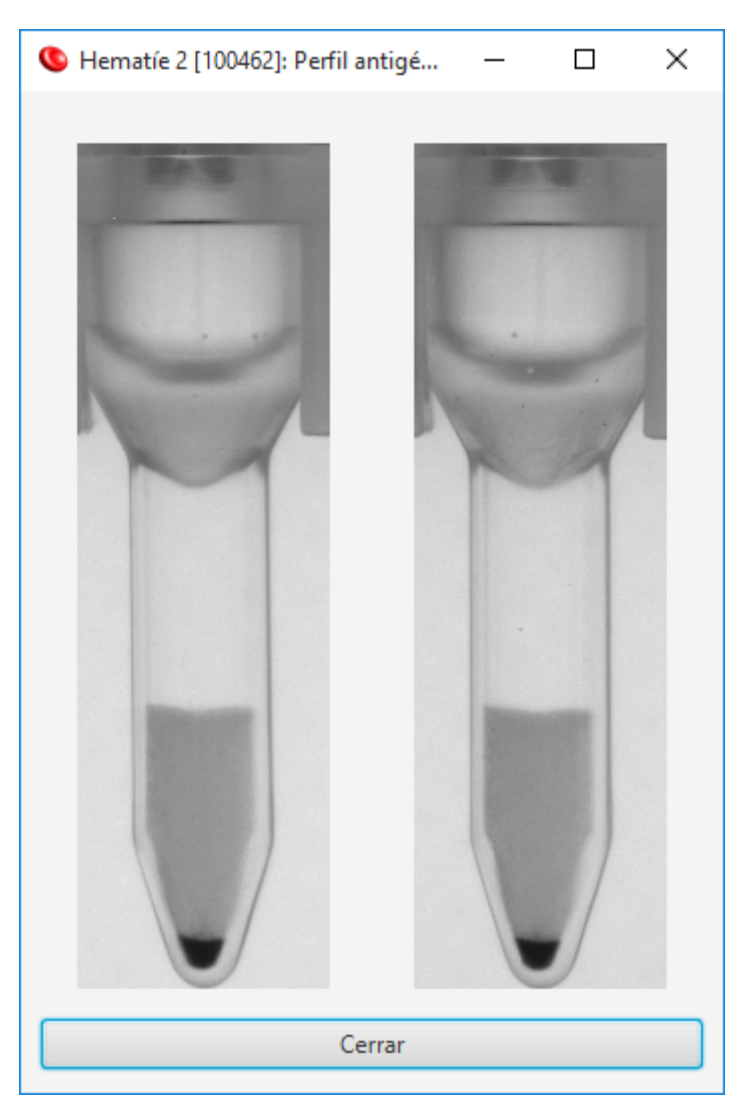
# **Capítulo 12. Configuración de acceso y seguridad**

Cuando Resolvigen 4 se instala por primera vez, presenta dos usuarios definidos:

- **Guest**: si se habilita, este usuario puede iniciar sesión sin contraseña; en tal caso, no aparecerá el cuadro de inicio de sesión al poner en marcha el programa. De todos modos, seguirá siendo posible iniciar sesión como otro usuario.
- **Root**: este usuario tiene todos los privilegios para asignar y revocar el acceso de otros usuarios, así como para establecer las preferencias de seguridad de Resolvigen 4. Aunque usted vaya a ser el único usuario del software Resolvigen 4, debe evitar acceder al sistema como usuario root para el trabajo rutinario, además de dejar el sistema sin supervisión cuando haya iniciado sesión como tal: un usuario malintencionado podría manipular su configuración de seguridad e inutilizar la llave hardware de protección.

Es posible agregar más usuarios, pero estos dos usuarios predefinidos no se pueden modificar ni eliminar. Sin embargo, sí se puede prohibir el acceso al usuario guest.

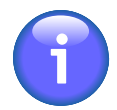

Los nombres de usuario distinguen entre mayúsculas y minúsculas, por lo que Guest, GUEST y guest constituyen usuarios distintos.

# **1. Inicio de sesión en Resolvigen 4**

Para cambiar el usuario conectado actualmente, haga doble clic en el nombre del usuario en la esquina inferior derecha de la ventana Resolvigen 4 o seleccione +**Acceso** → **Cambiar usuario**.

#### **Figura 12.1. Cuadro de diálogo de inicio de sesión**

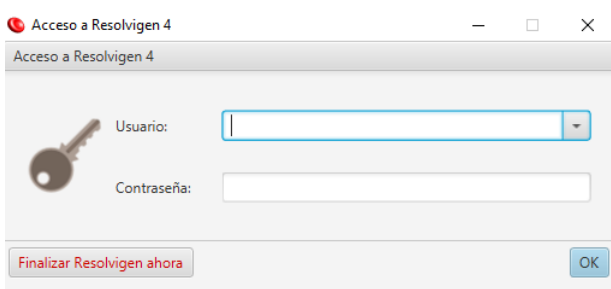

Aparecerá un cuadro de diálogo de inicio de sesión: seleccione un usuario del cuadro de lista **Usuario** y escriba la contraseña de dicho usuario en el campo **Contraseña**, a continuación, haga clic en **OK**.

Si el inicio de sesión de guest está habilitado, puede dejar en blanco los campos **Usuario** y **Contraseña** y hacer clic en **OK**.

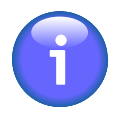

Cuando aparezca este cuadro de diálogo, se cerrará la sesión del usuario anterior, por lo que no es posible descartar el cuadro de diálogo y continuar utilizando el usuario anterior. Si no se inicia sesión como un usuario nuevo, la única posibilidad es hacer clic en el botón Finalizar Resolvigen ahora para salir de Resolvigen 4.

# **2. Gestión de los accesos a Resolvigen**

Para editar la lista de usuarios actuales, seleccione +**Acceso** → **Editar usuario** y Resolvigen 4 mostrará una lista de los usuarios definidos.

| Accesos  |               | $\frac{1}{2}$         | $\Box$<br>$\times$ |
|----------|---------------|-----------------------|--------------------|
|          |               |                       |                    |
| Apellido | <b>Nombre</b> | <b>Identificación</b> |                    |
| Smith    | Philip        | <b>PSMITH</b>         |                    |
|          |               |                       |                    |
|          |               |                       |                    |
|          |               |                       |                    |
|          |               |                       |                    |
|          |               |                       |                    |
|          |               |                       |                    |
|          |               |                       |                    |
|          |               |                       |                    |
|          |               |                       |                    |
|          |               |                       |                    |
|          |               |                       |                    |
|          |               |                       |                    |
|          |               |                       |                    |
|          |               |                       |                    |
|          |               |                       |                    |
|          |               |                       |                    |
|          |               |                       |                    |
|          |               |                       |                    |
| Ayuda    |               |                       | Cerrar             |

**Figura 12.2. La ventana de usuarios**

Haga doble clic en un usuario, o selecciónelo y haga clic en el botón **Editar** para mostrar todos los detalles de dicho usuario.

**Figura 12.3. La ventana de detalles del usuario**

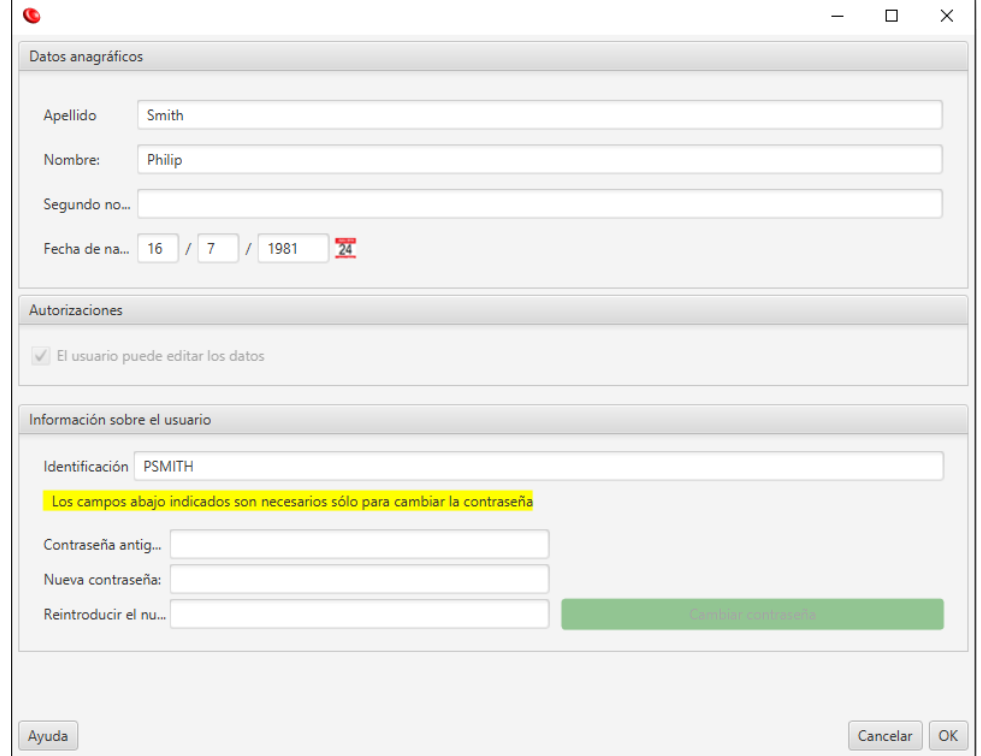

Si el usuario que se está editando es el mismo que está conectado, es posible cambiar la contraseña. Para ello, siga estos pasos:

- 1. Introduzca la contraseña antigua en el campo **Contraseña antigua**.
- 2. Introduzca la contraseña nueva en el campo **Nueva contraseña**.
- 3. Vuelva a escribir la misma contraseña en el campo **Reintroducir contraseña**.
- 4. Haga clic en el botón **Cambiar contraseña**. Si la contraseña se acepta, el botón se volverá verde; de lo contrario, se volverá rojo.

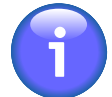

Cuando un usuario root está conectado, todos los campos se pueden editar; es más, los botones **Agregar** y **Eliminar** están habilitados, lo que permite agregar nuevos usuarios y eliminar los existentes. Tenga en cuenta que el usuario root no necesita escribir la contraseña antigua para definir una nueva.

## **3. Ajuste de las configuraciones de seguridad**

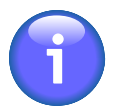

Solo el usuario root puede cambiar las configuraciones de seguridad. Si desea acceder a la ventana de configuraciones de seguridad, inicie sesión como usuario root.

Seleccione +**Acceso** → **Cambiar configuraciones de seguridad** para que aparezca la ventana **Configuraciones de seguridad**.

#### **Figura 12.4. La ventana Configuraciones de seguridad**

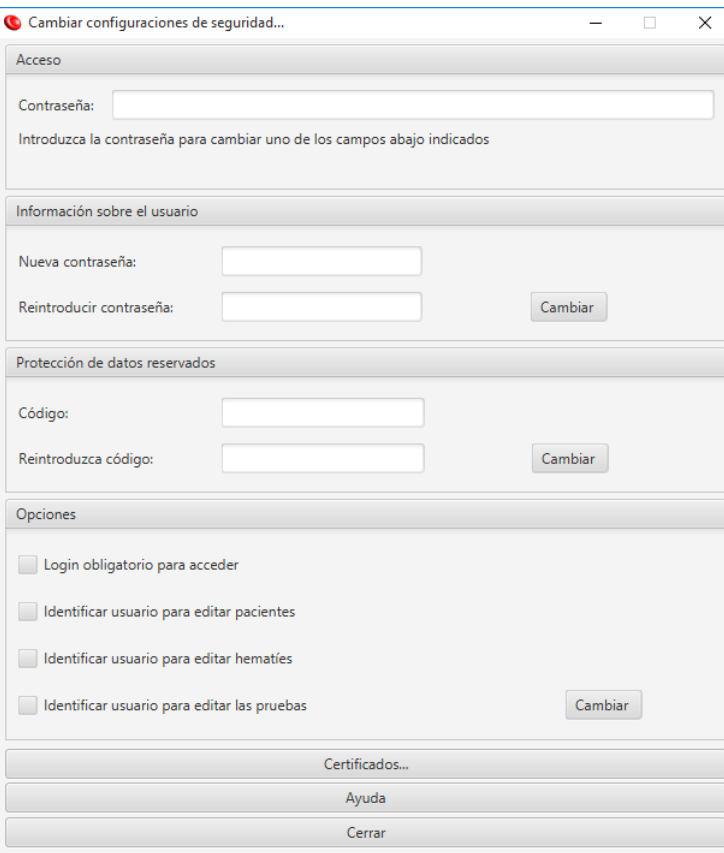

## **Cambio de la contraseña root**

La contraseña root es la contraseña del usuario root. Por motivos de seguridad, se registra en la llave hardware de protección.

Para cambiar esta contraseña, siga estos pasos:

- 1. Introduzca la contraseña antigua en el campo **Contraseña** en la sección **Acceso**.
- 2. Introduzca la contraseña nueva en el campo **Nueva contraseña** en la sección **Información sobre el usuario**.
- 3. Vuelva a introducir la contraseña nueva en el campo **Reintroducir contraseña** en la sección **Información sobre el usuario**.
- 4. Haga clic en el botón **Cambiar** de la sección **Información sobre el usuario**.

Ahora la nueva contraseña estará activa.

## **Cambio del código de protección de datos**

El código de protección de datos se usa para cifrar las contraseñas de usuario cuando se almacenan en la base de datos de Resolvigen 4.

Para cambiar el código de protección de datos, siga estos pasos:

- 1. Introduzca la contraseña en el campo **Contraseña** en la sección **Acceso**.
- 2. Introduzca el código de protección de datos nuevo en el campo **Código** en la sección **Protección de datos reservados**.
- 3. Vuelva a introducir el código de protección de datos nuevo en el campo **Reintroduzca código** en la sección **Protección de datos reservados**.
- 4. Haga clic en el botón **Cambiar** de la sección **Protección de datos reservados**.

Ahora el código de protección de datos estará activo.

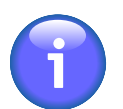

El cambio del código de protección de datos invalida las contraseñas de todos los usuarios.

### **Cambio de los requisitos de inicio de sesión**

Es posible solicitar que solo los usuarios autorizados puedan iniciar sesión en el programa y editar los datos; hay cuatro opciones que controlan el acceso al programa:

- **Login obligatorio para acceder**: si se marca esta opción, se requerirá iniciar sesión con una cuenta válida al iniciar Resolvigen 4; en este caso, la cuenta de guest estará inhabilitada.
- **Identificar usuario para editar pacientes**: si se selecciona esta opción, Resolvigen 4 pedirá al usuario que confirme sus credenciales de inicio de sesión cuando intente guardar los datos de un paciente.
- **Identificar usuario para editar hematíes**: si se selecciona esta opción, Resolvigen 4 pedirá al usuario que confirme sus credenciales de inicio de sesión cuando intente guardar los datos de una muestra de hematíes.
- **Identificar usuario para editar las pruebas**: si se selecciona esta opción, Resolvigen 4 solicitará al usuario que confirme sus credenciales de inicio de sesión cuando intente guardar los datos de una prueba; Resolvigen también solicitará al usuario que confirme sus credenciales cuando exporte los resultados al sistema de información del laboratorio (LIS).

Para cambiar estas opciones, siga estos pasos:

- 1. Introduzca la contraseña en el campo **Contraseña** en la sección **Acceso**.
- 2. Defina las opciones deseadas en la sección **Opciones**.
- 3. Haga clic en el botón **Cambiar** de la sección **Opciones**.

Las nuevas opciones estarán activas de inmediato.

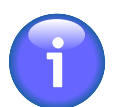

El nombre de inicio de sesión de cada usuario que edite datos se registrará en los archivos de Resolvigen 4.

## **4. Gestión de certificados de firma digital**

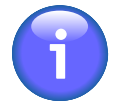

Tan sólo el usuario root puede cambiar las configuraciones de seguridad. Inicie sesión como usuario root para acceder a la ventana de configuraciones de seguridad, desde la que podrá acceder a la ventana de certificados de firma digital.

Seleccione +**Acceso** → **Cambiar configuraciones de seguridad** para que aparezca la ventana **Configuraciones de seguridad**; en la parte inferior de esta ventana, haga clic en el botón **Certificados** para que aparezca la ventana **Certificados**.

#### **Figura 12.5. La ventana Certificados**

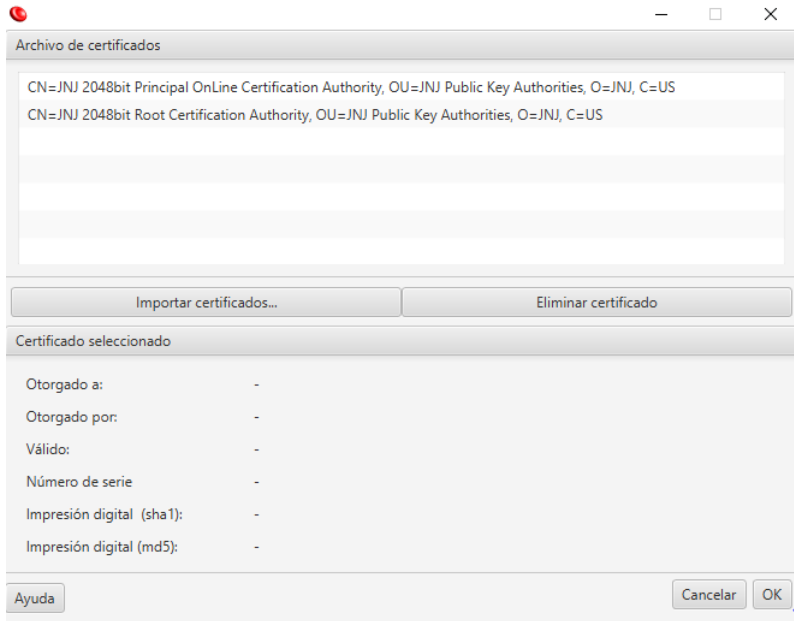

En la parte superior aparece una lista de los certificados disponibles. Al seleccionar uno, podrá ver todos los detalles en la parte inferior de la ventana.

De vez en cuando se requieren nuevos certificados para validar los paneles nuevos; deberá obtener los nuevos certificados a través de Ortho Clinical Diagnostics. Para importar estos certificados, que deberán presentar el formato de archivo PKCS7 (normalmente con la extensión .p7b), haga clic en el botón **Importar certificados**.

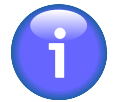

Para verificar los certificados de firma digital de acuerdo con los estándares actuales, se requiere la comprobación de las listas de revocación de certificados (CRL) en línea. Para ello, el ordenador debe estar conectado a Internet durante el proceso de verificación de la firma. Con el fin de evitar unos requisitos tan estrictos, Resolvigen 4 no comprueba las listas CRL, con lo que la verificación de firma digital es algo menos segura, pero más práctica.